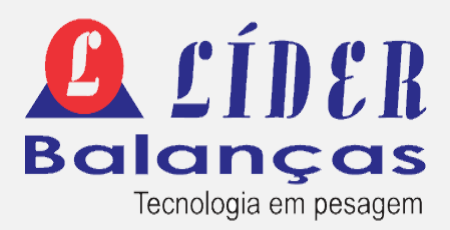

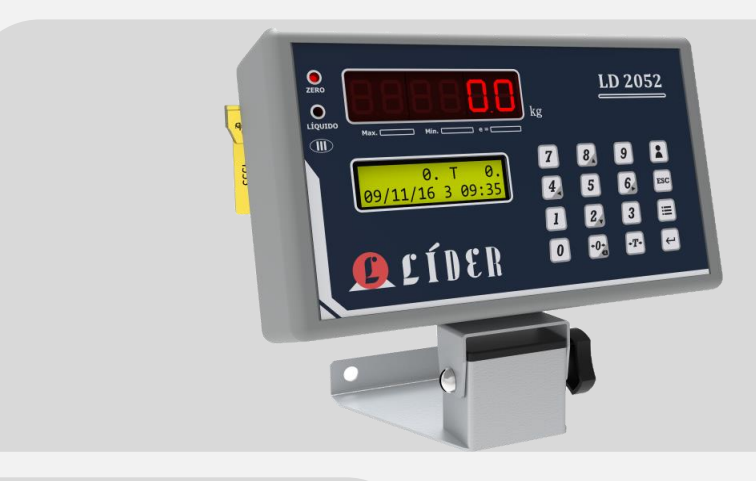

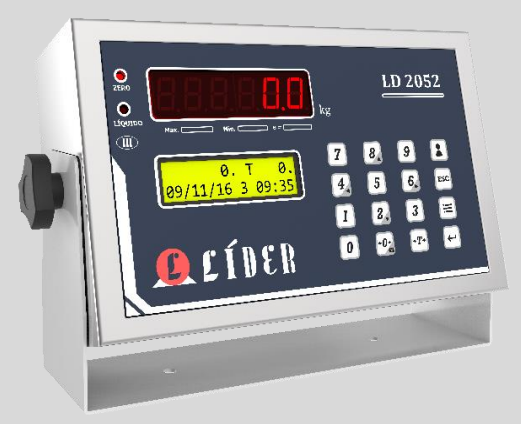

# LD2052 – D

*Indicador Rodoviário Digital*

### **MANUAL DO USUÁRIO**

A partir da versão LD 1.00D RV.4.1 BR

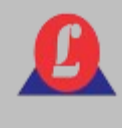

### SUMÁRIO

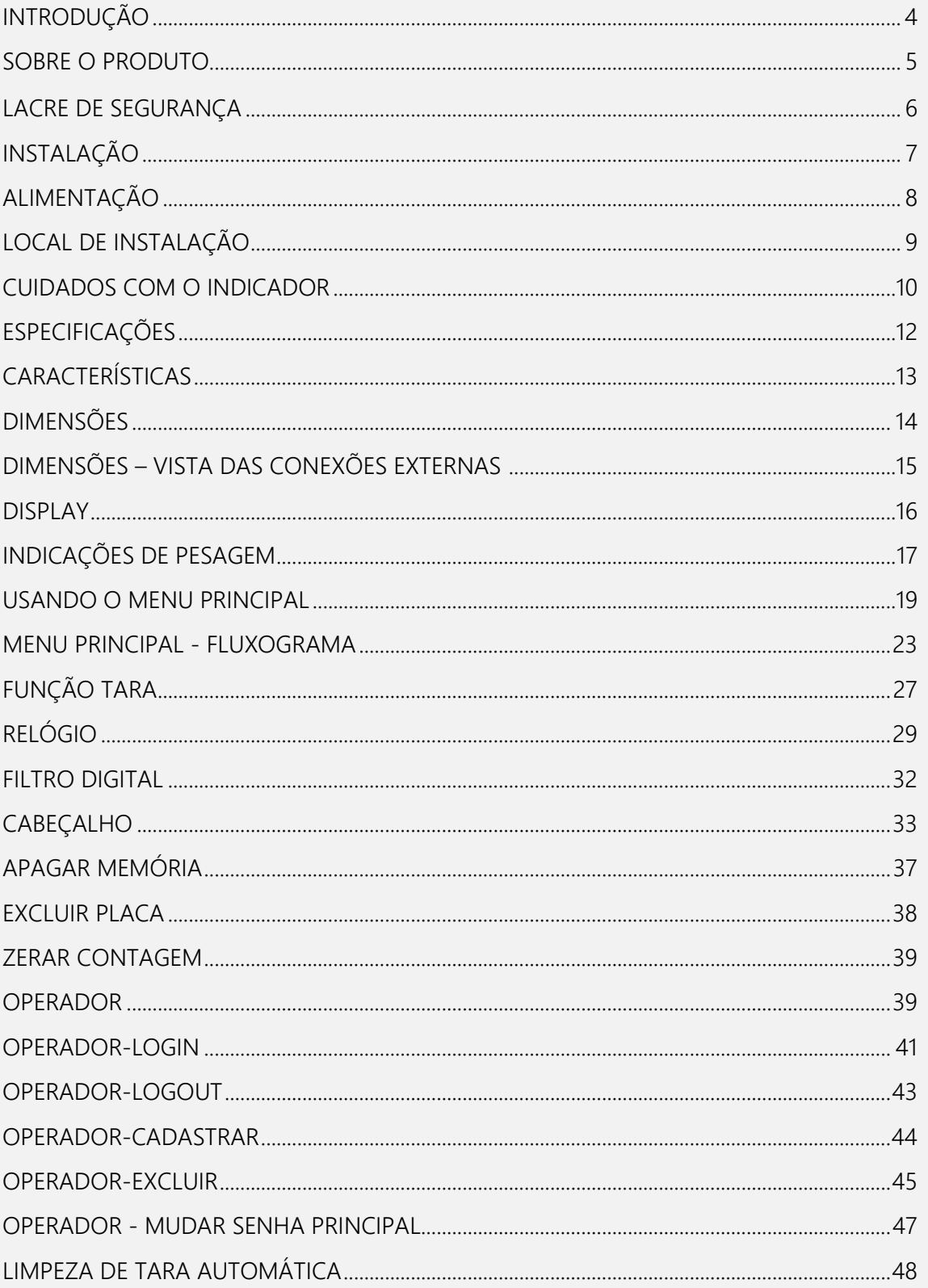

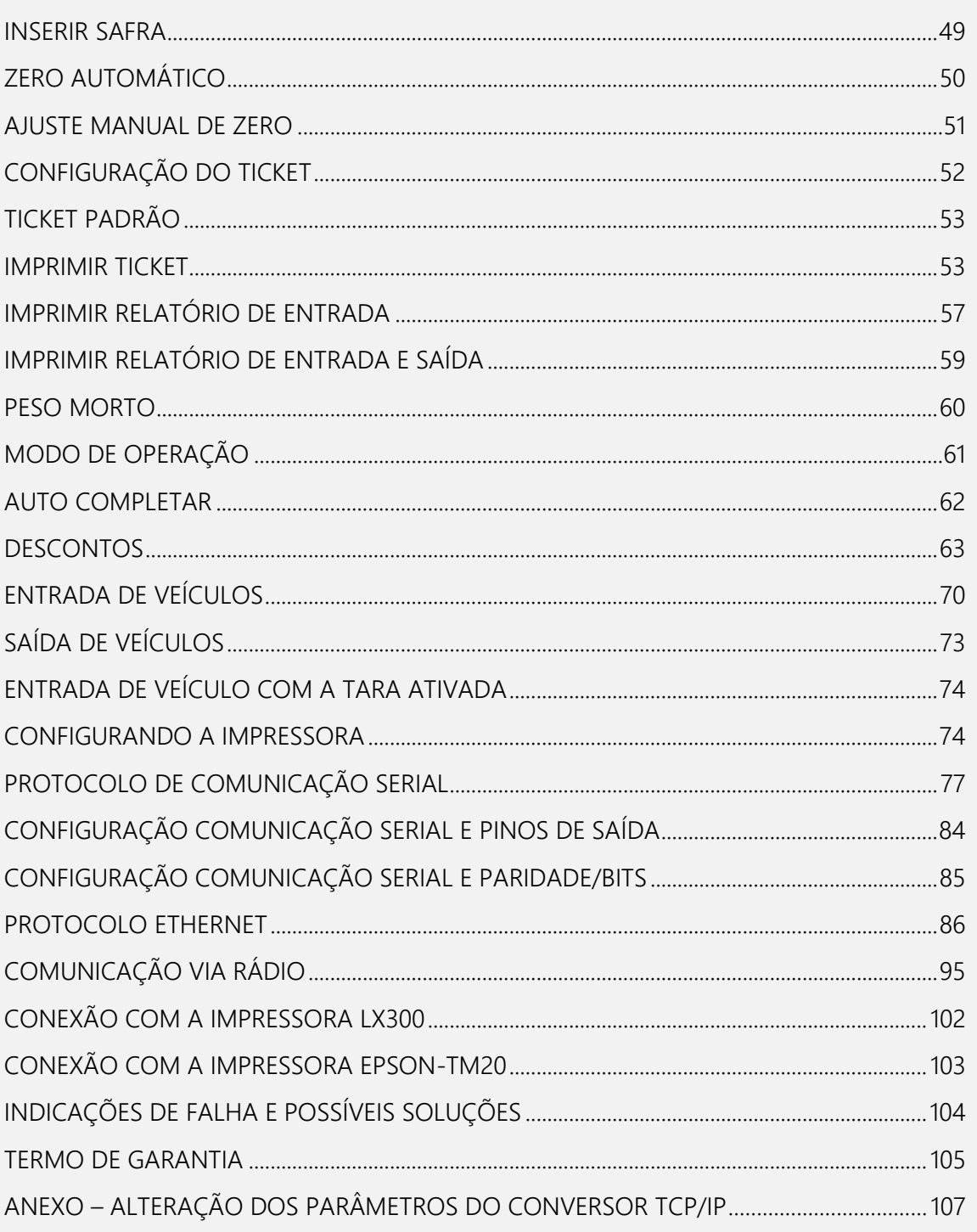

Prezado cliente,

É de nosso interesse que o indicador escolhido por você supere todas as suas expectativas.

Sua satisfação é a nossa motivação constante para continuarmos aprimorando e trabalhando incansavelmente para oferecer produtos de alta tecnologia e qualidade superior. Valorizamos imensamente suas sugestões, que serão sempre bem-vindas para aprimorar ainda mais nossos produtos.

Adotamos uma linguagem simples para garantir uma comunicação clara e precisa com você. Acreditamos que conseguimos fornecer todas as informações necessárias para a operação deste equipamento. No entanto, caso surjam dúvidas, estamos à disposição para esclarecê-las prontamente. Sua satisfação é a nossa prioridade, e estamos comprometidos em proporcionar a melhor experiência possível.

**Sugerimos que este manual seja lido atentamente, para que todos os seus recursos sejam usufruídos ao máximo. Nele, você encontrará informações técnicas de instalação e operação, tornando o uso do indicador mais ágil.**

**Para obter informações adicionais, consulte a nossa empresa ou entre em contato com a assistência técnica credenciada em sua região.**

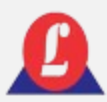

A linha LD2052-D, é um produto de alta tecnologia, excelente qualidade e confiabilidade, além de possuir grande versatilidade e precisão. Nosso produto foi desenvolvido seguindo as mais rigorosas normas técnicas e está associado a uma experiência de mais de seis décadas no mercado, dedicadas exclusivamente à precisão na mensuração de pesos e atendendo às necessidades dos nossos clientes.

A linha LD2052-D é constituída por um sistema eletrônico dedicado às operações de pesagem, apresentando um sistema numérico totalmente digital de fabricação nacional. Essa linha destaca-se como a escolha ideal para balanças do tipo plataforma, sistemas de pesagem industrial, pesagem de veículos, controle de pátio, armazenamento de dados em banco de dados, além de oferecer uma variedade de recursos, acessórios e opções adicionais.

#### **PRINCIPAIS VANTAGENS**

- Até 10.000 divisões configuráveis, proporcionando uma precisão excepcional para atender a diversas necessidades de pesagem.

- Solução acessível, indicada para uma ampla gama de sistemas de pesagem, desde os mais simples até os mais complexos.

- Ideal para uma ampla gama de aplicações, substituindo com eficiência balanças analógicas.

- Pode operar de forma autônoma ou integrar-se facilmente em redes, sistemas supervisórios e sistemas comerciais, utilizando interfaces RS232 ou Ethernet. Isso permite o acesso por meio de protocolos padronizados.

- Porta para conexão com display remoto, proporcionando maior flexibilidade; porta para interconexão com impressora, facilitando a geração de registros; teclado padrão PS2 para configurações e ajustes simplificados

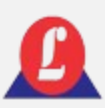

## LACRE DE SEGURANÇA

Este produto é verificado pelo INMETRO e só é despachado da fábrica após a devida autorização do órgão.

Não rompa o lacre nem abra o indicador digital para efetuar reparos sem o conhecimento técnico adequado. Além de comprometer o funcionamento do equipamento, você corre o risco de causar danos e, consequentemente, perder a garantia do produto.

O rompimento do lacre sem a autorização do INMETRO pode resultar em multa e até mesmo na apreensão do produto por parte do órgão.

Em caso de dúvidas ou problemas, entre em contato com a assistência técnica autorizada de sua região. Se preferir, pode entrar em contato diretamente com nossa empresa.

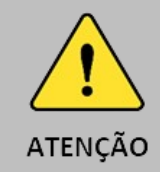

O lacre é obrigatório, e seu rompimento por pessoas não qualificadas, treinadas ou autorizadas pela LÍDER BALANÇAS resultará na perda total da garantia.

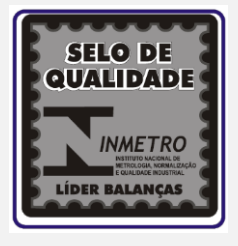

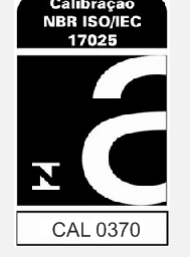

A revisão periódica da sua balança, abrangendo tanto a plataforma quanto o indicador digital, é essencial para garantir a perfeita harmonia entre os componentes mecânicos e eletrônicos. Portanto, não deixe de realizar essas revisões em seus equipamentos de pesagem. Isso é de extrema importância para assegurar sua própria segurança e a confiabilidade dos resultados.

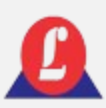

# INSTALAÇÃ

A tensão fornecida pela tomada que alimenta o indicador deve estar dentro dos valores indicados no equipamento.

Certifique-se de que o plug da tomada esteja firmemente conectado ao soquete da rede elétrica, sem folgas nos contatos. A falta de conexão adequada pode resultar em problemas de ligar/desligar do indicador digital, prejudicando seu funcionamento ideal.

Recomendamos conectar a balança a uma tomada exclusiva para evitar danos ou mau funcionamento devido a interferências.

Não remova o pino terra do cabo de força, nem da impressora, para garantir a segurança e o desempenho adequado do equipamento

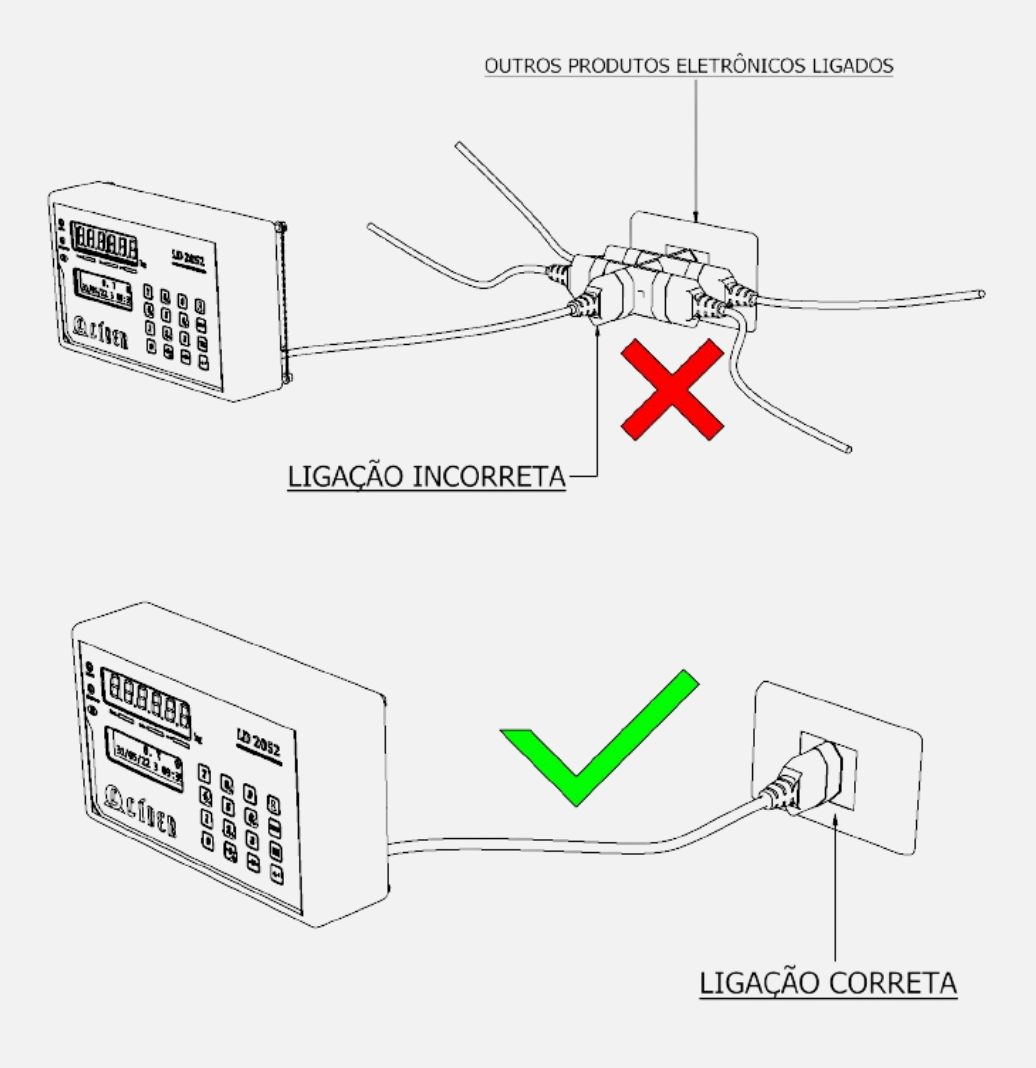

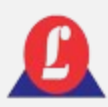

# ALIMENTAÇÃO

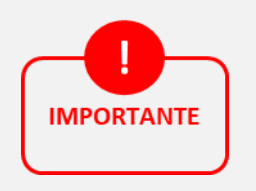

Tensão de alimentação: 90 a 240Vca

Frequência: 50/60 Hz ±1 Hz

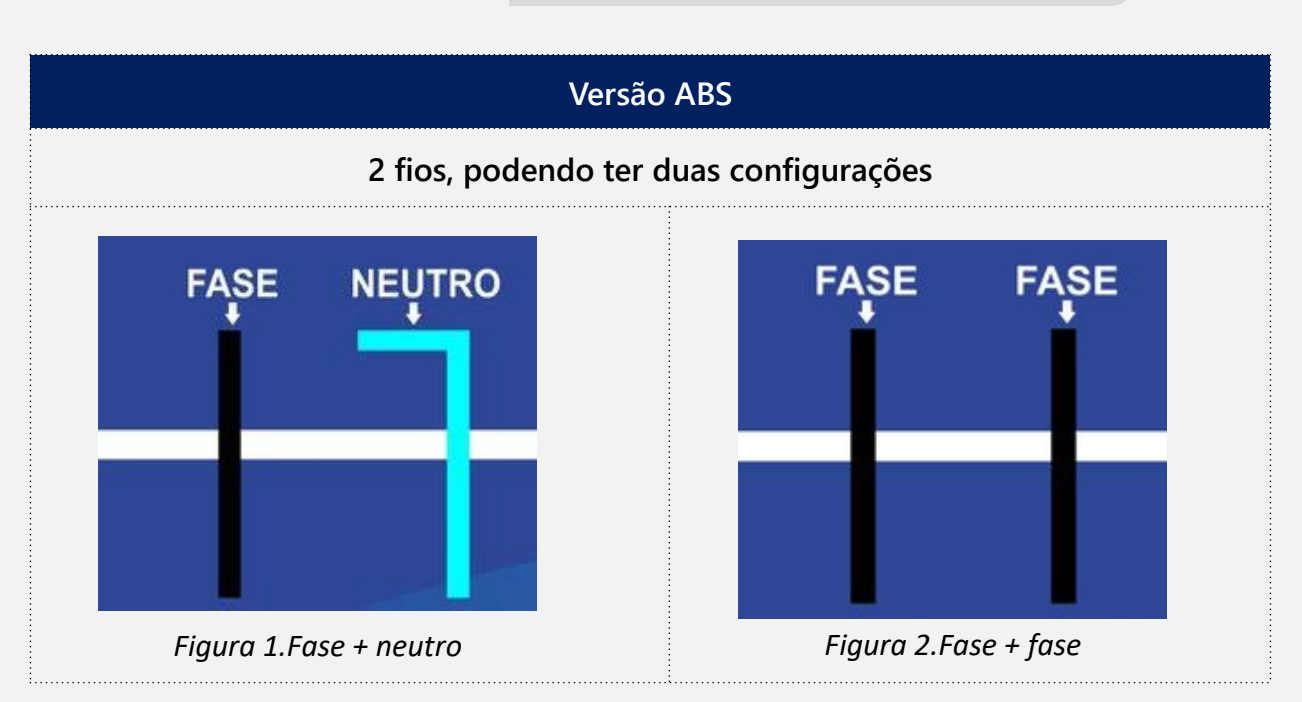

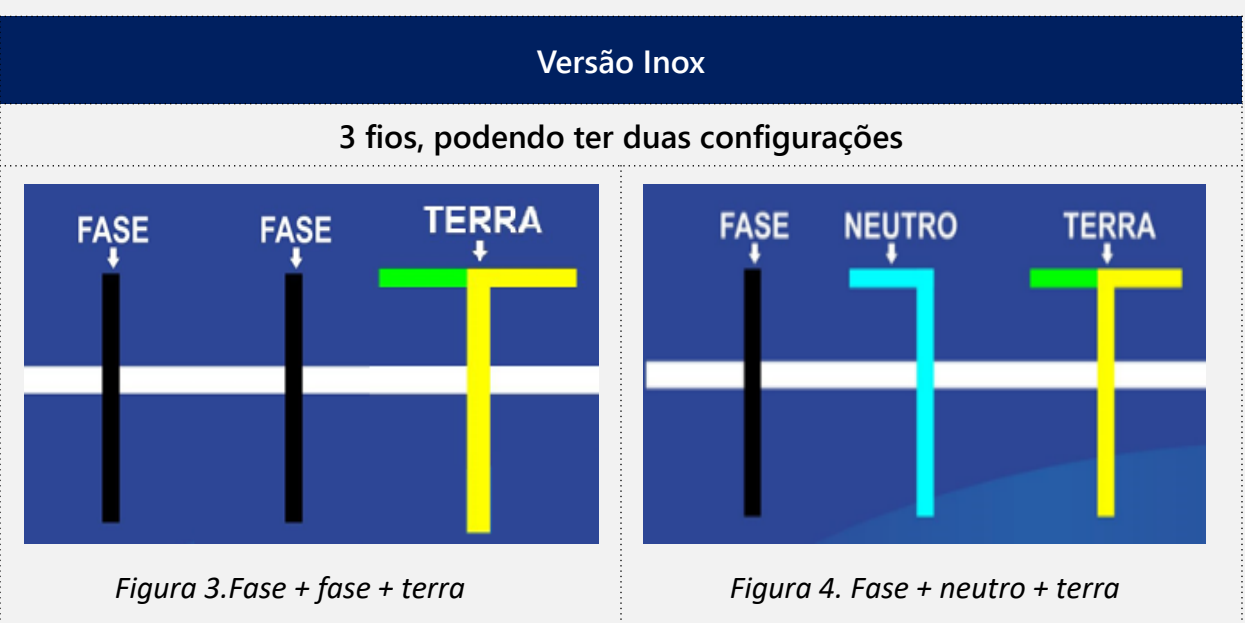

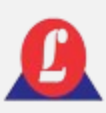

# LOCAL DE INSTALAÇÃO

#### **A escolha do local de instalação do seu indicador digital é crucial.**

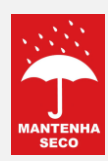

Opte por um ambiente seco

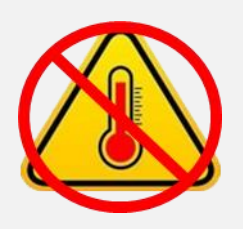

- Observe as restrições de temperatura e umidade relativa do ar, de acordo com os limites específicos para graus IP50 ou IP65, conforme estabelecido na norma MBR 6146-ABNT e de acordo com o modelo adquirido.
- Certifique-se de que as condições de temperatura e umidade estejam dentro das especificações.

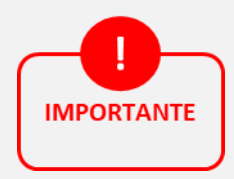

- Temperatura de operação: -10°C a 45°C
- Umidade relativa do ar: 10% a 95%, sem condensação

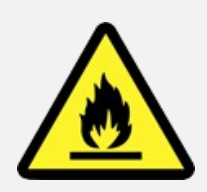

 $\checkmark$  Não instale o indicador em locais auto inflamáveis

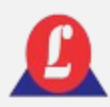

### CUIDADOS COM O INDICADOR

- $\checkmark$  Para que o produto funcione corretamente, verifique todos os detalhes contidos nestas informações técnicas.
- $\checkmark$  Limpe periodicamente o seu produto, evitando o uso de abrasivos, produtos corrosivos ou qualquer tipo de solvente químico para a limpeza do conjunto, pois isso pode danificar o produto.

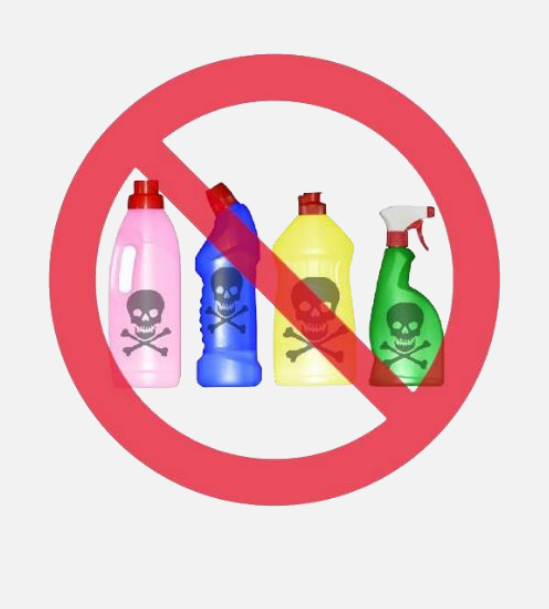

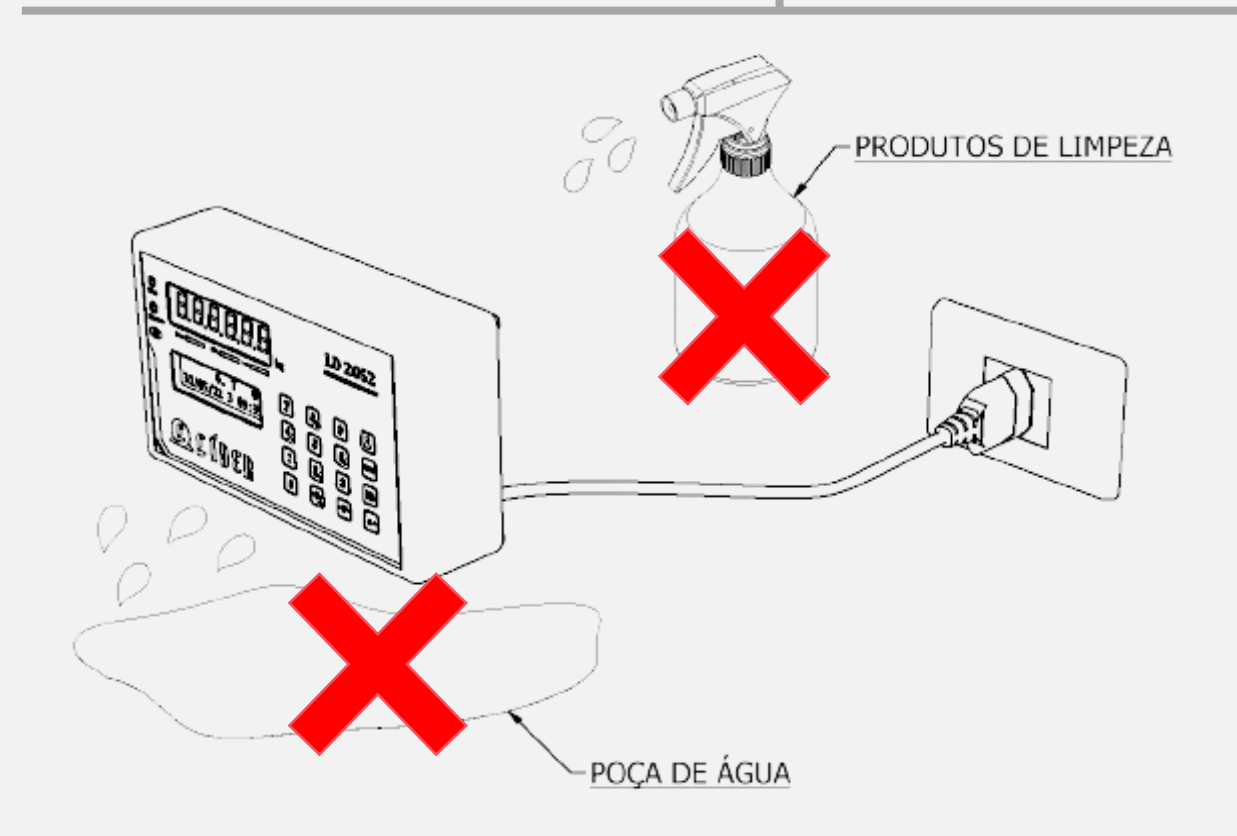

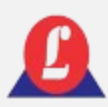

### CUIDADOS COM O INDICADOR

Não deixe cair líquidos sobre o teclado.

- $\checkmark$  Não tente ligar o produto se observar que os cabos ou plugues estão danificados; nesse caso, entre em contato com o serviço técnico autorizado.
- 

 Em caso de dúvidas, consulte sempre a nossa equipe técnica para receber auxílio.

 Caso necessite de algum serviço técnico, este deve ser realizado apenas por pessoal autorizado, treinado e qualificado pela Líder Balanças.

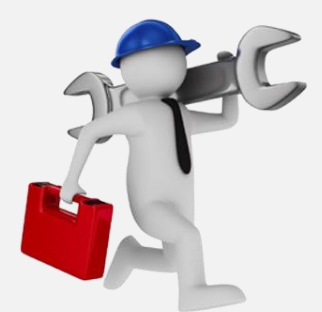

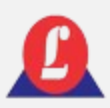

# **ESPECIFICAÇÕES**

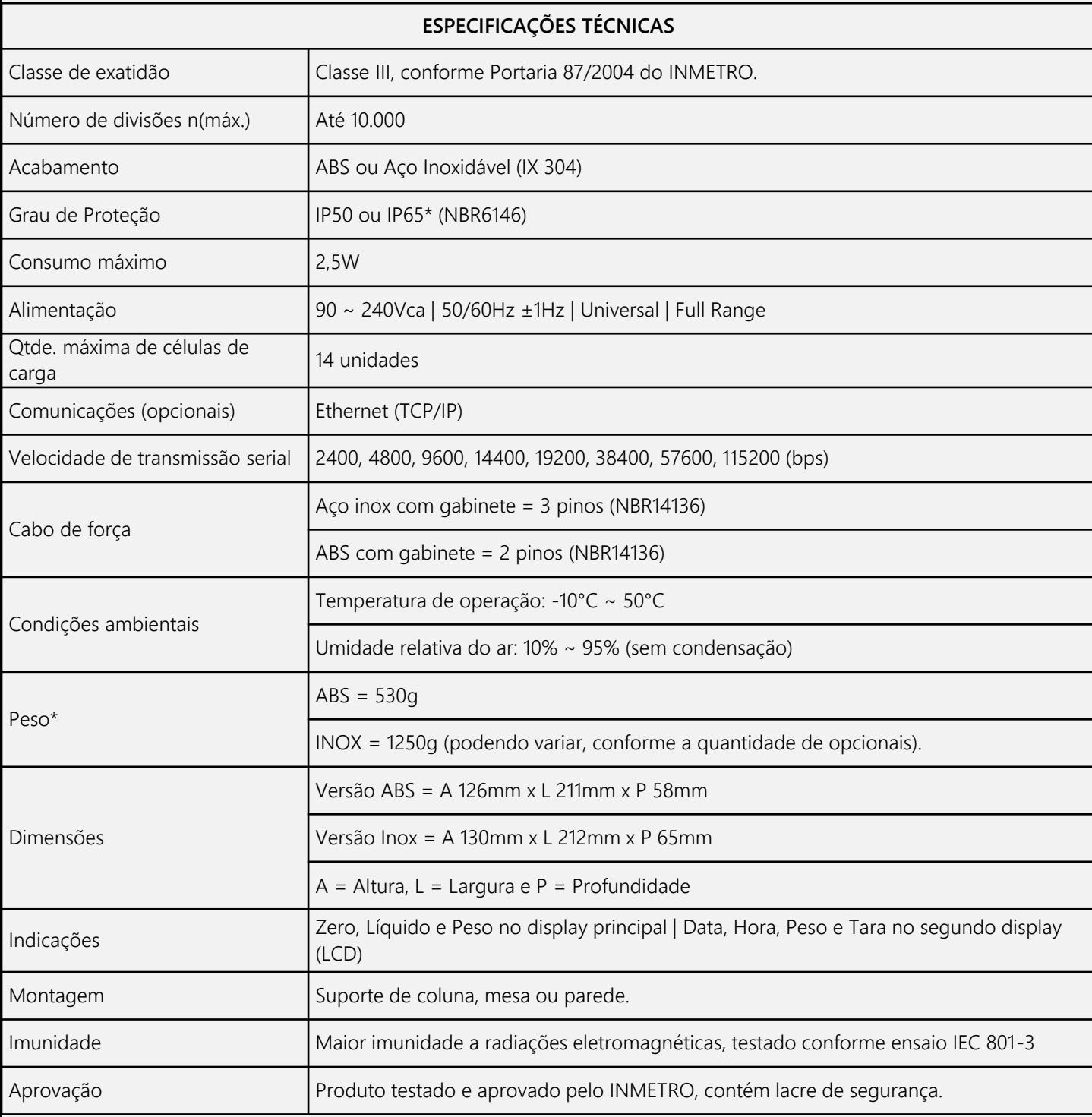

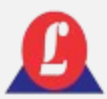

# CARACTERÍSTICAS

#### • Escala Simples ou Dupla Escala

• Manutenção automática de zero: faz a compensação de pequenas variações do zero, com limite de meia divisão por segundo.

> • Captura automática de zero: o indicador digital ao ser ligado efetua automaticamente o ajuste de zero se a faixa de peso estiver dentro dos 20% da capacidade máxima. Em caso de ligar o indicador com um peso superior a essa faixa, será mostrado um aviso de peso morto elevado.

> • Capacidade de armazenamento de 8700 registros: possui um ajuste cíclico de memória, isto é, mesmo que a o limite máximo de registros seja atingido não é necessário fazer a limpeza da memória. O indicador irá apagar somente os registros mais antigos.

> • Bloqueio das funções críticas: somente o supervisor, através de senha, poderá alterar a configurações críticas do indicador.

> • Detecção automática de falhas: se ocorrer uma falha em qualquer célula de carga, o indicador irá identificar automaticamente qual foi a geradora da falha.

- Data e hora das pesagens: os pesos de entrada e saída serão registrados com data e hora que foi efetuada as pesagens garantindo controle absoluto do tempo das operações de carga e descarga de veículos.
- Sobrecarga: sempre que um peso colocado sobre balança exceder sua capacidade máxima, será gerado nos dois displays um alerta.
- Dois visores estão inclusos: um display de LED vermelho, com dígitos de 14,2mm, de alta intensidade, composto por 6 caracteres; e um display LCD alfanumérico com 2 linhas e 16 colunas, equipado com iluminação traseira (backlight) em LED.
	- Preenchimento automático de itens cadastrados: quando um veículo der a entrada e o mesmo já possuir um cadastro no sistema, não é necessário digitar seus dados novamente, é possível reaproveitar seu cadastro anterior.
- Impressão de relatórios e tickets por intervalo de data: Permite realizar impressão num determinado intervalo de datas.
- O dispositivo possui um teclado de membrana integrado, porém também oferece suporte para conexão de um teclado semelhante ao modelo PS2.

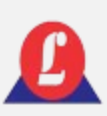

# DIMENSÕES  $\frac{C}{211mm}$

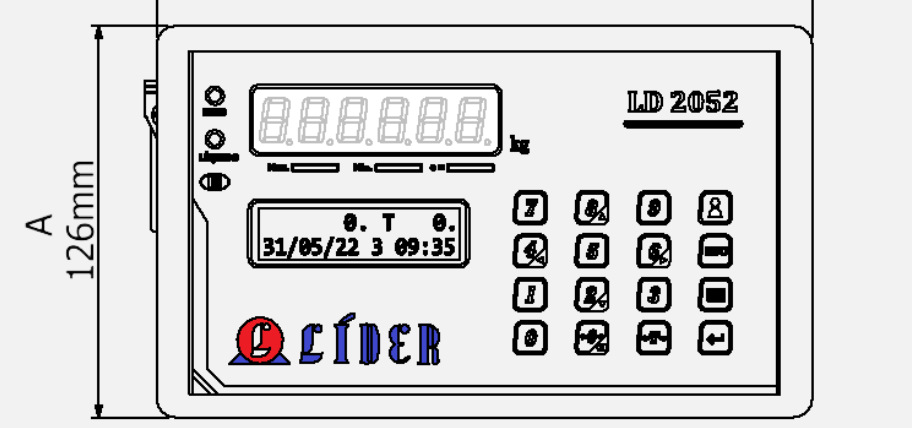

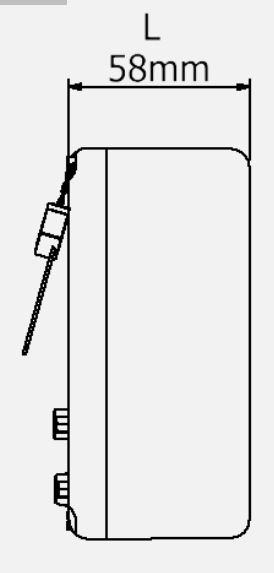

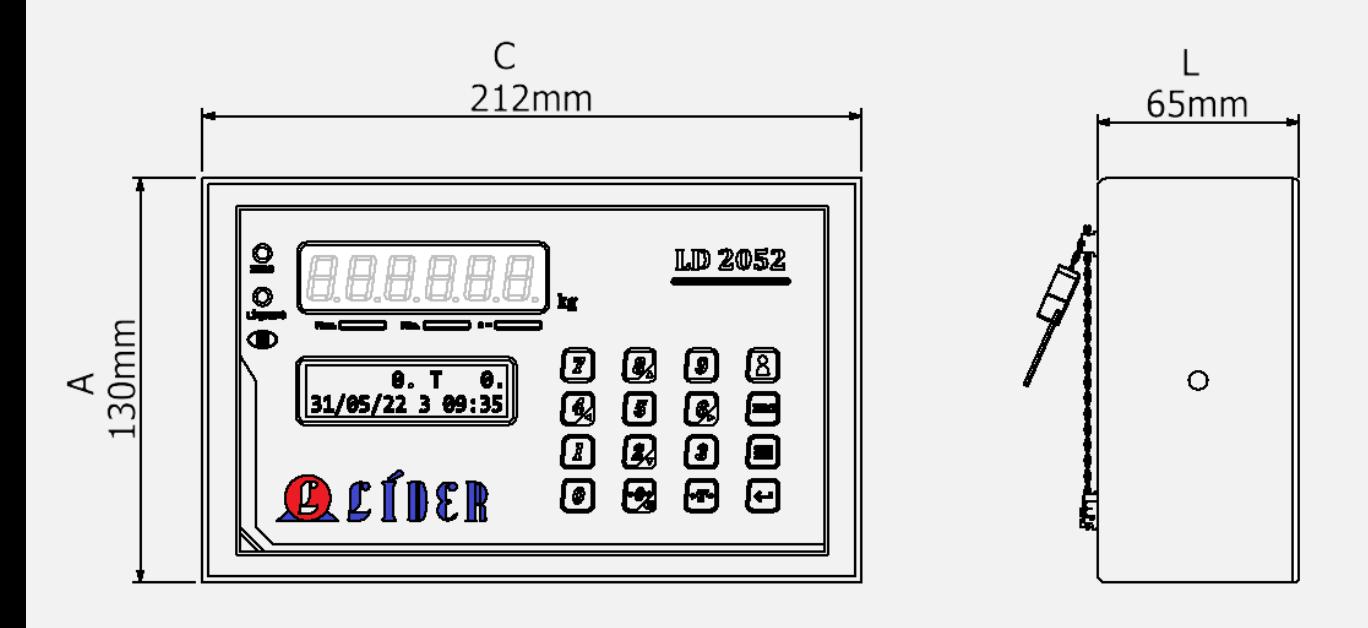

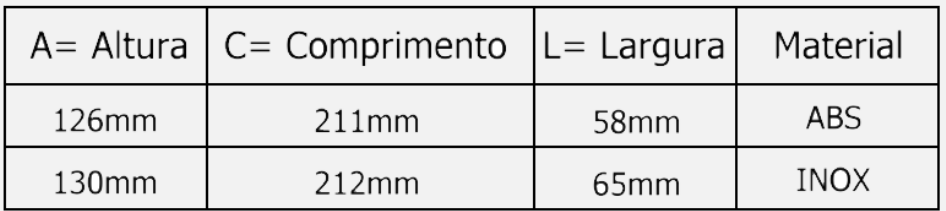

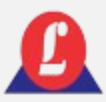

### DIMENSÕES – VISTA DAS CONEXÕES EXTERNAS

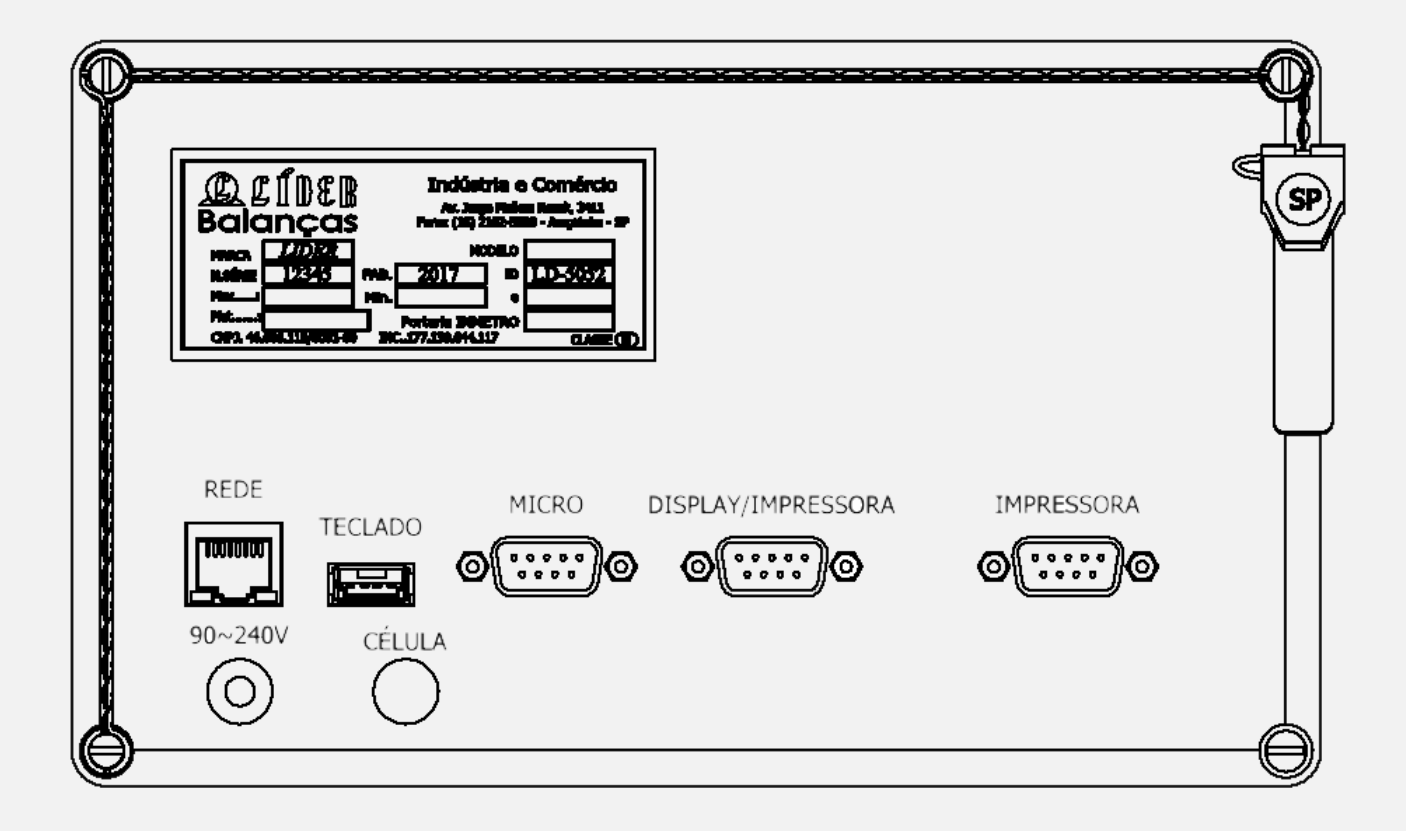

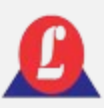

### DISPLAY

#### **Para ativar o indicador, é necessário conectá-lo à tomada e energizar o aparelho.**

Display numérico de 07 segmentos, exibe o peso com até seis casas decimais.

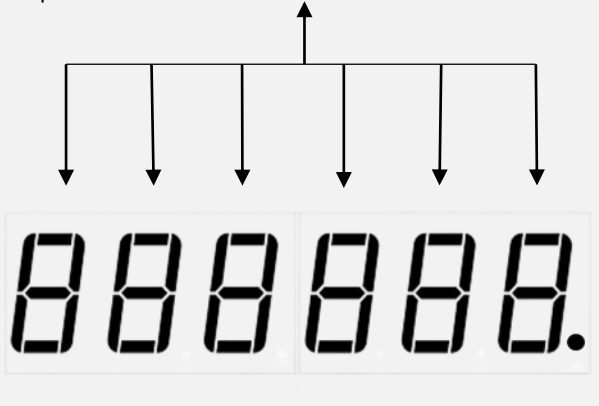

Display LCD alfanumérico, exibe peso, tara, data e horário.

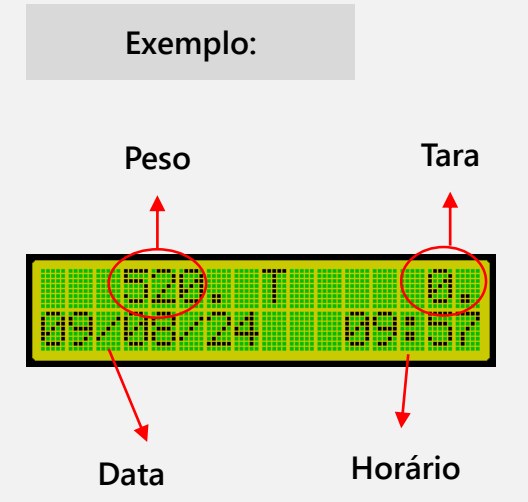

Quando estiver ligado, o display de sete segmentos mostrará uma sequência numérica composta pelo número oito, repetido seis vezes, conforme imagem abaixo.

Quando ligado, o display LCD mostrará inicialmente a versão do software do indicador e, dois segundos depois, exibirá a versão das células de carga que estão conectadas ao indicador, conforme imagens abaixo.

# 888888.

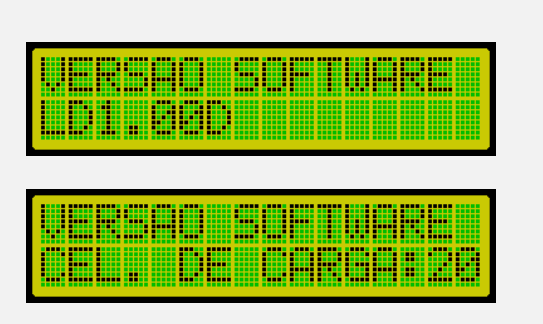

**Exemplo:**

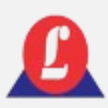

# INDICAÇÕES DE PESAGEM

#### **Sobrecarga**

Quando o peso sobre a plataforma exceder a capacidade máxima calibrada mais nove divisões, o indicador acusará falha. Essa indicação será exibida tanto no display superior de sete segmentos quanto no display LCD inferior. Consulte as figuras abaixo, que ilustram as telas exibidas.

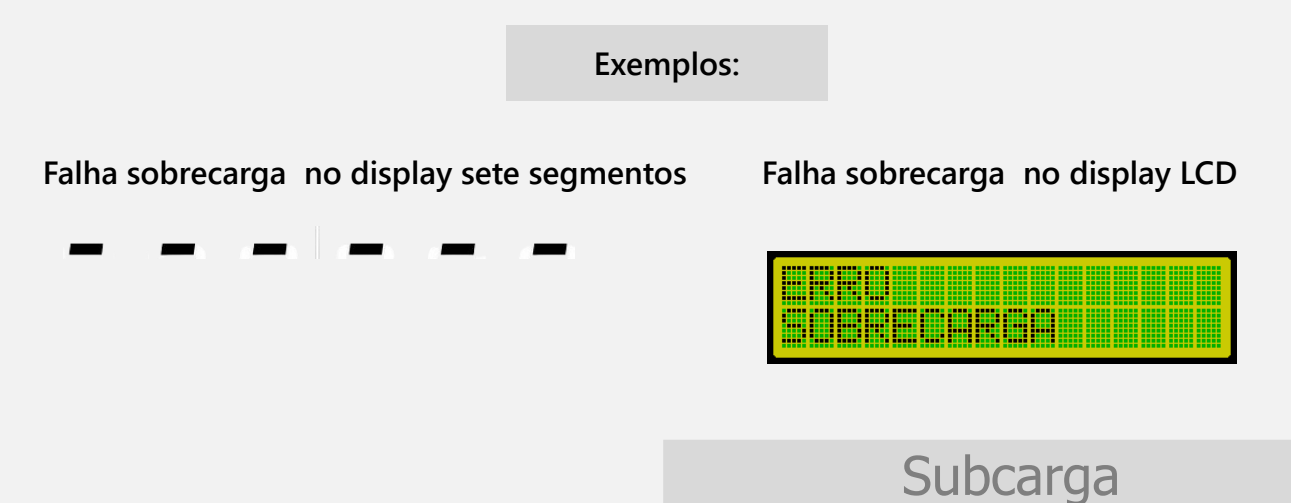

Se o peso negativo exceder o limite para o qual a balança foi calibrada, o indicador também indicará falha, neste caso, de subcarga. As indicações de falha no display são mostradas nas figuras abaixo.

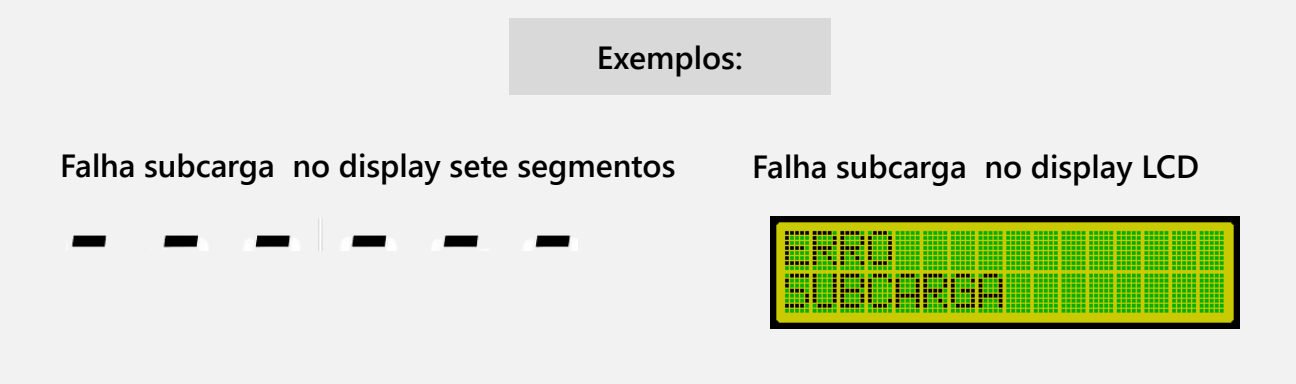

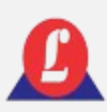

# INDICAÇÕES DE PESAGEM

Zero

O **LED 'ZERO'** acende quando o indicador estiver em zero estável.

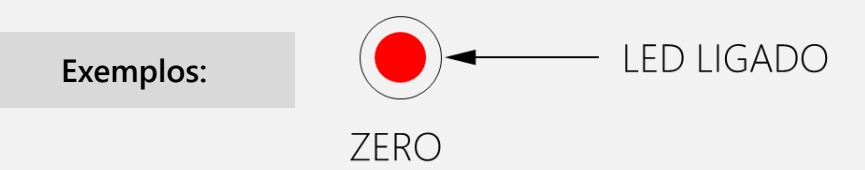

**O display LCD exibe uma indicação de zero no lado superior esquerdo da tela.**

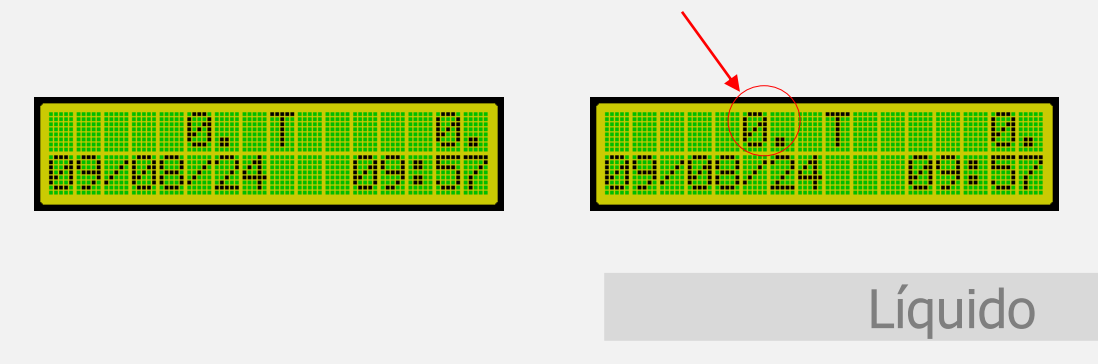

O **LED 'LÍQUIDO'** ascende quando o indicador estiver com a função tara ativada.

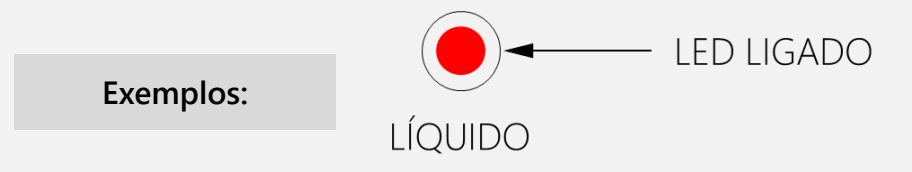

**No display LCD, quando a função 'Tara' estiver ativada, o valor da tara será exibido após a letra 'T', conforme mostra a figura abaixo.**

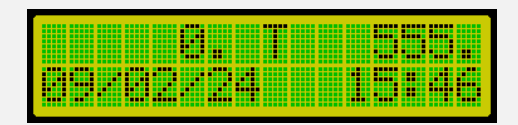

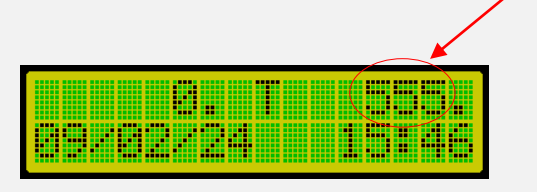

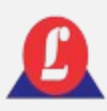

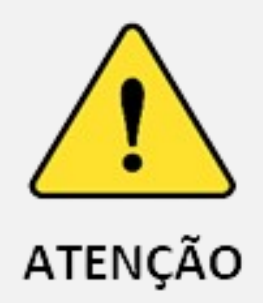

O **'Menu Principal'** oferece várias opções de configuração para o usuário. No entanto, é importante destacar que algumas funções são exclusivas para uso técnico, destinadas à realização de manutenções e diagnósticos. Portanto, evite acessar os módulos listados a seguir, pois isso pode resultar em desconfiguração do seu equipamento e perda temporária da capacidade de operação, exigindo manutenção.

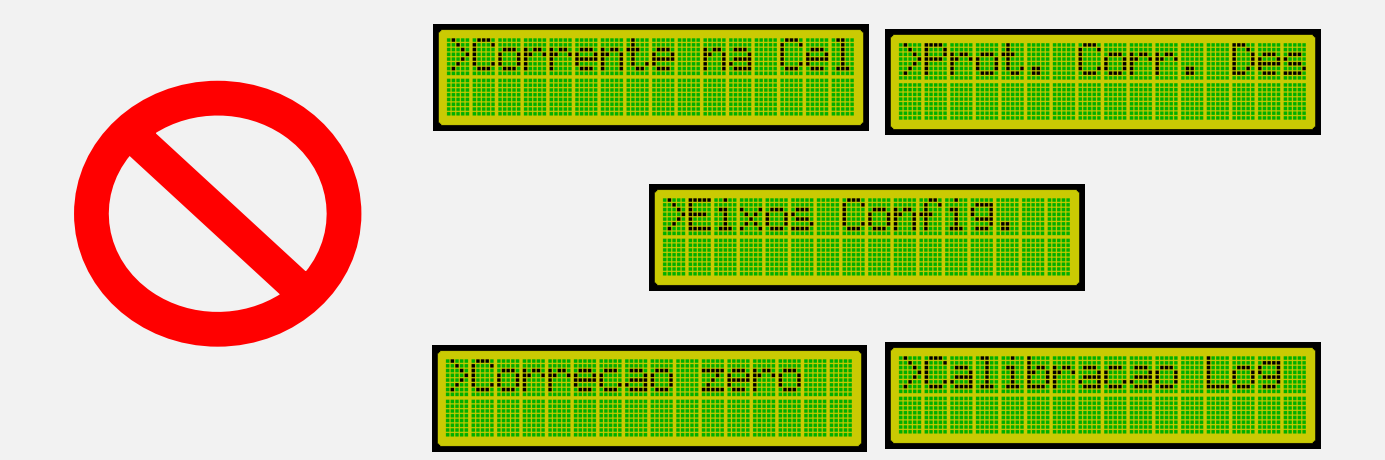

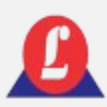

O indicador LD2052D está equipado com um teclado em membrana integrado à sua estrutura, além de possuir compatibilidade com o teclado padrão USB.

#### **Teclado similar ao tipo USB Teclado em membrana**

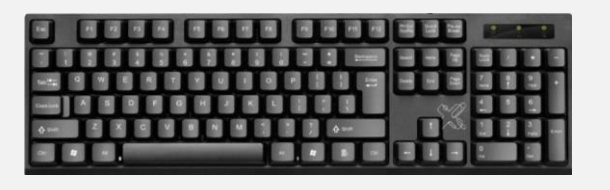

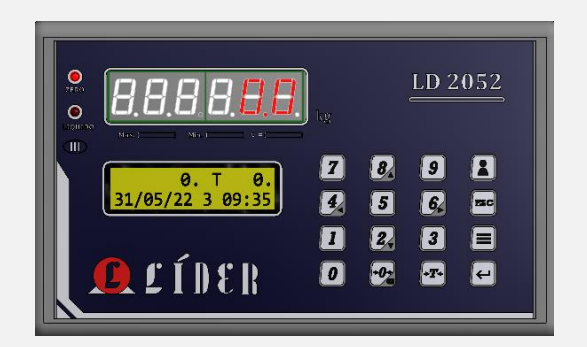

#### **Detalhamento do teclado em membrana**

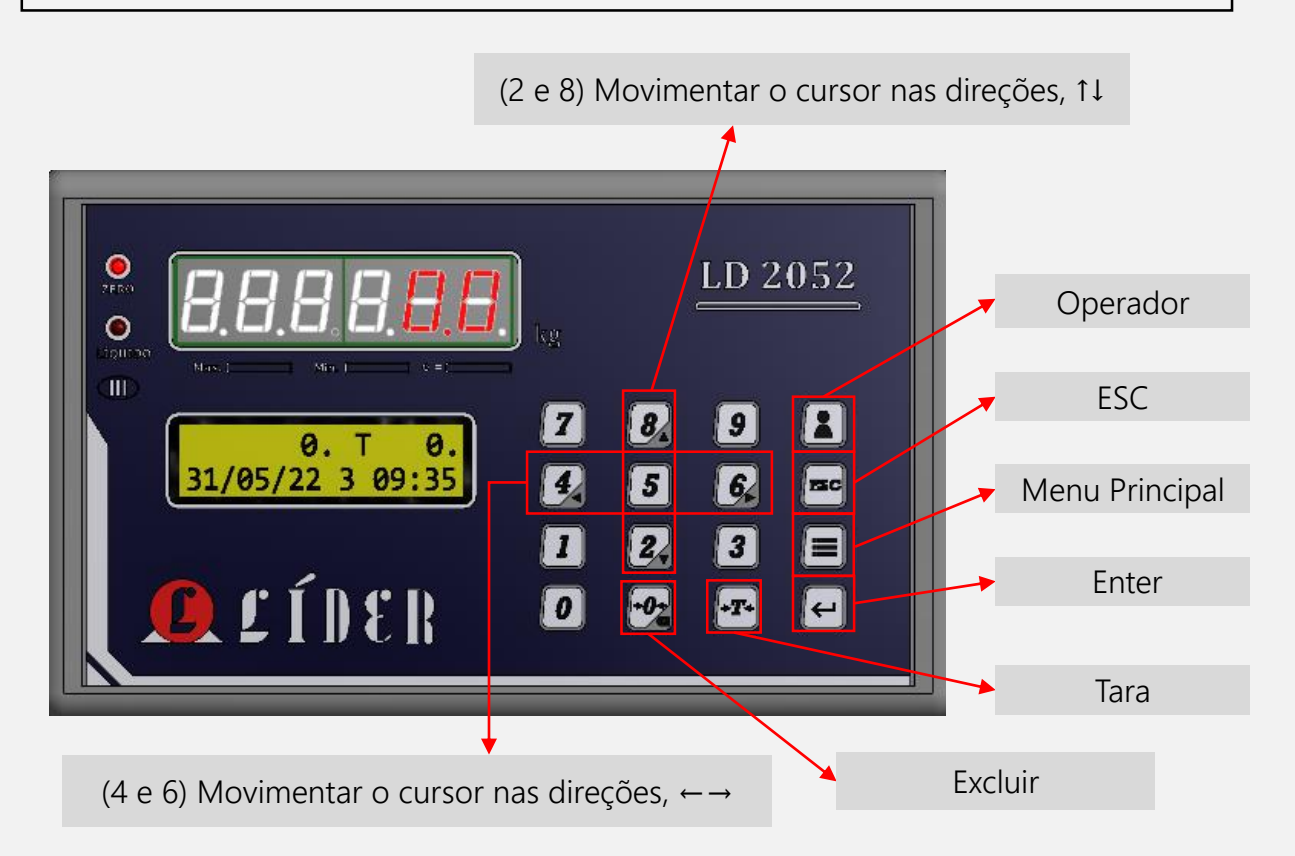

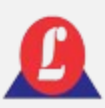

#### **Detalhamento do teclado em membrana**

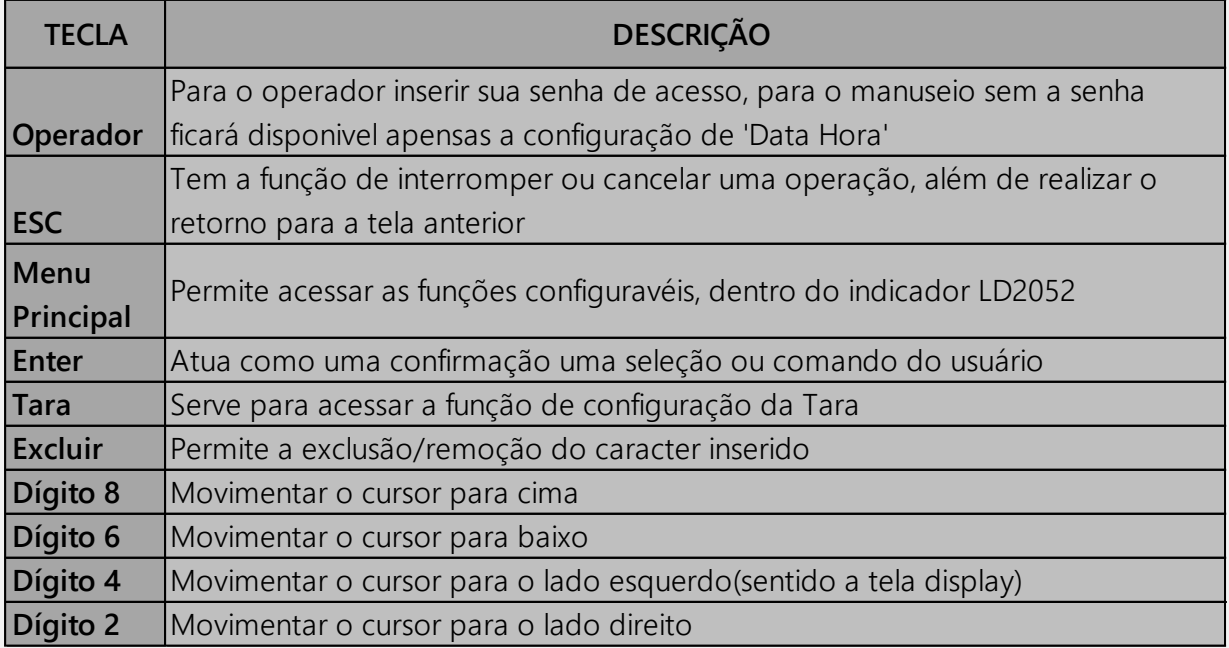

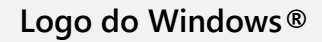

**Teclado USB**: para acessar o '**Menu Principal**' pressione a tecla de atalho do Windows®. A tecla de atalho é marcado com um símbolo, conforme figura ao lado.

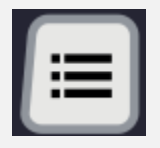

**Teclado membrana**: para acessar o '**Menu Principal**' pressione a tecla, conforme imagem ao lado.

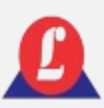

Ao acessar o **'Menu Principal**', utilize as setas ↑ ↓(teclado USB) ou as setas ▼ ▲ (teclado em membrana) do teclado, conforme mostrado na imagem, para mover o cursor para cima ou para baixo, respectivamente.

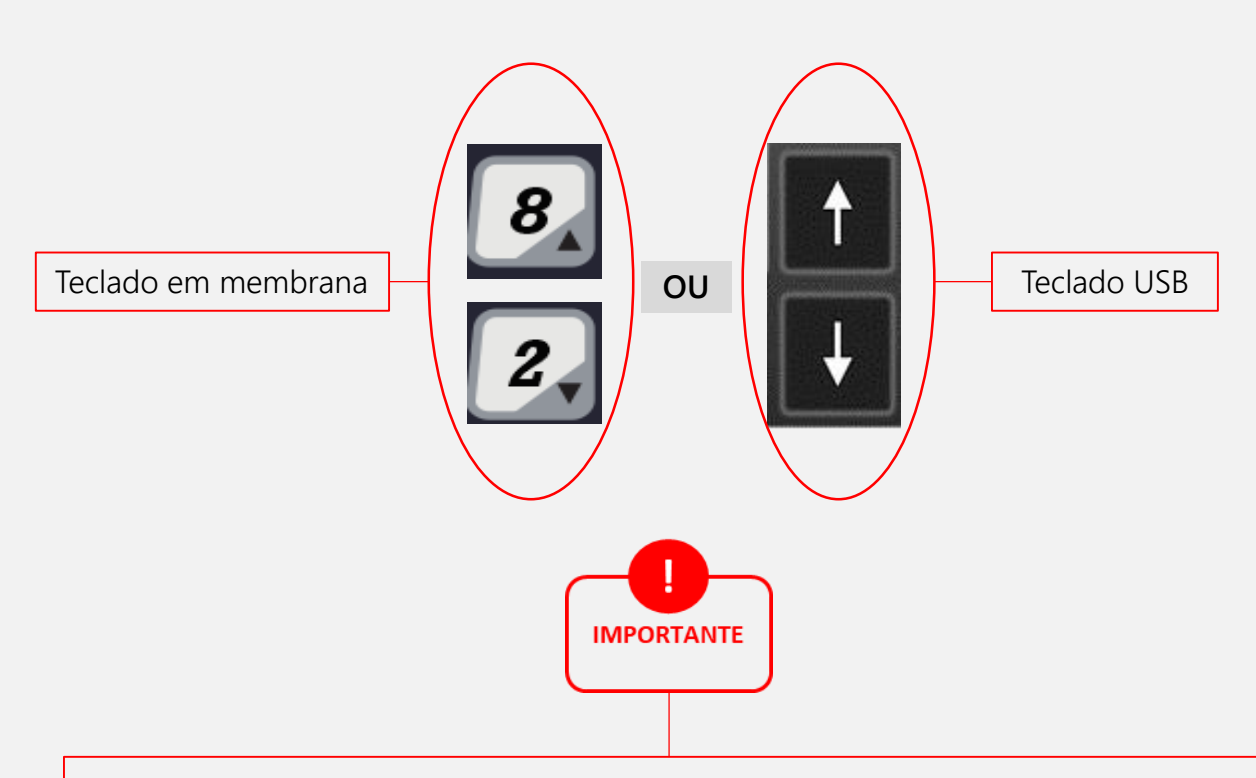

Ambos os dispositivos (teclados) conferem acesso pleno às opções e funcionalidades disponíveis, entretanto para a realização de operações que demandem a inserção de caracteres alfabéticos, **restringe-se o uso ao teclado USB,** em virtude da natureza exclusivamente numérica do teclado de membrana.

#### **A figura abaixo mostra a primeira tela do 'Menu Principal' , onde a função 'Data Hora' encontra-se destacada.**

<sup>O</sup> símbolo **'** -> '(cursor) que aparece na primeira coluna, indica qual item do '**Menu Principal**' está destacado.

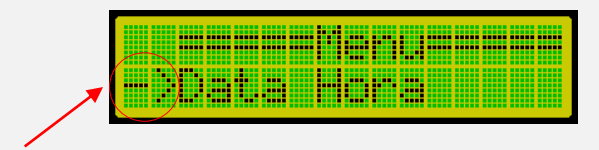

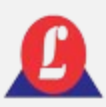

### MENU PRINCIPAL – FLUXOGRAMA TECLADO USB

O fluxograma a seguir explana sobre as três primeiras opções configuráveis dentro do **'Menu Principal'**; no entanto, explore as demais opções seguindo o mesmo conceito aplicado neste fluxograma.

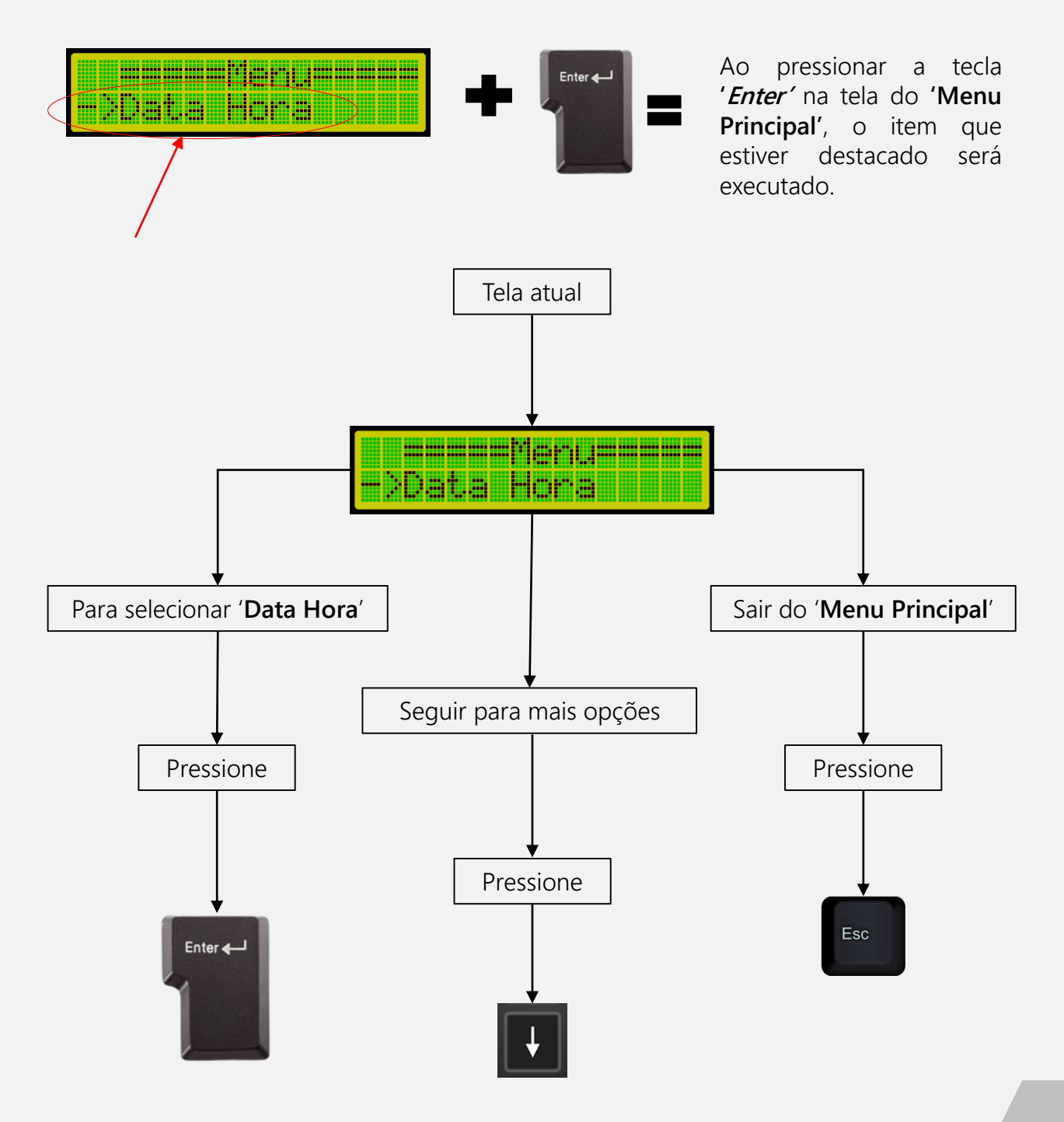

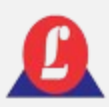

### MENU PRINCIPAL – FLUXOGRAMA CLADO USB

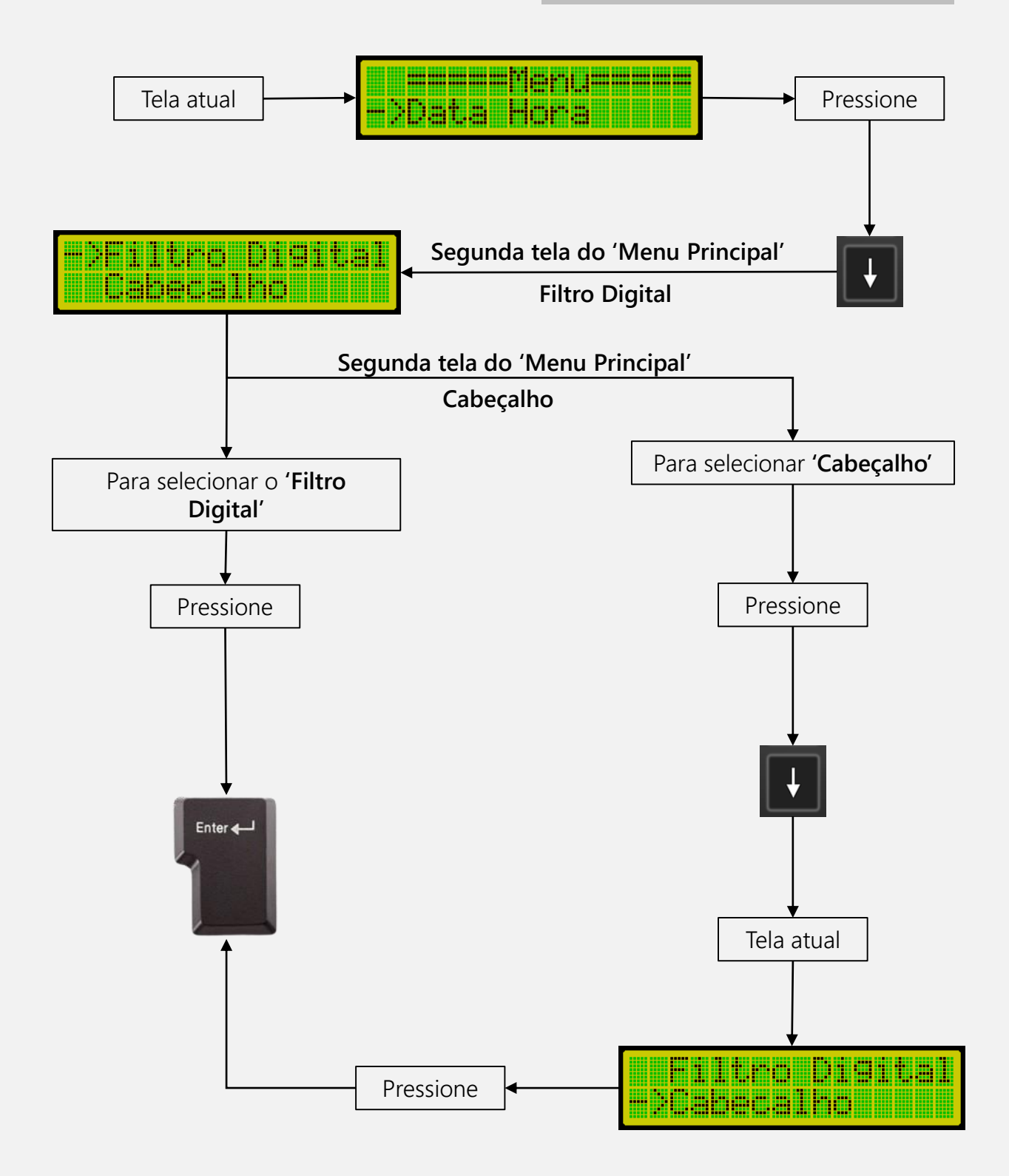

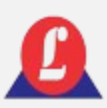

### MENU PRINCIPAL – FLUXOGRAMA TECLADO MEMBRANA

O fluxograma a seguir explana sobre as três primeiras opções configuráveis dentro do **'Menu Principal'**; no entanto, explore as demais opções seguindo o mesmo conceito aplicado neste fluxograma.

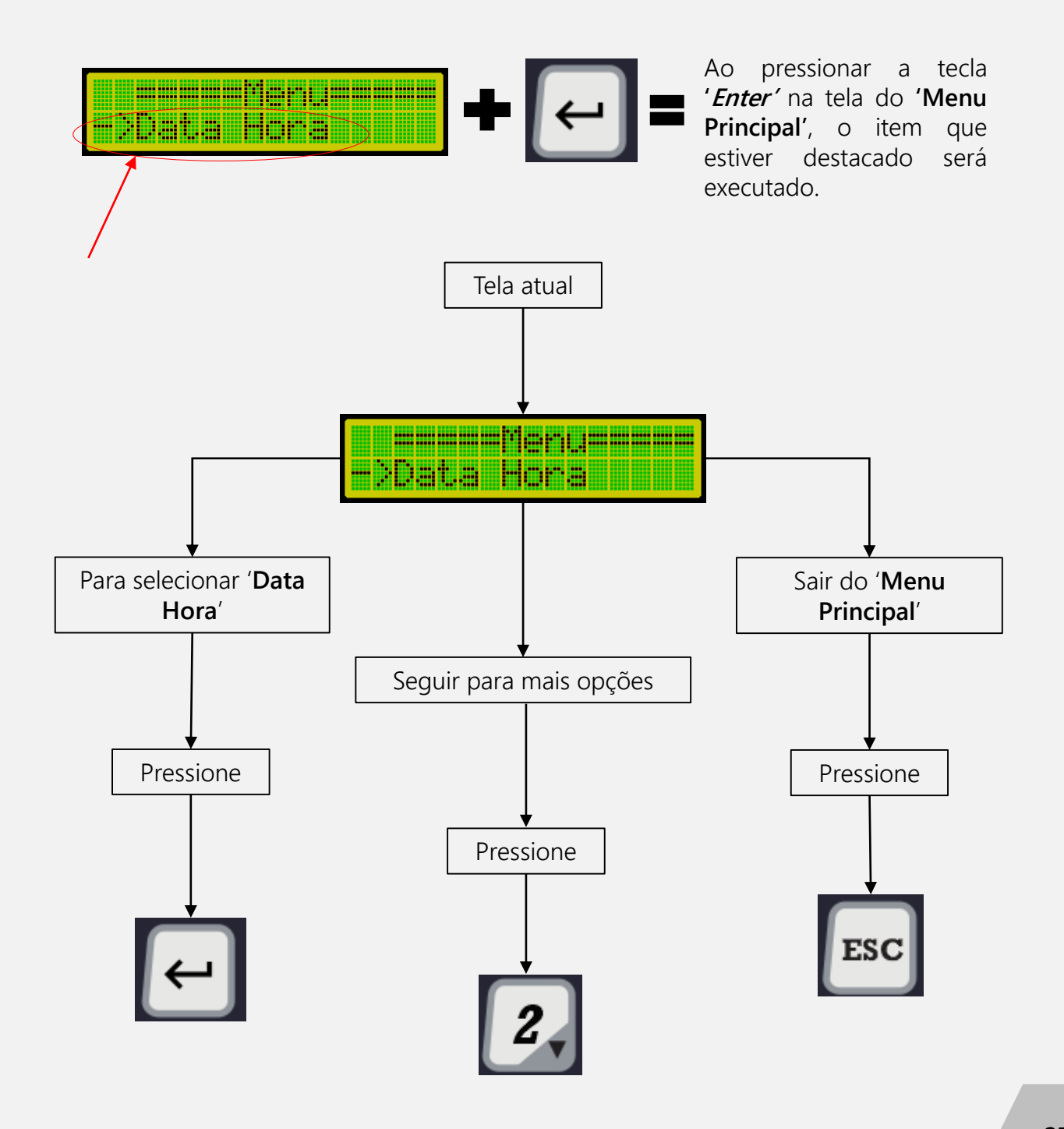

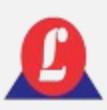

### MENU PRINCIPAL – FLUXOGRAMA **ECLADO MEMBRANA**

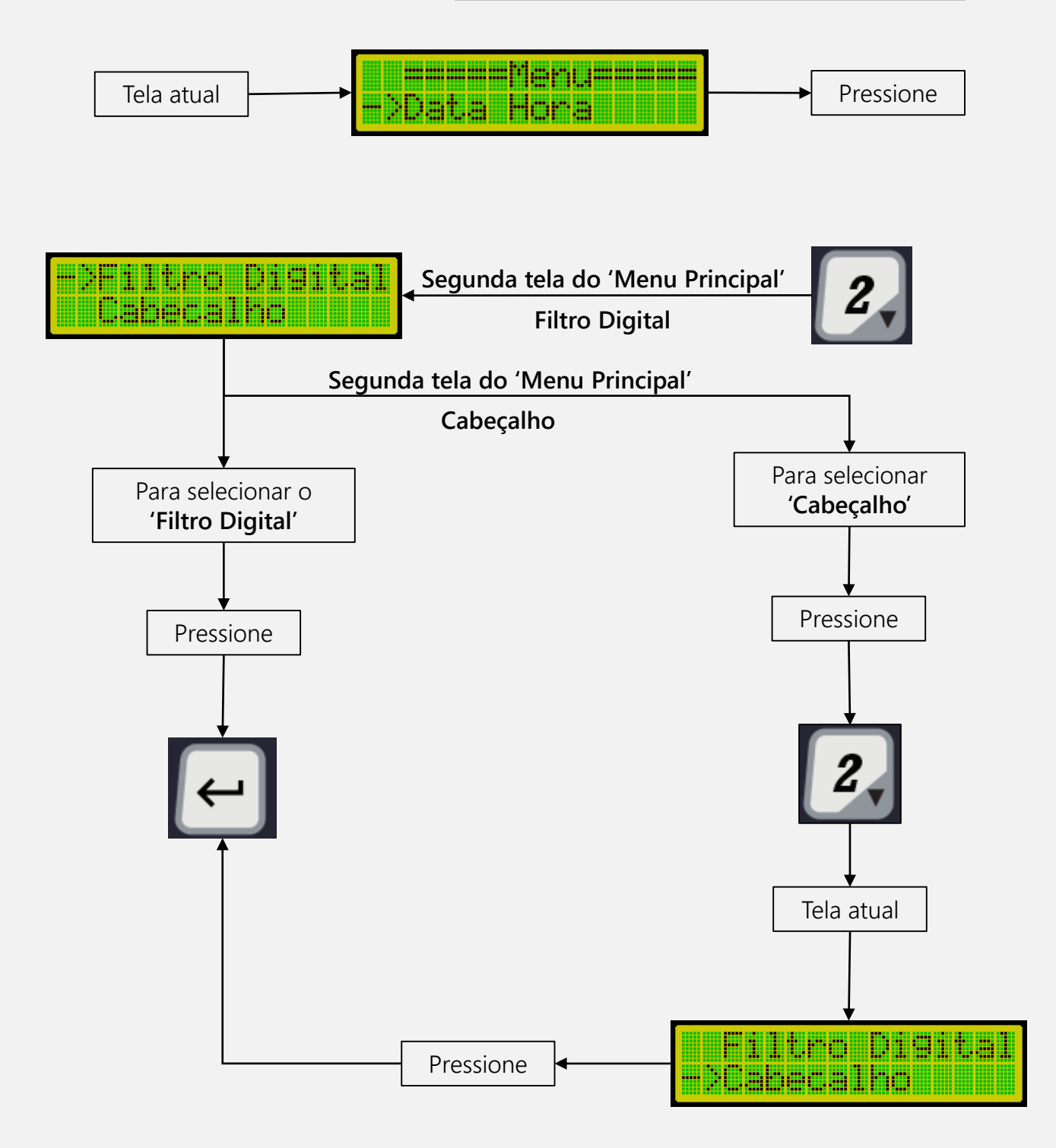

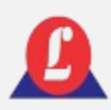

## FUNÇÃO TARA

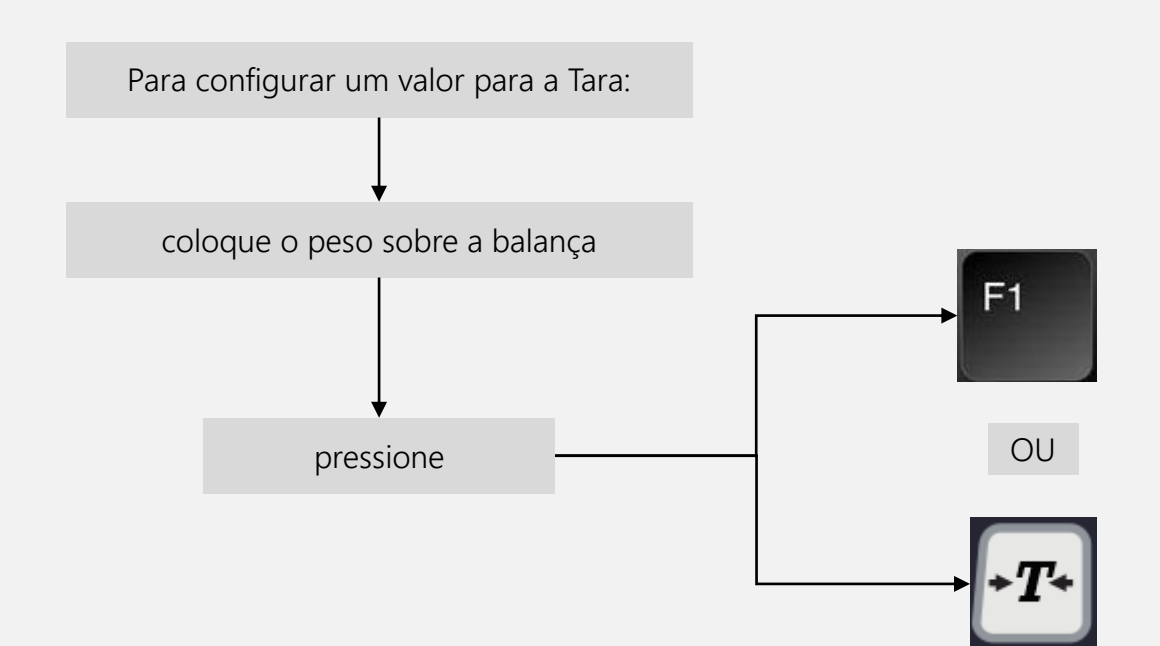

O indicador irá exibir temporariamente, uma tela informando ao operador que ele pode digitar o valor da tara (tara manual) ou pressionar a tecla **'Enter'** sem digitar o valor do peso (tara semiautomática).

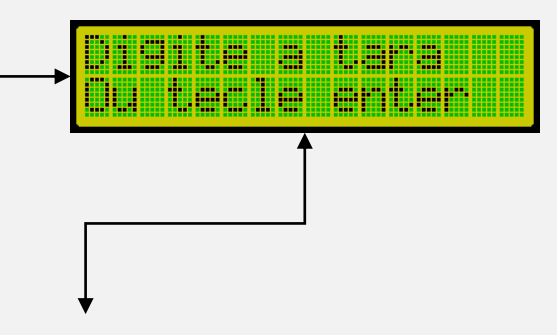

A **tela anterior** irá sair automaticamente após 2s, e surgirá uma nova com a palavra **Tara** escrita e o **cursor piscando**

**Nesta tela**, o indicador aguarda a entrada do valor da tara (tara manual). Caso nenhum valor seja digitado, o peso sobre a plataforma será automaticamente armazenado como tara (tara semiautomática).

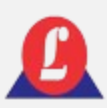

# FUNÇÃO TARA

Nas duas situações, após o **'Enter'** ser pressionado o LED que indica peso líquido **ficará aceso** e o indicador retornará para tela principal e o valor da tara será mostrado no display.

#### **Exemplo:**

Valor de Tara armazenado em 555kg

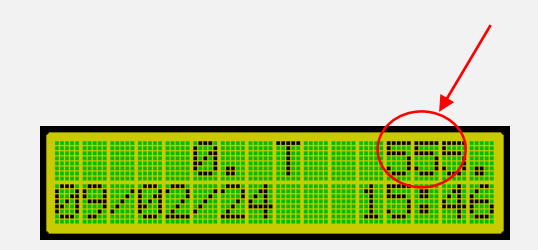

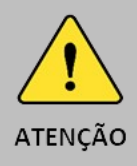

Ao utilizar a tara manual, observe que o valor do peso digitado deve ser sempre menor ou igual ao peso sobre a balança. Caso o peso digitado seja maior do que o peso na balança, o indicador exibirá temporariamente uma tela de advertência.

#### **Exemplo:**

Tara com peso divergente

mmm <u>minn an ma</u> mmm mmm

Na impressão do ticket, será informado se foi utilizada a tara manual ou semiautomática. No ticket, essa informação ficará em **frente ao campo tara**.

Para desabilitar a tara, **retire o peso da balança** e em seguida **pressione a tecla F1**. Nesse instante, o LED que indica peso líquido se apagará, e a tara mostrada no display inferior voltará a zero. Se a opção de limpeza de tara estiver ativa, ela será desativada automaticamente assim que o peso for retirado da plataforma, não sendo necessário pressionar F1.

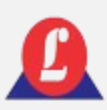

# RELÓGIO

A função **'Data Hora'** no **'Menu Principal'**, permite o ajuste dos parâmetros relacionados à data e hora dentro do sistema. O formato da hora exibido no display é **dia/mês/ano**, seguido por **hora:minuto**.

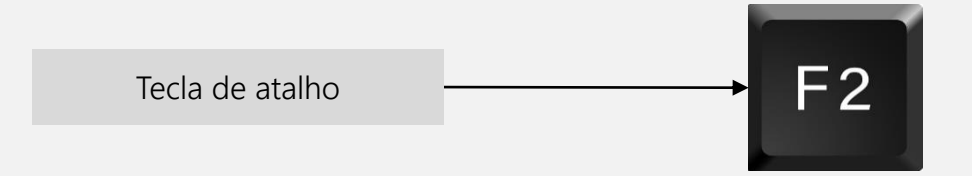

Acessando as configurações de **'Data e Hora'**:

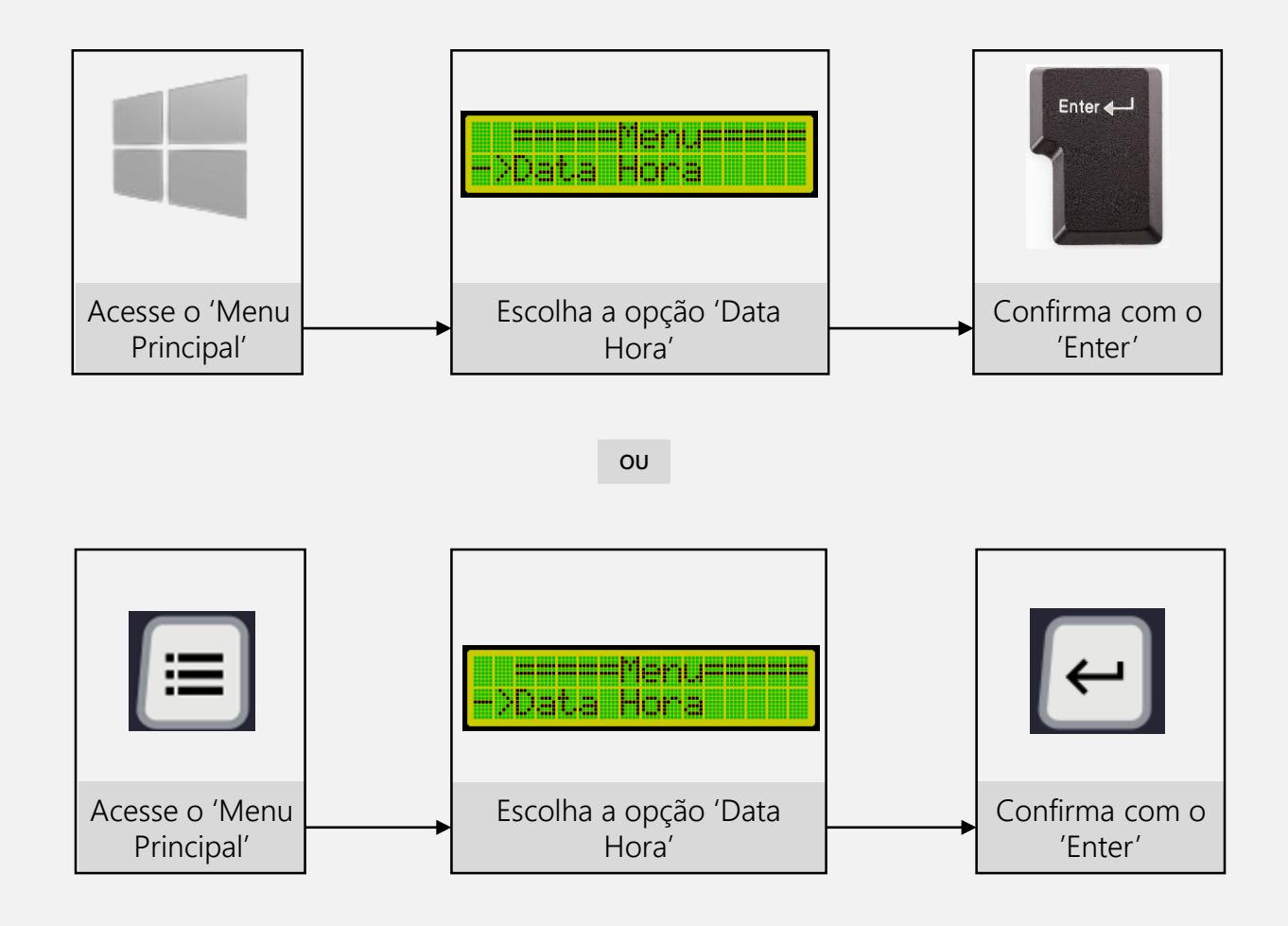

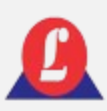

# RELÓGIO

A tela de ajuste do relógio irá se abrir com o cursor piscando no campo do minuto:

Utilize as setas:

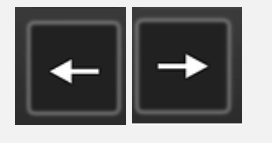

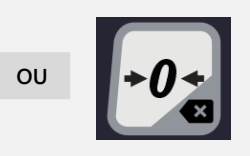

Para mover o cursor para a esquerda ou direita, respectivamente. Quando o cursor estiver no parâmetro desejado, digite o valor correspondente da data ou hora.

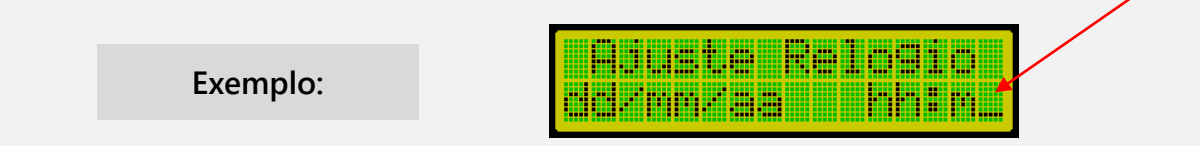

Para salvar os valores ajustados, Enter $\leftarrow$ pressione **'Enter'**, e o indicador retornará à tela principal." **OU**

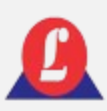

# RELÓGIO

Se desejar sair da tela de edição **'Data Hora'** sem fazer alterações, basta pressionar **'ESC'**, e o indicador retornará á tela principal.

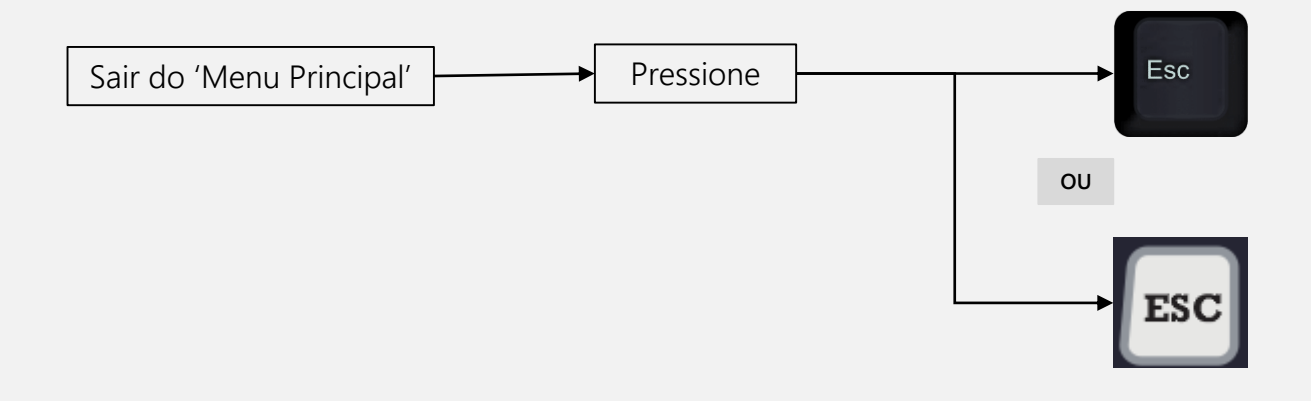

### FILTRO DIGITAL

Função para alterar a quantidade de amostragem(média) do peso.

No '**Menu Principal**', busque pela função '**Filtro Digital**' e pressione '**Enter**'.

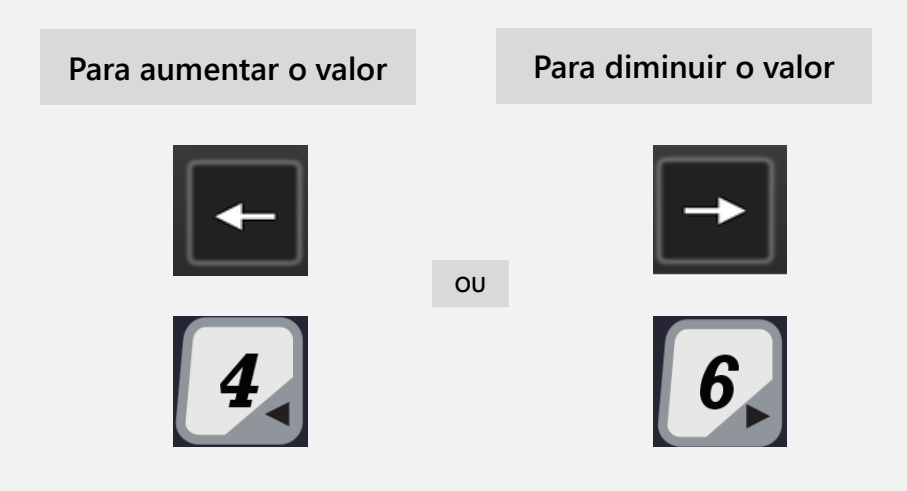

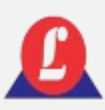

## FILTRO DIGITAL

Após escolher o valor desejado, confirme com o **'Enter'**.

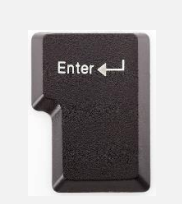

**OU**

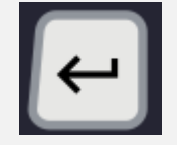

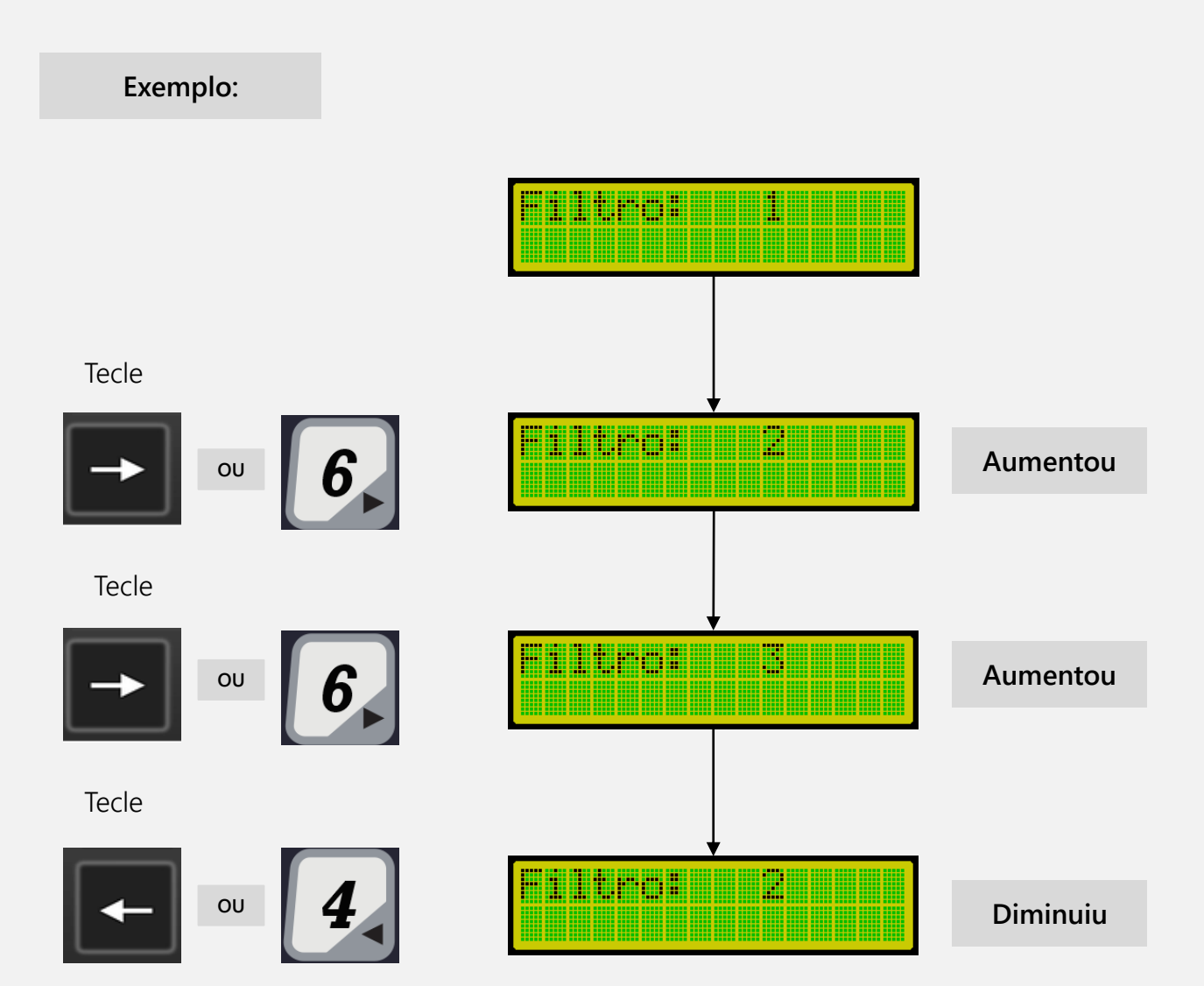

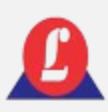

Permite a edição das quatro linhas que compõe o cabeçalho do ticket.

Por padrão, o cabeçalho do seu indicador vem com os dados da Líder Balanças; você poderá alterá-los de acordo com sua necessidade.

Acessando as configurações do **'Cabecalho'**:

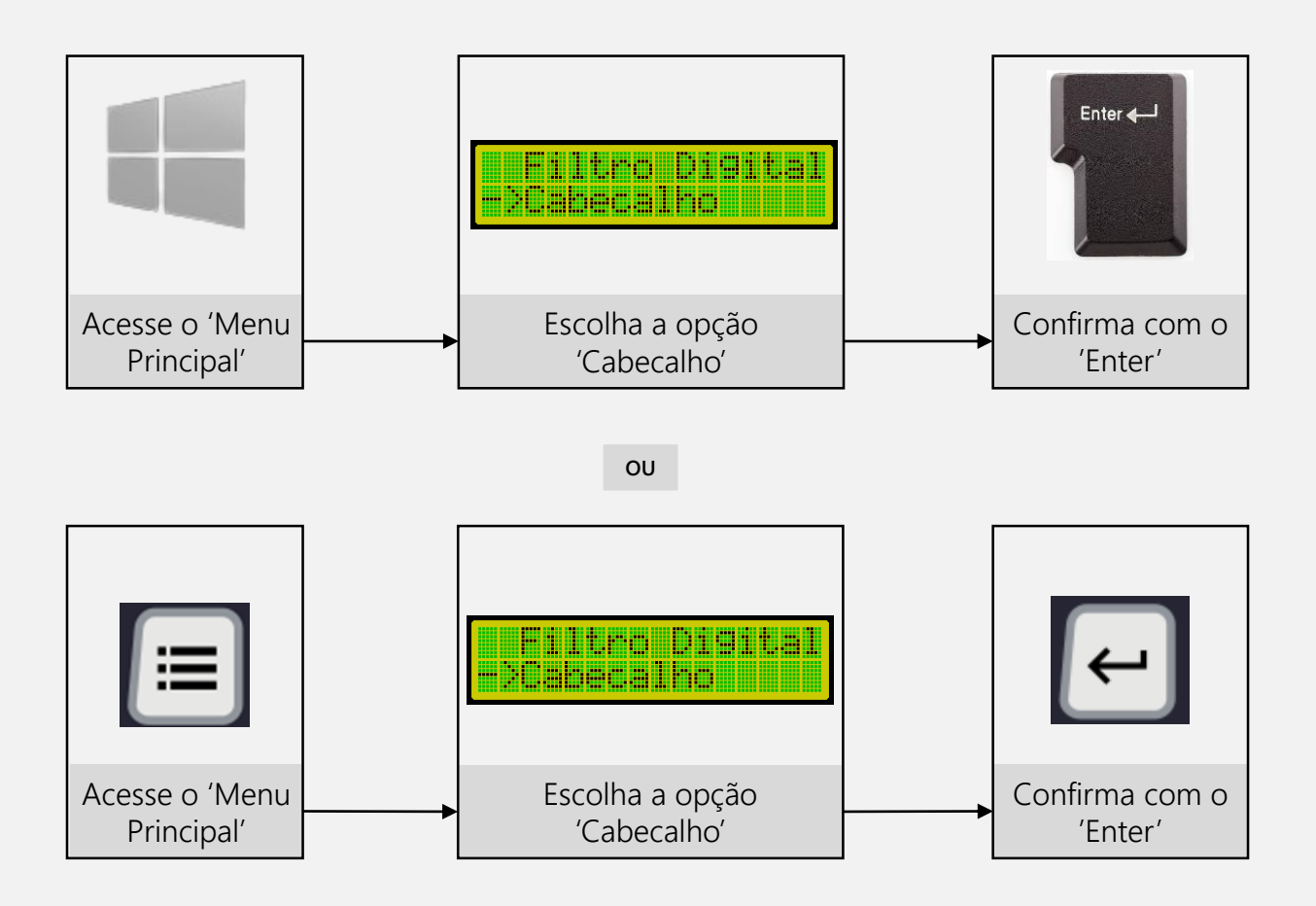

O display exibirá a tela referente à primeira linha do cabeçalho e aguardará a digitação do texto correspondente a esse campo.

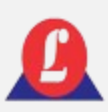

O display exibirá a tela referente à primeira linha do cabeçalho e aguardará a digitação do texto correspondente a esse campo.

Digite o nome da sua empresa neste campo e, ao terminar, pressione **'Enter'**.

**Exemplo:**

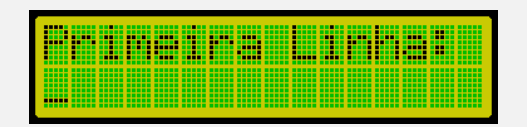

O número máximo de caracteres permitido é 30.

Ao digitar **'Enter'** o indicador irá mudar para a edição da segunda linha do cabeçalho.

Na segunda linha, digite o endereço da sua empresa e, em seguida, pressione **'Enter'**.

**Exemplo:**

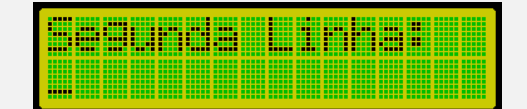

O número máximo de caracteres permitido é 40.

Ao digitar **'Enter'** o indicador irá mudar para a edição da terceira linha do cabeçalho.

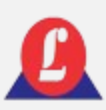

Na terceira linha, digite o telefone de contato da sua empresa e, em seguida, pressione **'Enter'**.

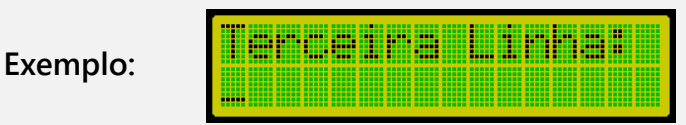

Ao digitar **'Enter'** o indicador irá mudar para a edição da quarta linha do cabeçalho.

Na quarta linha, digite a cidade e o estado (exemplo: Aracatuba – SP) da sua empresa e, em seguida, pressione **'Enter'**.

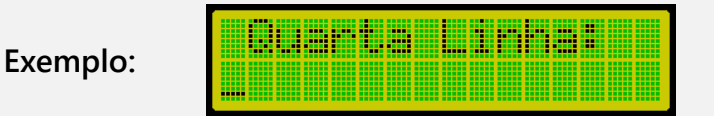

Ao pressionar **'Enter'** na quarta linha, o indicador sairá do modo de edição do cabeçalho e retornará para o **'Menu Principal'**.

Para verificar se o ticket ficou de acordo com o desejado, conecte seu indicador LD2052 a uma impressora e **tecle F8** (deverá haver ao menos um registro efetuado). Em caso de ter ocorrido algum erro, faça todo o procedimento novamente e efetue nova impressão.

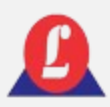

Veja abaixo o formato do cabeçalho no ticket padrão.

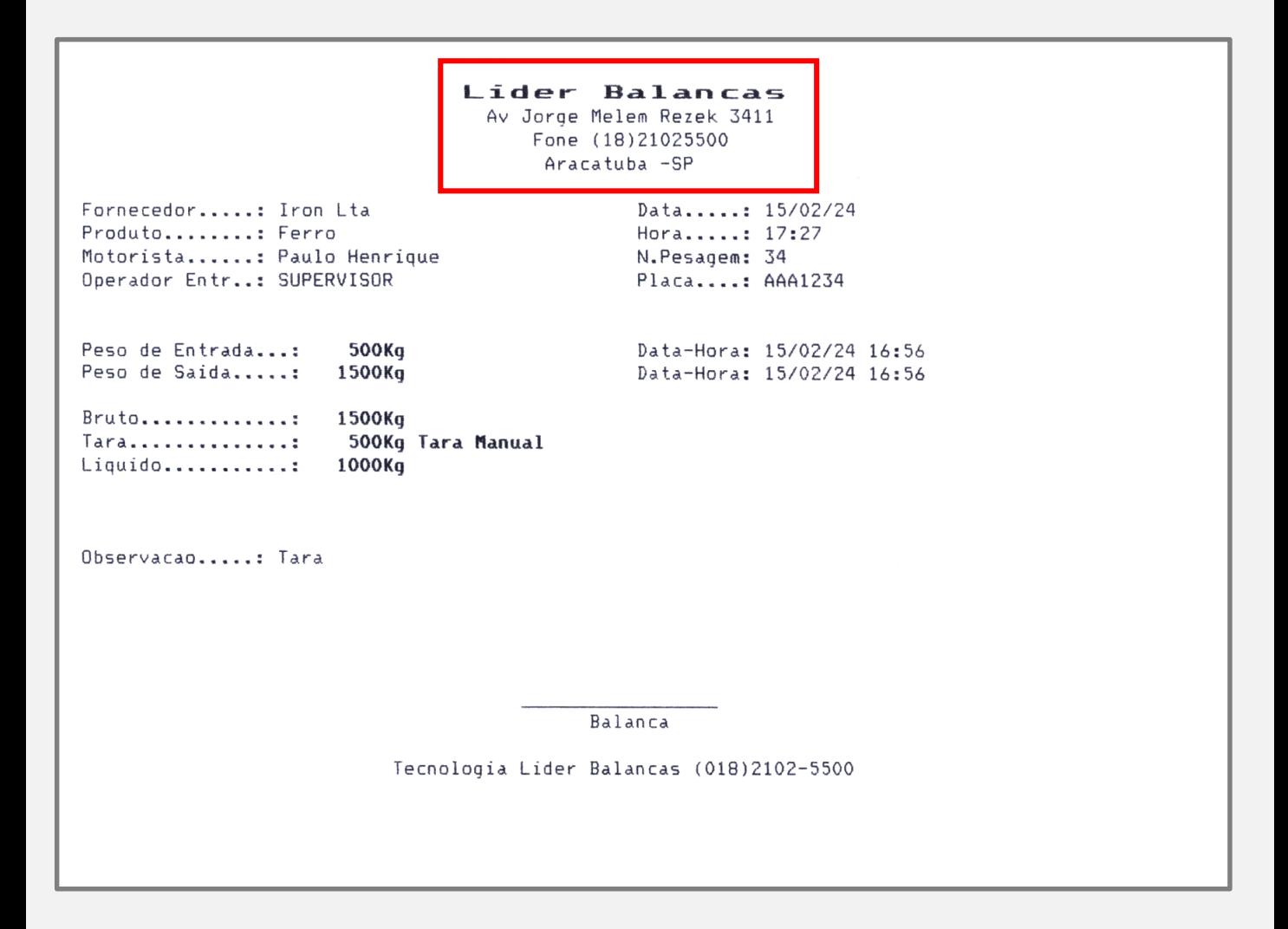
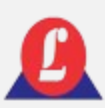

# APAGAR MEMÓRIA

Utilize essa função se desejar excluir todas as pesagens armazenadas na memória.

É possível acessar utilizando o teclado de membrana; para relembrar o processo de acesso, consulte novamente **'USANDO O MENU PRINCIPAL**'.

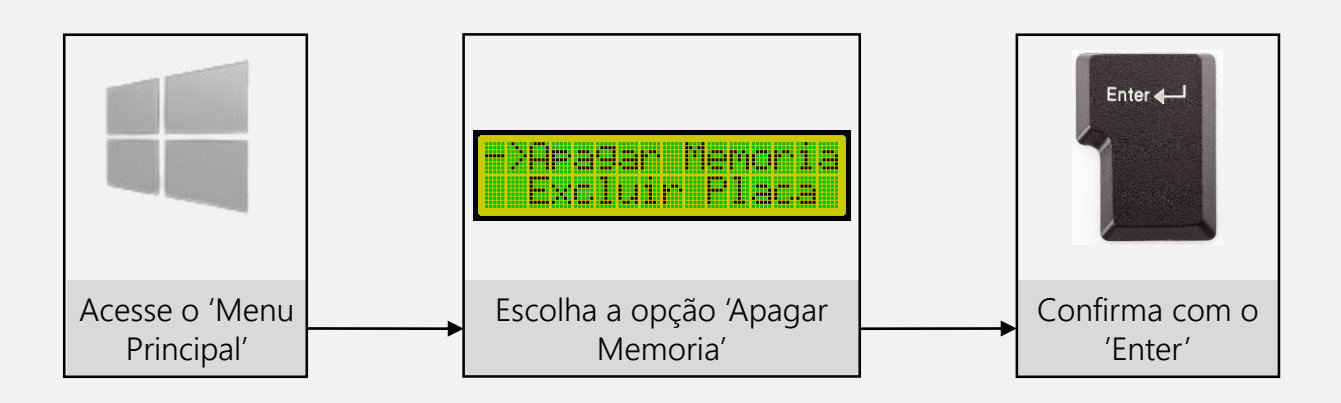

Digite (S) se desejar realmente apagar todos os registros, ou (N) se não desejar.

**Exemplo:**

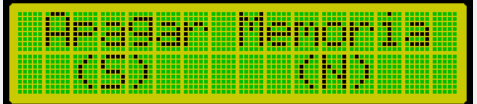

Atenção ao selecionar esta opção, pois uma vez executada, não será possível recuperar as pesagens armazenadas na memória.

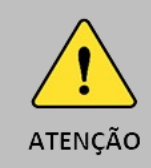

Execute a limpeza de memória somente se não houver veículos no pátio aguardando a saída.

Seu indicador possui a capacidade de armazenar 8700 pesagens; quando essa capacidade for atingida, ele automaticamente apagará os registros mais antigos, mantendo apenas os mais recentes.

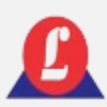

## EXCLUIR PLACA

Utilize essa função se desejar excluir o registro de algum veículo que tenha entrada no pátio e ainda não tenha efetuado sua saída.

É possível acessar utilizando o teclado de membrana; para relembrar o processo de acesso, consulte novamente **'USANDO O MENU PRINCIPAL**'.

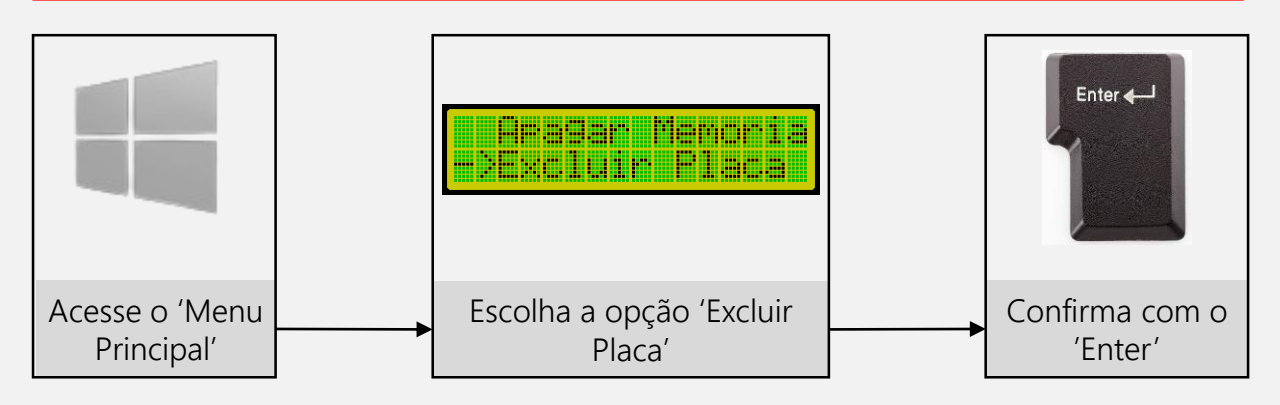

O indicador exibirá na tela a placa do veículo, perguntando se deseja excluir a respectiva placa.

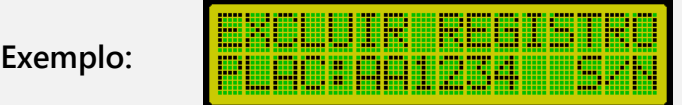

Digite (S) se desejar realmente apagar todos os registros, ou (N) se não desejar. Repita essa operação até que todos os registros dos veículos que ainda não registraram a saída sejam exibidos.

Após a exibição do último registro, o indicador retornará ao **'Menu Principal'**.

Se o operador escolher a função de excluir placa e não existirem registros de entrada, será mostrada uma tela de advertência avisando que **nenhum registro foi encontrado na memória.**

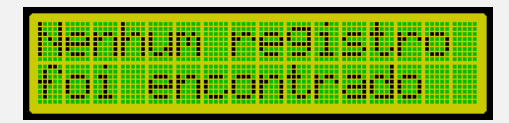

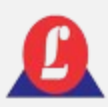

## ZERAR CONTAGEM

Acessando as configurações para zerar a contagem:

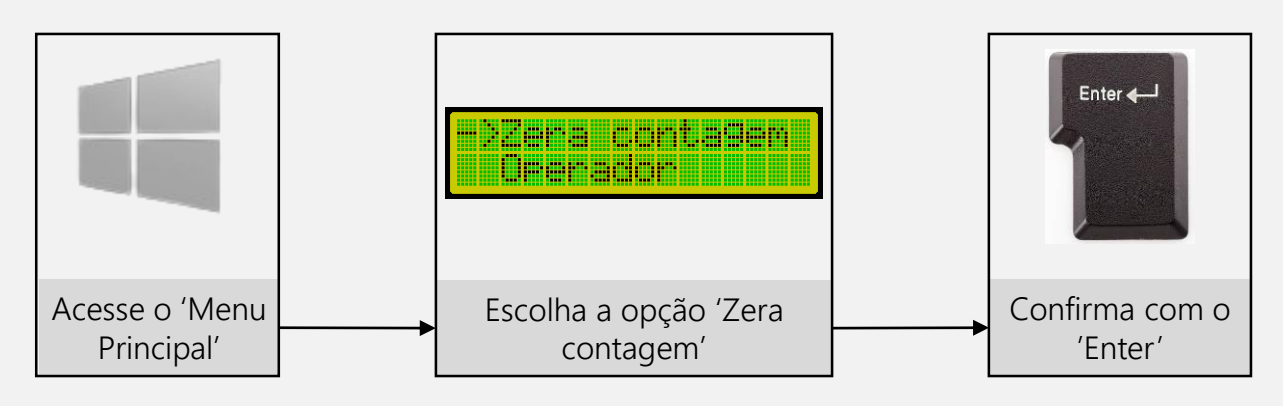

Digite (S) se desejar realmente zerar a contagem, ou (N) para cancelar e retornar a tela principal.

**Exemplo:**

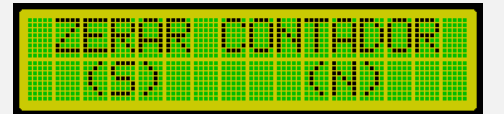

É possível acessar utilizando o teclado de membrana; para relembrar o processo de acesso, consulte novamente **'USANDO O MENU PRINCIPAL**'.

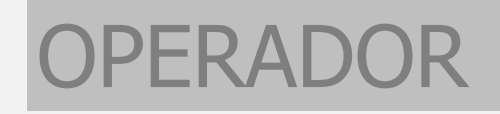

A balança LD 2052 permite o cadastro de dez operadores e um supervisor, os quais deverão possuir uma senha individual. Essa senha será utilizada para fazer o login do operador no sistema.

As operações de cadastro, exclusão e alteração de senha requerem a inserção da senha principal do sistema. Recomenda-se fortemente que apenas um supervisor tenha conhecimento dessa senha.

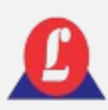

## OPERADOR

Acessando as configurações da função **'Operador'**:

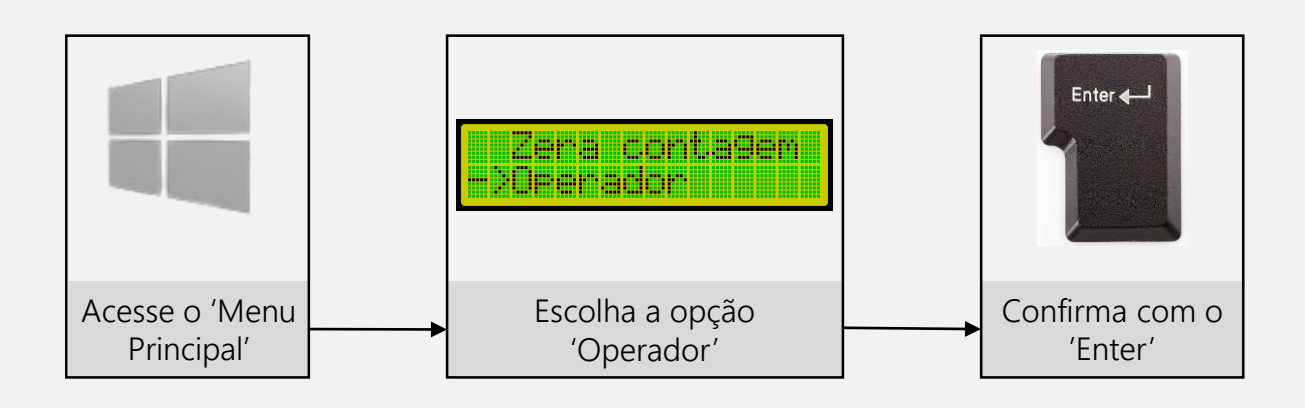

É possível acessar utilizando o teclado de membrana; para relembrar o processo de acesso, consulte novamente **'USANDO O MENU PRINCIPAL**'.

Ao acessar a função **'Operador'**, o indicador exibirá um submenu contendo as opções de configurações: Log in, Log out, Cadastrar, Excluir e Mudar senha.

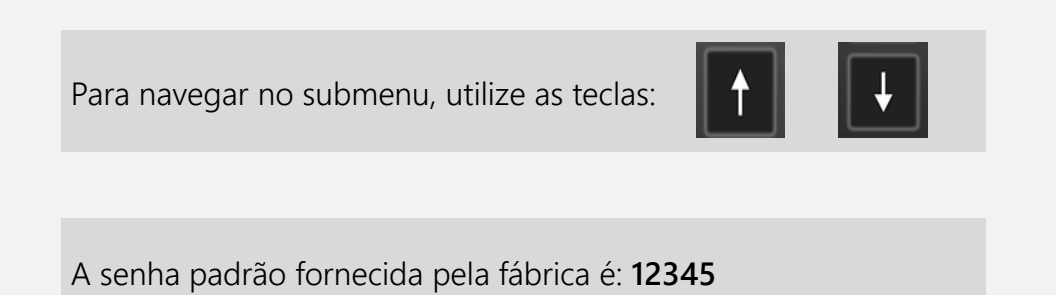

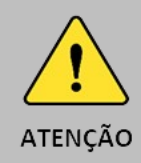

A senha padrão fornecida destina-se ao login como supervisor. Utilize-a para cadastrar novos operadores.

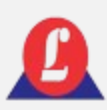

### PERADOR

Sempre que for necessário configurar uma opção no submenu do operador e essa ação exigir a senha principal, ao selecioná-la e pressionar '**Enter',** uma tela aguardará a digitação da senha.

**Exemplo:**

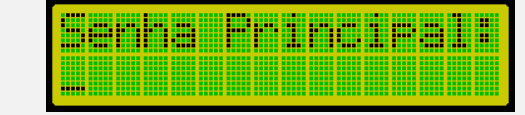

Supondo que a senha digitada esteja incorreta, uma tela de erro será exibida por alguns segundos e, em seguida, retornará para a tela da senha principal, aguardando que a mesma seja digitada corretamente.

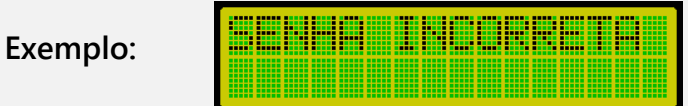

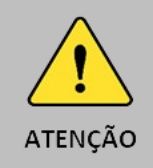

Caso não se lembre da senha principal, você deverá entrar em contato com assistência técnica da Líder para que seja fornecida uma nova.

### PERADOR - LOGIN

Essa função deve ser utilizada para que um operador, previamente cadastrado, faça o login no sistema.

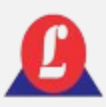

## ERADOR – LOGIN

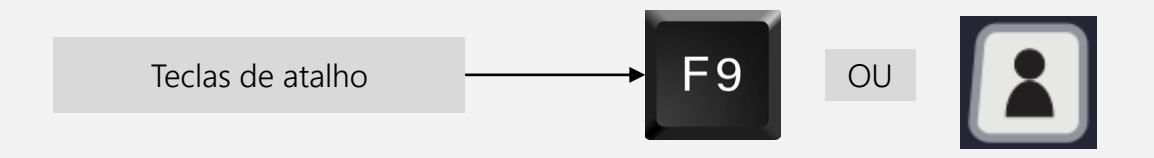

Ao selecionar essa opção, uma tela será exibida aguardando a digitação da senha do operador.

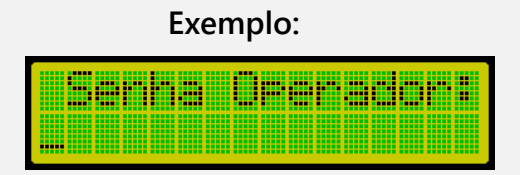

Quando o operador digitar sua senha e, se ela já estiver cadastrada, uma tela de boasvindas será exibida.

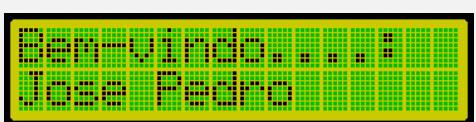

**Exemplo:**

Após o operador fazer login no sistema, ele terá acesso a várias funções do indicador, exceto aquelas que exigem a senha de supervisor.

Se o operador digitar uma senha incorreta ou que não tenha sido cadastrada, uma tela de advertência será exibida.

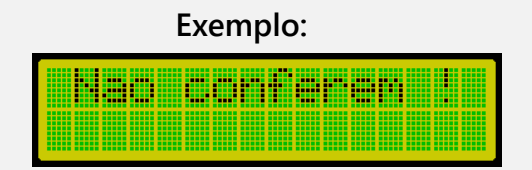

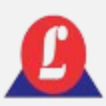

## OPERADOR – LOGIN

Importante lembrar que, se nenhum operador estiver logado, a única operação habilitada será o **ajuste do relógio**; todas as outras exigem a identificação de um operador.

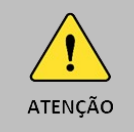

Se nenhum operador estiver logado não será possível registrar a entrada de um veículo

## PERADOR - LOGOUT

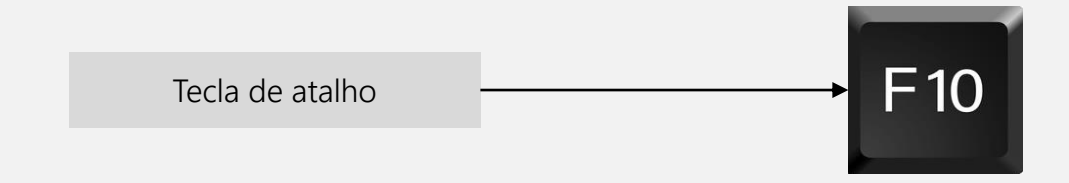

Sempre que o operador não for utilizar a balança, é importante que ele faça o logout no sistema. No submenu da função **'Operador'**, localize a opção **'Logout'** e pressione **'Enter'**. O indicador confirmará que o usuário realizou a saída do sistema.

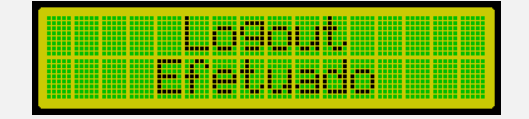

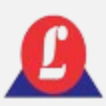

## PERADOR - CADASTRAR

Para cadastrar um novo operador no sistema, utilize esta função. Esta operação exige a digitação da senha principal do sistema; consulte o item **'Operador'** se tiver dúvidas.

**Lembrando que o limite máximo de operadores cadastrado no sistema é 10.**

Ao digitar corretamente a senha principal, a próxima tela aguardará que o nome do operador a ser cadastrado seja digitado.

Insira o nome do operador e em seguida pressione '**Enter**'; a próxima tela solicitará o cadastro de uma senha associada a esse operador.

Quando os 10 espaços reservados à memória estiverem preenchidos, será necessário excluir um operador para cadastrar um novo. O indicador mostrará uma tela de advertência caso seja tentada tal operação.

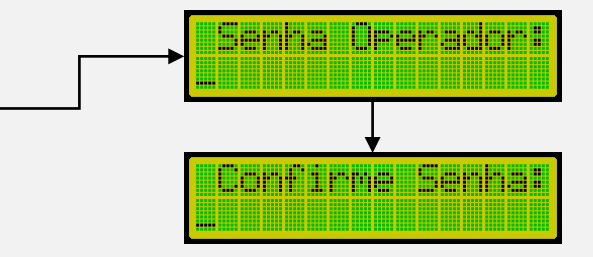

<u>is II in P</u>

<u> Millian Mandal</u>

40000

<u> Oranovskim </u>

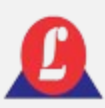

## PERADOR - CADASTRAR

Ao digitar a senha do operador e teclar Communication Communication **'Enter'**, será necessário confirmar a senha novamente.

Se as senhas digitadas anteriormente Gdastrado...:<br>Tosa Padro coincidirem, o usuário será cadastrado e uma tela de confirmação será exibida.

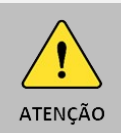

É permitido cadastrar operadores com o mesmo nome, desde que as senhas associadas sejam diferentes.

## OPERADOR - EXCLUIR

Utilize esta função quando for necessário excluir um operador já cadastrado.

Para acessar a função de exclusão do operador, é necessário inserir a senha principal do sistema.

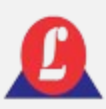

## PERADOR - EXCLUIR

No submenu **'Operador'**, escolha a opção **'Excluir'** e pressione Enter.

O indicador aguardará a digitação da senha principal. Uma tela será exibida, onde a primeira linha mostrará um número associado ao operador (sua posição de gravação na memória) e a segunda linha mostrará o nome do operador.

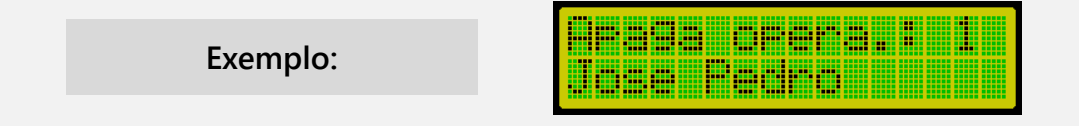

Utilize as setas  $\left| \cdot \right|$  ou  $\left| \cdot \right|$  do teclado para avançar para o próximo número da memória até encontrar o operador que deseja excluir, em seguida, pressione **'Enter'**. Uma tela será exibida perguntando se realmente deseja excluir o operador. Para confirmar, pressione (S); para cancelar, pressione (N).

**Exemplo:**

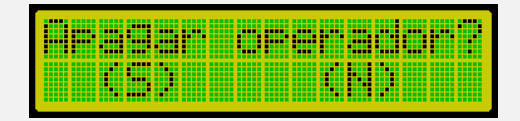

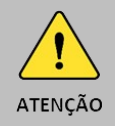

Não é possível recuperar um cadastro excluído. Será necessário fazer um novo.

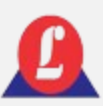

### OPERADOR – MUDAR SENHA PRINCIPAL

A senha padrão de fábrica é 12345 e pode ser modificada para qualquer sequência desejada. Sua formatação é alfanumérica e tem no máximo 5 dígitos.

No submenu **'Operador'**, escolha a opção **'Mudar senha'** e pressione **'Enter'**.

Ao fazer essa escolha, o indicador aguardará a digitação da senha principal para validar a permissão de acesso á alteração.

**Exemplo:**

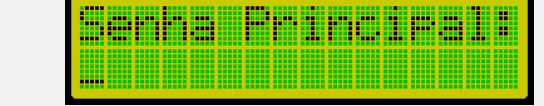

Logo após, será solicitada a da nova senha e a confirmação.

**Exemplo:**

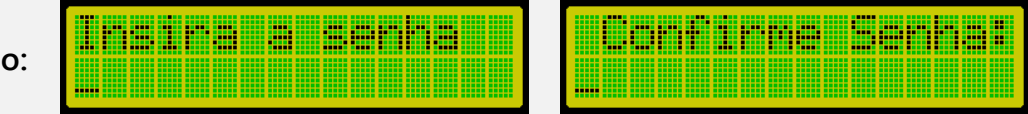

Caso as senhas inseridas anteriormente não coincidam ou se a senha digitada já estiver sendo utilizada por algum operador, o indicador temporariamente exibirá uma tela de erro, e a senha não será modificada.

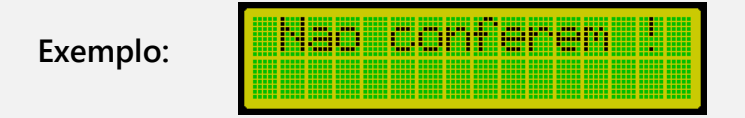

Digitando corretamente ambas as senhas, uma nova será gerada, e uma tela de confirmação será apresentada. A partir desse momento, ao ser solicitada a senha principal, insira a recém-criada. Confira abaixo a tela que confirma a criação da senha principal.

> <u> Elimento de la</u> **Exemplo:**

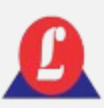

### LIMPEZA DE TARA AUTOMÁTICA

A limpeza de tara pode ser realizada automaticamente quando a balança estiver tara e o peso for removido da plataforma.

Para utilizar essa função, basta selecionar o item **'Limpeza Tara At'** no **'Menu Principal'**.

Ao pressionar **'Enter'** sobre esse item, a tela mostrará se a função está habilitada ou não.

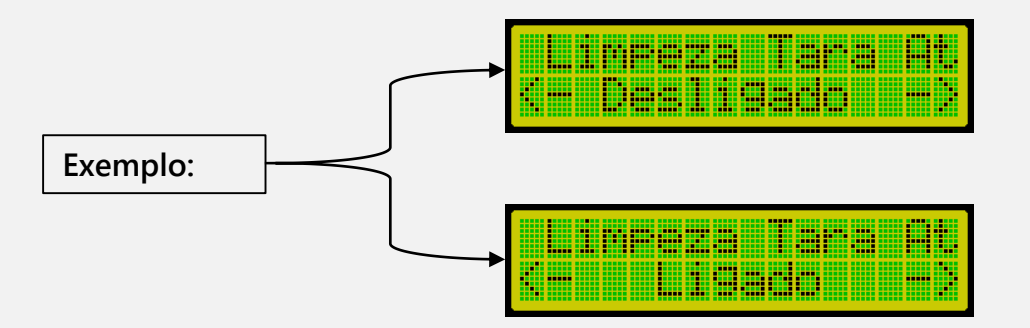

Para ativar ou desativar a limpeza de tara automática, utilize as setas do teclado para selecionar a opção desejada e pressione **'Enter'**.

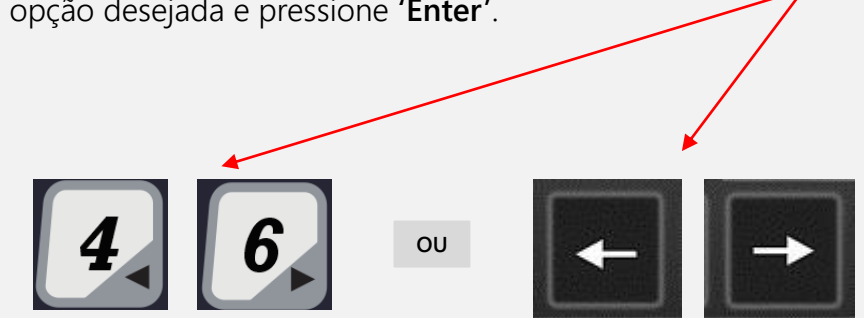

Posteriormente, o indicador retornará ao **'Menu Principal'**, e a opção escolhida será armazenada na memória do indicador.

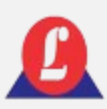

### INSERIR SAFRA

Escolha esta função caso precise adicionar ou remover a safra no ticket de pesagem.

No **'Menu Principal'**, escolha a função **'Inserir safra'** e pressione **'Enter'**.

É possível acessar utilizando o teclado de membrana; para relembrar o processo de acesso, consulte novamente **'USANDO O MENU PRINCIPAL**'.

O indicador entrará na tela de espera e aguardará que o operador digite a safra.

**Exemplo:**

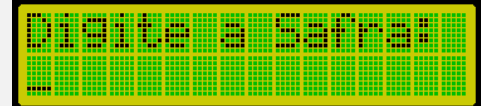

**Para a exclusão da safra do ticket de pesagem, tecle 'Enter'**

A partir desse momento, esse item não será mais mostrado no ticket de impressão. Contudo, se desejar adicionar uma safra ao seu ticket de pesagem, digite o nome desejado e, em seguida, pressione **'Enter'**.

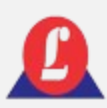

# ZERO AUTOMÁTICO

Esta função permite habilitar ou desabilitar o ajuste de zero automático da balança.

Acessando as configurações da função **'Zero automático'**:

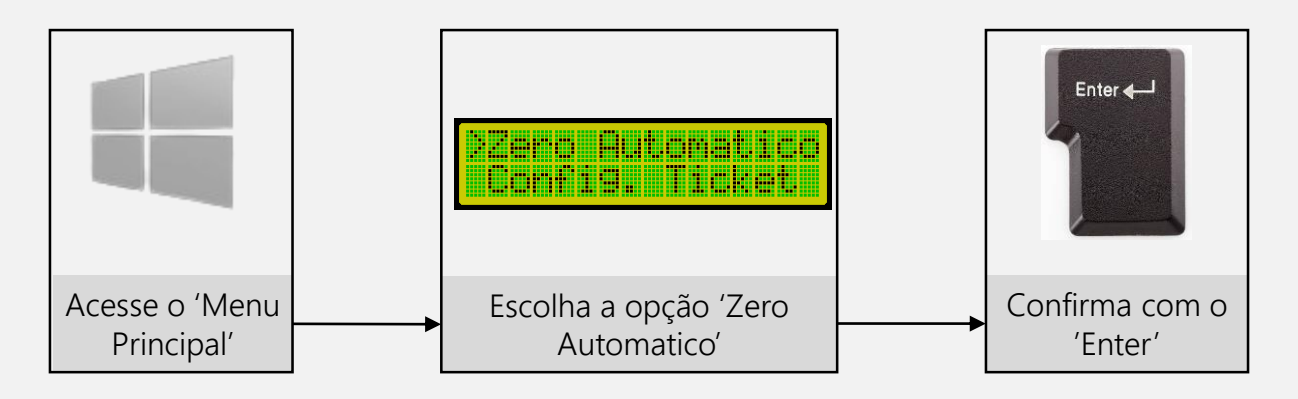

É possível acessar utilizando o teclado de membrana; para relembrar o processo de acesso, consulte novamente **'USANDO O MENU PRINCIPAL**'.

Logo após, a tela de edição será aberta.

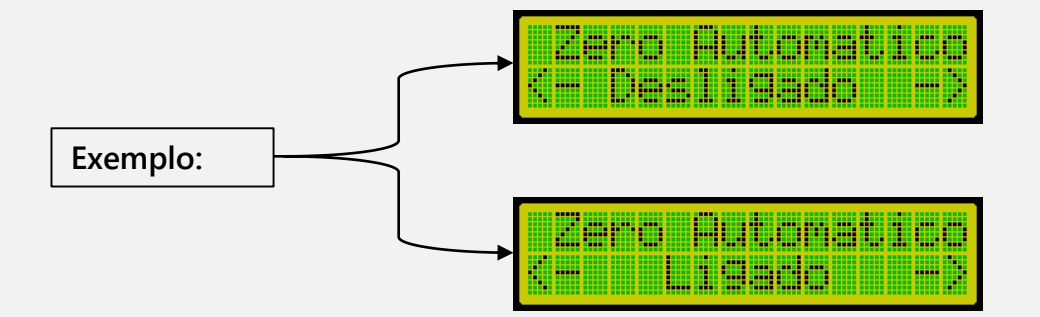

Para ativar ou desativar o zero automático, utilize as setas do teclado para selecionar a opção desejada e pressione **'Enter'**. Nesse momento, a opção escolhida será armazenada, e o indicador retornará à tela do menu principal.

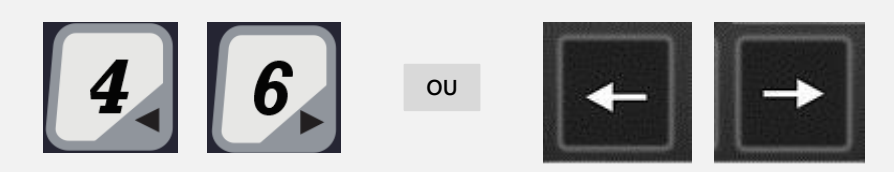

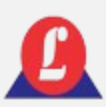

# ZERO AUTOMÁTICO

No momento em que o indicador é ligado, se o zero automático estiver ativo e o peso que estiver sobre a plataforma for menor que 20 % da capacidade máxima, a correção de zero será efetuada. Caso o peso sobre a balança exceda esses 20%, uma mensagem de peso morto elevado será mostrada no display e o ajuste de zero não será efetuado.

> en morto **Exemplo:**

Com a função de zero automático ativada, se as células de carga apresentarem uma variação de zero menor que a metade de uma divisão da balança, o indicador fará automaticamente a correção de zero.

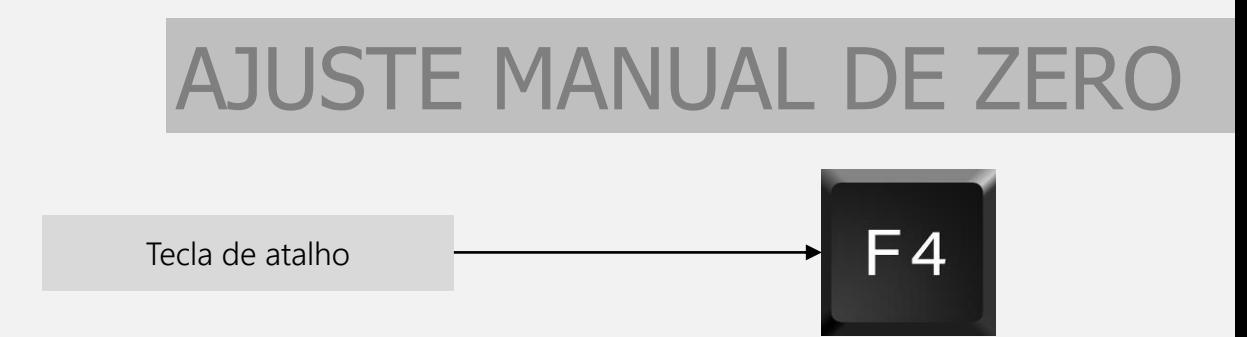

Utilize essa função se desejar ajustar o zero da balança, garantindo que não haja peso sobre a plataforma.

Para acionar essa função, pressione a tecla de atalho F4 do teclado. Se a variação de zero for inferior a 2% da capacidade máxima da balança, a correção de zero será realizada; caso contrário, não será efetuada.

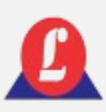

## CONFIGURAÇÃO DO TICKET

Esta função permite a edição dos cinco itens do ticket de pesagem.

Ao selecionar a opção '**Config. Ticket**' no **'Menu Principal'**, a primeira tela exibida pelo indicador aguardará que o operador digite o nome do primeiro campo do ticket, **com um limite máximo de 16 caracteres**.

Ao concluir a digitação do nome desejado, pressione **'Enter'**, e uma nova tela referente ao segundo campo será aberta. Este processo se repetirá até que o quinto campo seja editado.

Ao pressionar **'Enter'** no quinto campo, uma mensagem de confirmação será exibida, indicando que o ticket foi editado com sucesso.

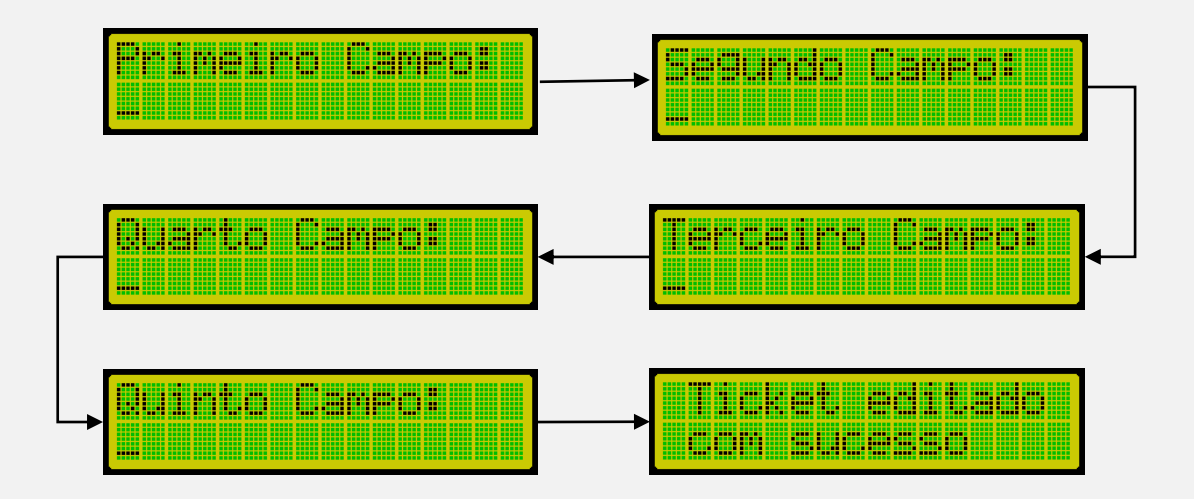

**ATENCÃO** 

Ao modificar o ticket, todas as entradas armazenadas na memória também serão atualizadas.

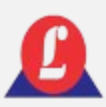

# TICKET PADRÃO

Utilize a função **'Ticket Padrao'** se desejar restaurar o formato original do ticket de pesagem.

No **'Menu Principal'**, escolha a função **'Ticket Padrao'** e pressione **'Enter'**.

O indicador mostrará em sua tela uma solicitação de confirmação, digite (S) se desejar restaurar o ticket para o padrão de fábrica, ou digite (N) para cancelar.

**Exemplo:**

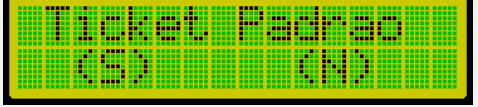

Caso restaurado, o indicador informará que a operação foi executada e concluída.

**Exemplo:**

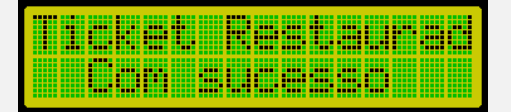

## IMPRIMIR TICKET

Esta função possibilita a impressão dos tickets dentro de um intervalo de datas especificado pelo operador.

No **'Menu Principal'**, escolha a função **'Imprime ticket'** e pressione **'Enter'**

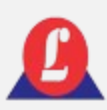

# IMPRIMIR TICKET

Posteriormente, uma tela exibirá as opções em data ou pelo número do ticket.

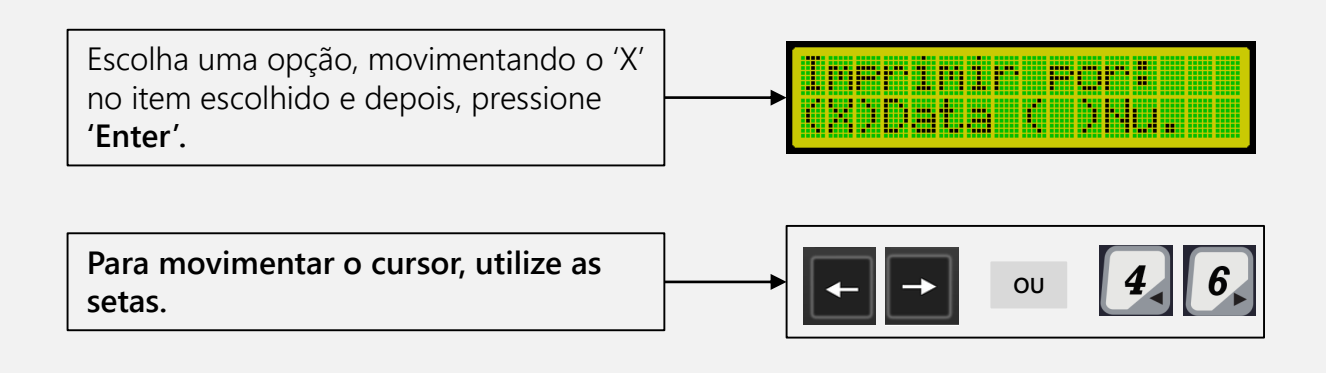

### **Impressão por Data**

Na tela, o cursor piscará sobre o item selecionado. Para movê-lo, utilize as setas do teclado e digite a data desejada. Após modificar a data inicial, pressione **'Enter'** e, em seguida, edite a data final.

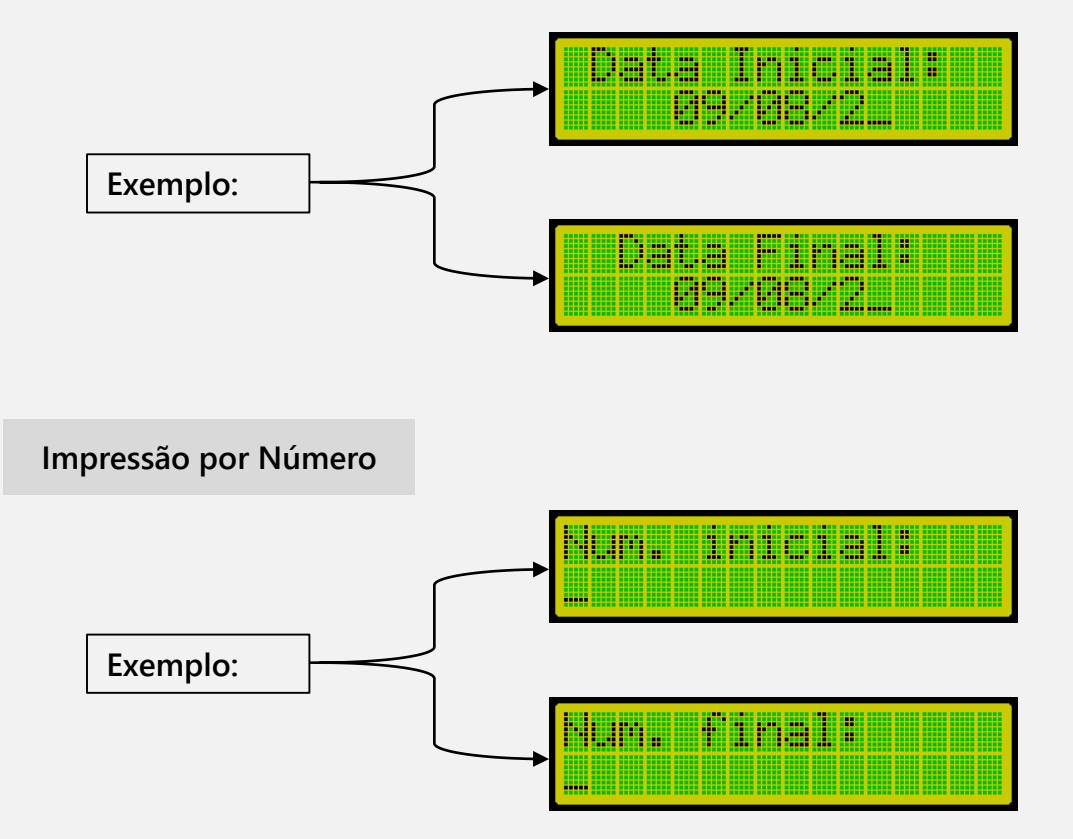

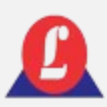

### IMPRIMIR TICKET

Após inserir os dados (data ou número), pressione **'Enter'**, se houver registros no período selecionado, o indicador iniciará a impressão. Durante a execução da impressão, uma tela de espera será exibida no indicador.

**Exemplo:**

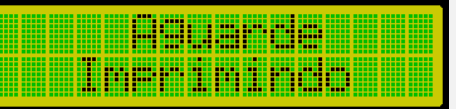

Ao término da impressão, o indicador sairá dessa tela e retornará à tela principal.

Veja abaixo o formato do ticket padrão, na impressora LX300.

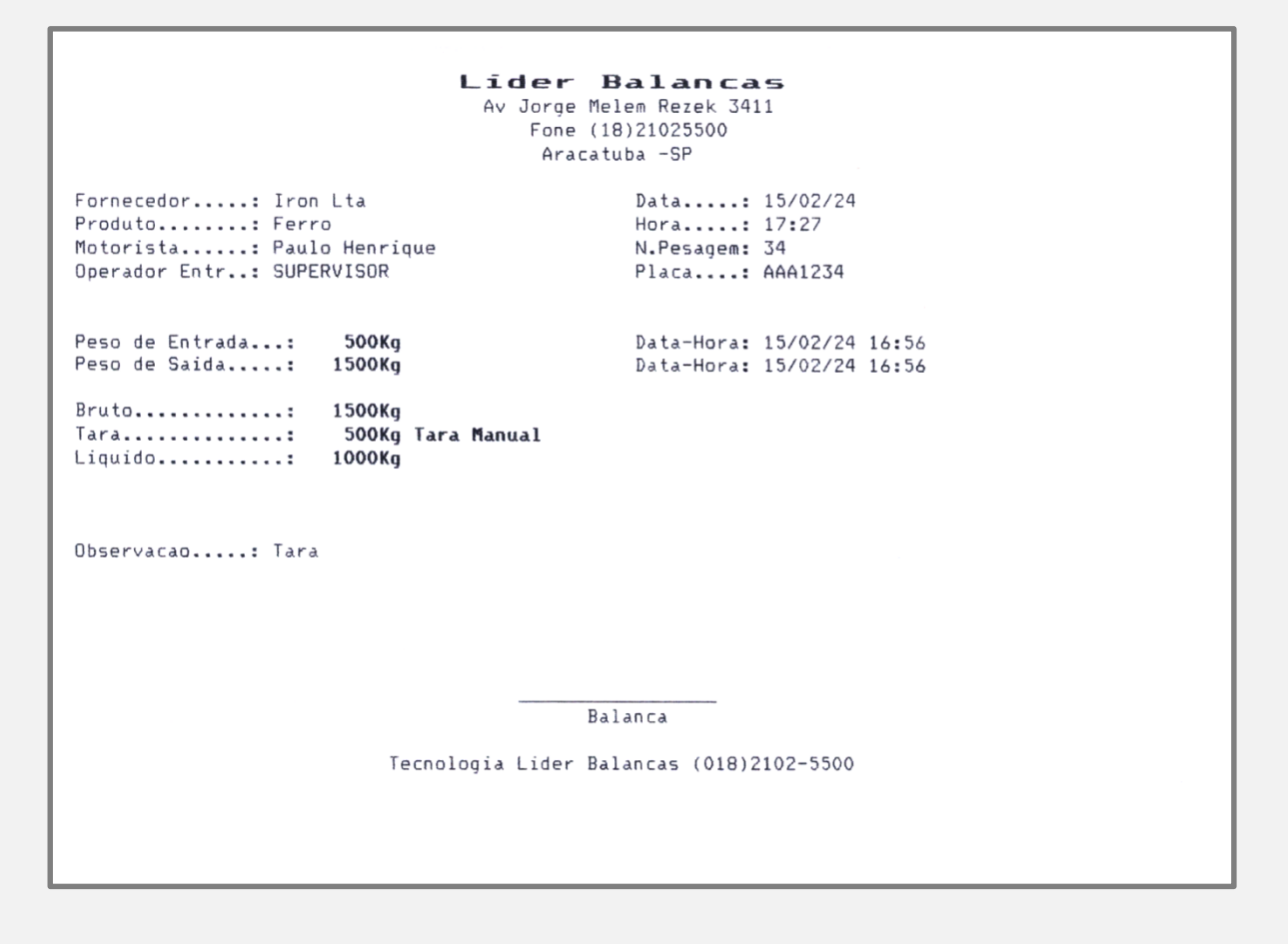

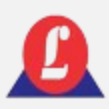

### IMPRIMIR TICKET

Veja abaixo o formato do ticket padrão, na impressora P580.

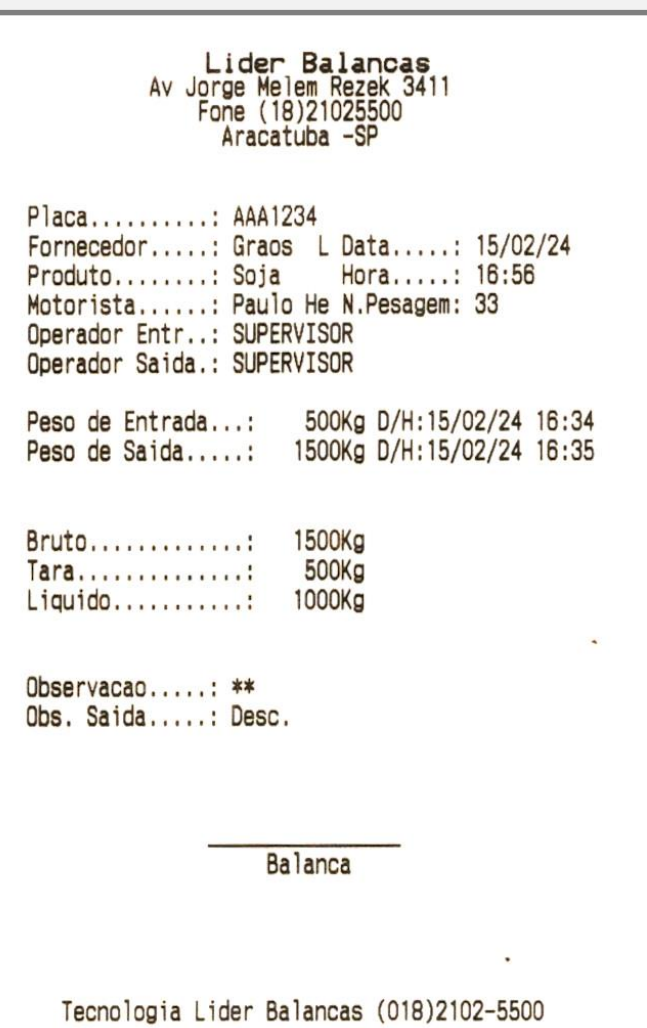

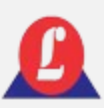

### IMPRIMIR O RELATÓRIO DE ENTRADA

Essa função permite imprimir o relatório dos veículos que deram **entrada no pátio**, dentro do período escolhido pelo operador.

Para acessar, no **'Menu Principal'**, escolha a função **'Impr. rel. ent.** e pressione **'Enter'**.

O indicador exibirá na tela as opções em data ou número, o procedimento é o mesmo realizado para a impressão do ticket.

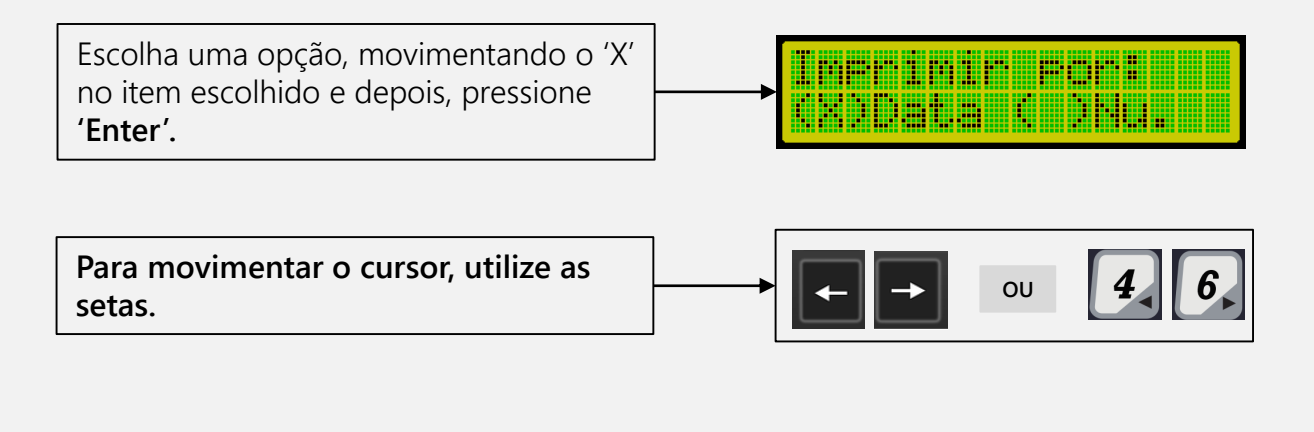

#### **Impressão por Data**

Na tela, o cursor piscará sobre o item selecionado. Para movê-lo, utilize as setas do teclado e digite a data desejada. Após modificar a data inicial, pressione **'Enter'** e, em seguida, edite a data final.

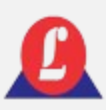

### IMPRIMIR O RELATÓRIO DE ENTRADA

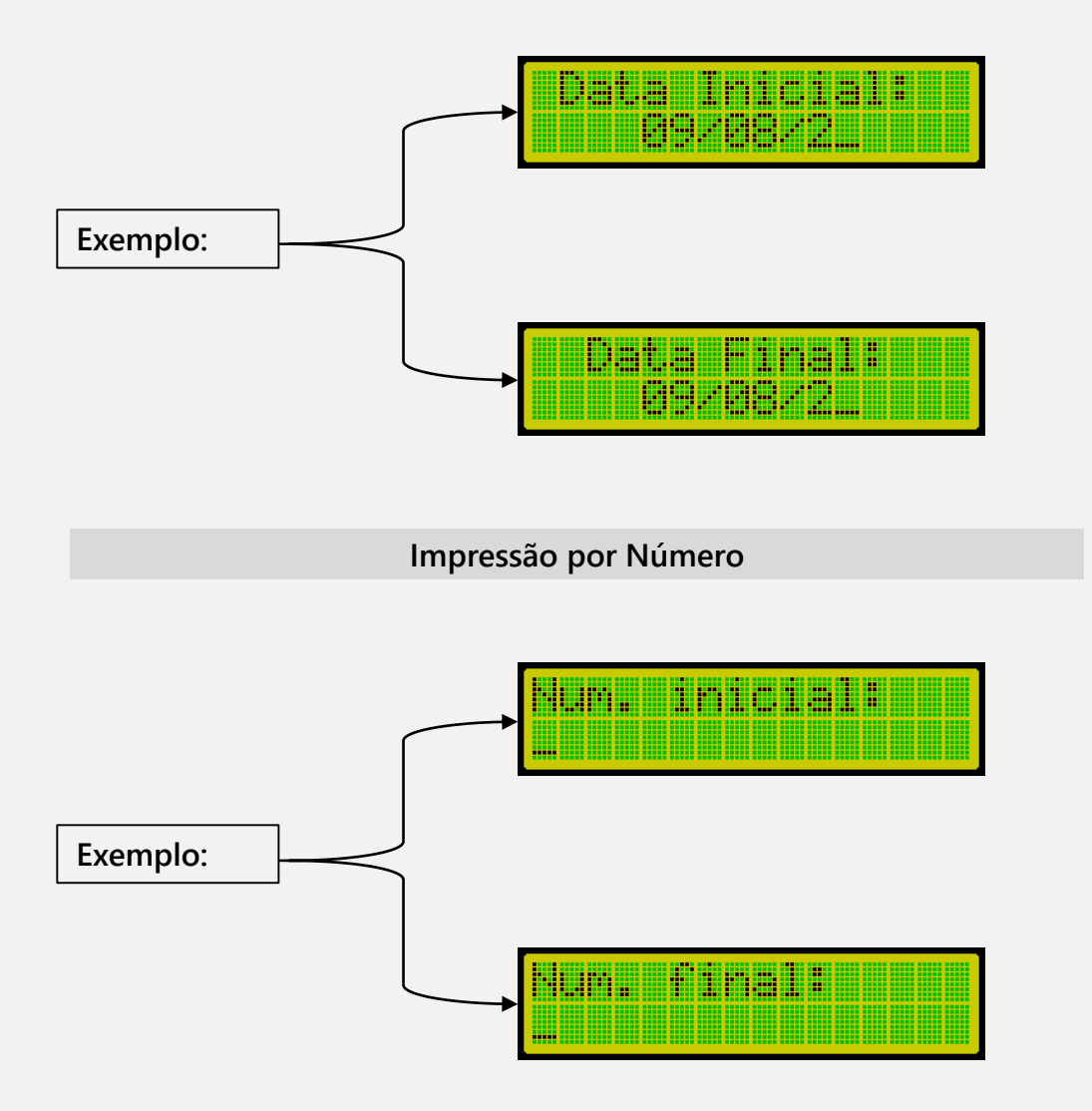

Após digitar a data final e pressionar **'Enter',** se houver registros no período selecionado, o indicador iniciará a impressão. Em seguida, ele exibirá uma tela de espera durante a execução da impressão. Ao término da impressão, o indicador sairá dessa tela e retornará à tela principal.

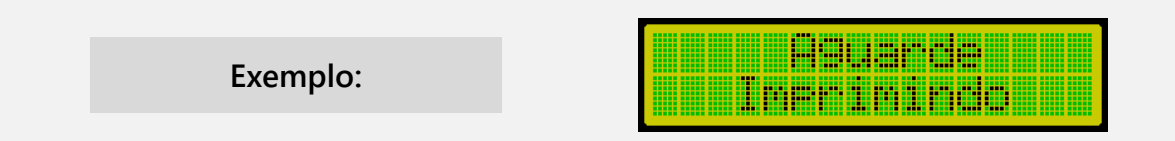

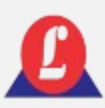

### IMPRIMIR O RELATÓRIO DE ENTRADA E SAÍDA

Esta função permite imprimir o relatório dos veículos que **entraram e saíram do pátio** dentro do período escolhido pelo operador.

No **'Menu principal'**, selecione a opção **'Impr. ent./said.'**. O procedimento para usar esta função é idêntico ao da impressão do relatório de entrada, **em caso de dúvidas, consulte o item anterior.**

#### **Exemplo de relatório de entrada e saída na impressora LX300:**

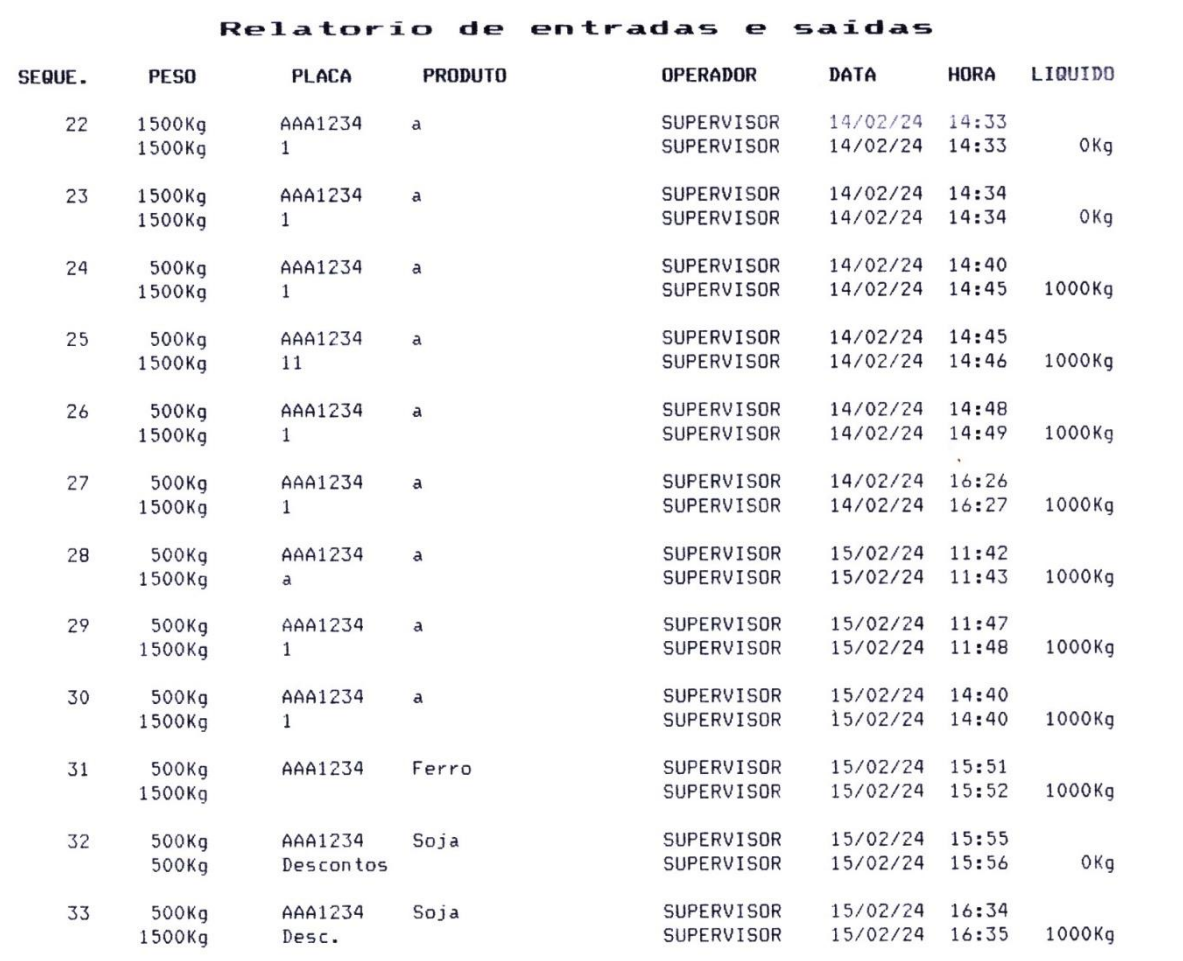

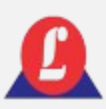

### PESO MORTO

Esta função permite visualizar o valor '**peso morto**' por célula e o valor do AD, informações usuais para diagnósticos .

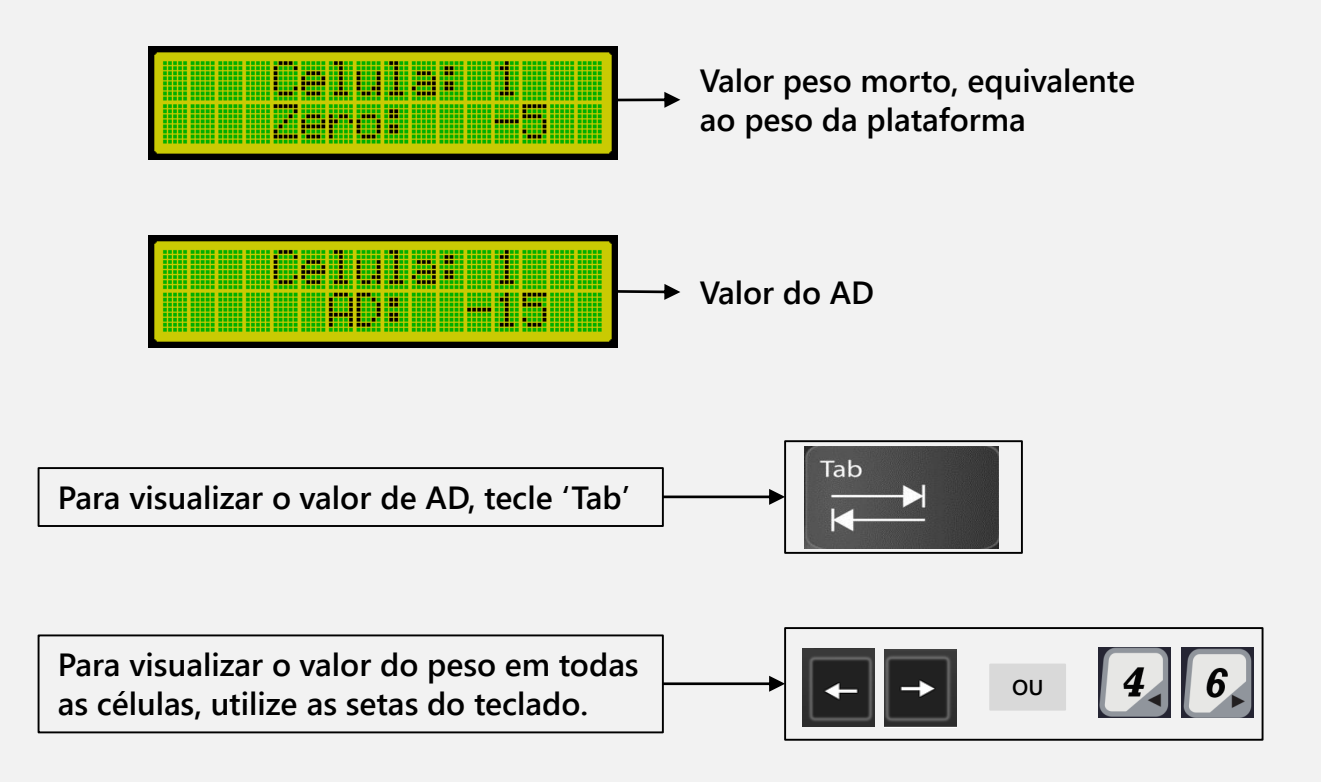

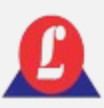

## MODO DE OPERAÇÃ

Essa função possibilita a escolha do modo de operação da balança, oferecendo as seguintes opções: normal, mestre e escravo.

Na configuração '**Normal',** o indicador atua como o receptor de dados da balança e informa os parâmetros de pesagem.

Para selecionar esta opção, busque '**Menu Principal'** → '**Modo Operacao' →'Normal'** → **'Enter'**

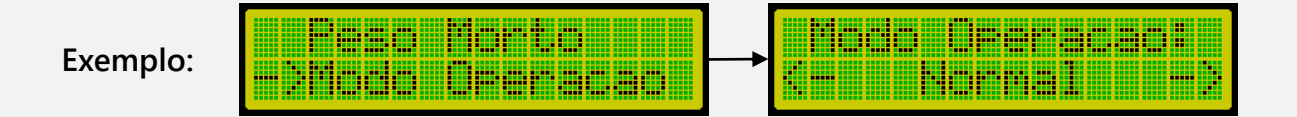

No modo de operação '**Mestre',** o indicador atua como controlador das operações de pesagem, podendo ser responsável por iniciar e interromper os processos de pesagem, calibrar os indicadores secundários, coletar dados de pesagem, entre outras funções de controle.

Para selecionar esta opção, busque '**Menu Principal'** → '**Modo Operacao' →'Mestre'** → **'Enter'**

**Exemplo:**

Por outro lado, a configuração '**Escravo**' realiza as medições de peso conforme solicitado pela balança '**Mestre'** e enviam os dados de volta para ela. Esse tipo de configuração é comum em sistemas de pesagem mais complexos, onde é necessário coordenar e controlar múltiplas balanças de forma centralizada.

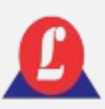

## MODO DE OPERAÇÃ

Para selecionar esta opção, busque '**Menu Principal'** → '**Modo Operacao' →'Escravo'** → **'Enter'**.

**Exemplo:**

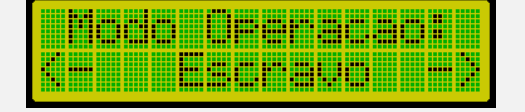

**Para movimentar o cursor, dentro do 'Modo Operacao', utilize as setas.**

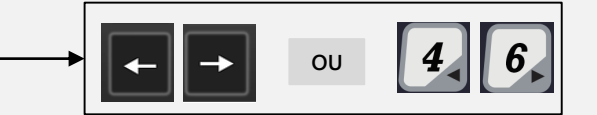

AUTO COMPLETAR

A função de '**Auto Completar'** pode ser ativada para ajudar a acelerar a entrada de texto, com base no histórico de digitação o sistema oferece sugestões para completar a palavra que está sendo digitada, reduzindo a quantidade de caracteres que o usuário precisa digitar manualmente.

Para selecionar, acesse '**Menu Principal' → 'Auto Completar' → 'Enter**'

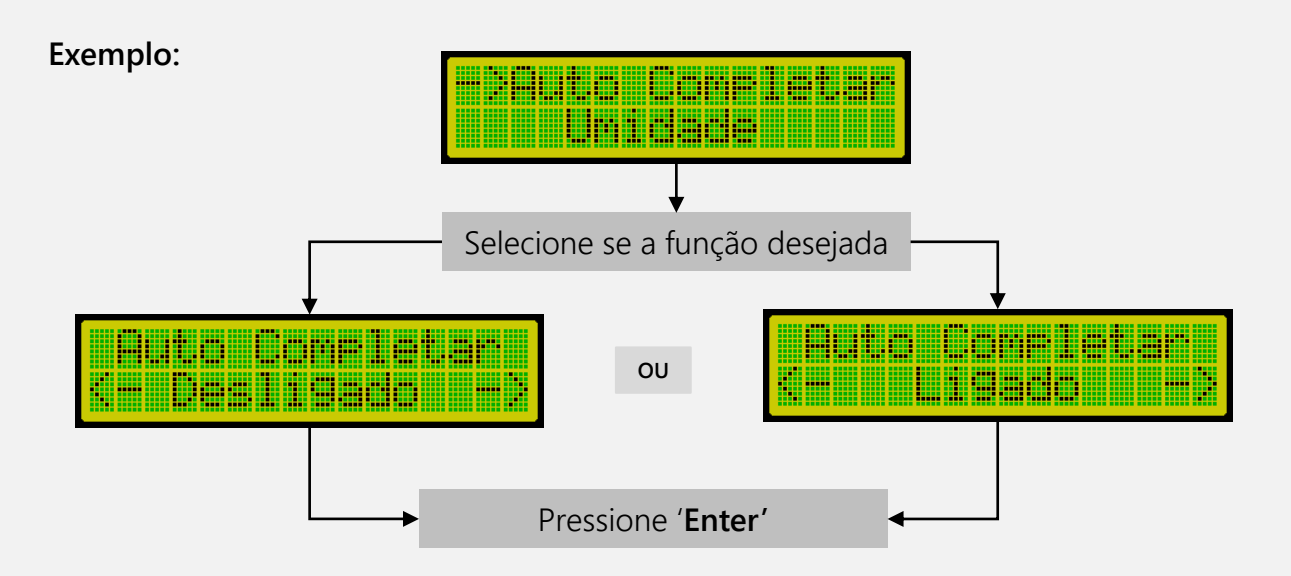

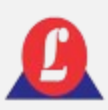

Essa função possibilita a escolha e configuração dos descontos aplicáveis na pesagem.

Para selecionar esta opção, busque '**Menu Principal'** → '**Descontos'** → **'Enter'**.

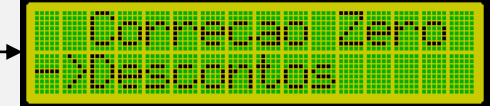

### **Função Ativar/Desativar**

Quando a opção **'Descontos'** é selecionada, o indicador abrirá um submenu com a opção '**Ativar/Desativar**'.

### **Exemplo:**

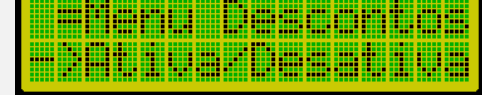

Para ativar ou desativar a função '**Descontos**', basta acessar a função '**Ativar/Desativar**' pressionando a tecla **'Enter'** e selecionar a opção desejada utilizando as setas do teclado. Após a seleção, confirme pressionando **'Enter'** novamente.

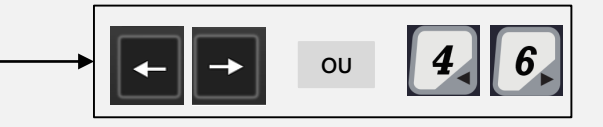

### **Função Editar**

Dentro do submenu **'Descontos',** está disponível a função para editar os nomes atribuídos aos descontos, encontrado na função '**Editar**'.

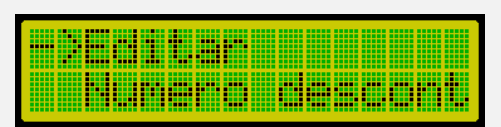

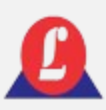

### **Função Número de Descontos**

Seguindo no submenu **'Descontos',** a função '**Numero desconto'** permite configurar a quantidade de descontos que serão aplicados na pesagem.

**Exemplo:**

<u>an an </u>

A quantidade de descontos pode **variar de 1 a 8**, configurada pelo usuário conforme necessário. No exemplo abaixo, a pesagem terá oito modalidades de desconto aplicadas devido à configuração realizada.

**Exemplo display:**

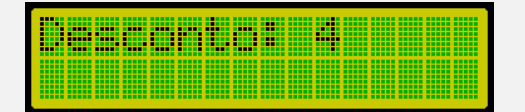

#### **Exemplo ticket:**

São disponibilizados oito campos para configurar descontos. A atribuição de nomes deverá ser feita na função 'Editar', visto que a função 'Número de desconto' apenas determina quantos campos de desconto estarão disponíveis.

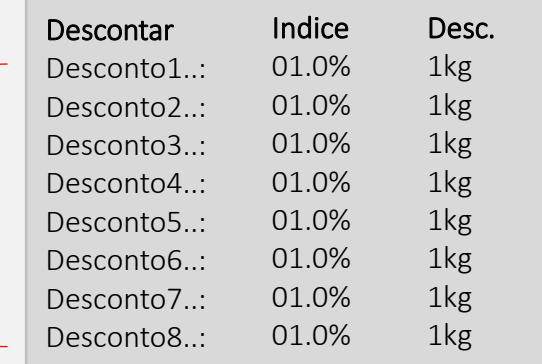

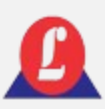

### **Função Restaurar**

Seguindo no submenu **'Descontos',** a função '**Restaurar'** permite restaurar as configurações padrão de fábrica, referente a operação **'Desconto**'.

**Exemplo:**

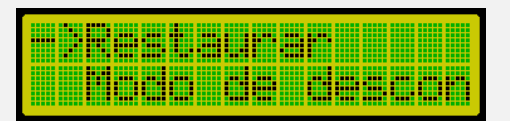

Após selecionar a opção **'Restaurar',** pressione o **'Enter'.** O indicador apresentará a tela de confirmação para restaurar o desconto padrão.

**Exemplo:**

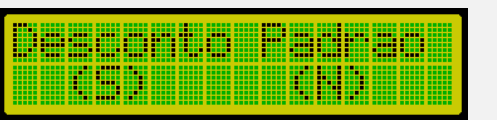

**Função Modo de Desconto** 

Continuando no submenu **'Descontos',** a função '**Modo de descont'** permite configurar o modo de desconto na pesagem, sendo as opções: líquido, líquido desconto e bruto.

**Exemplo:**

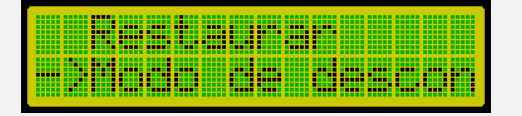

Após selecionar a opção **'Modo de desconto'** no submenu **'Descontos',** pressione o **'Enter'.** O indicador apresentará a tela com as opções disponíveis.

Utilize as setas do teclado para escolher a opção desejada e pressione **'Enter**'. O visor retornará à tela anterior, e sua seleção será salva.

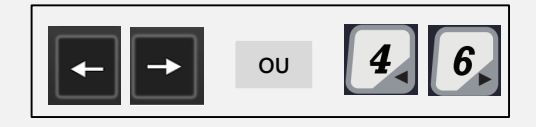

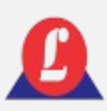

### Opção 1: Líquido

**Exemplo:**

Este método deve ser utilizado quando for necessário aplicar descontos nos itens com base no peso líquido. Na tabela abaixo, apresentamos um exemplo que ilustra os descontos de 8 itens em relação ao peso líquido. Começando pelo líquido sem desconto (1000 kg), são aplicados os descontos sucessivamente até alcançarmos o valor do peso líquido corrigido (200 kg), resultando em um total de descontos (800 kg).

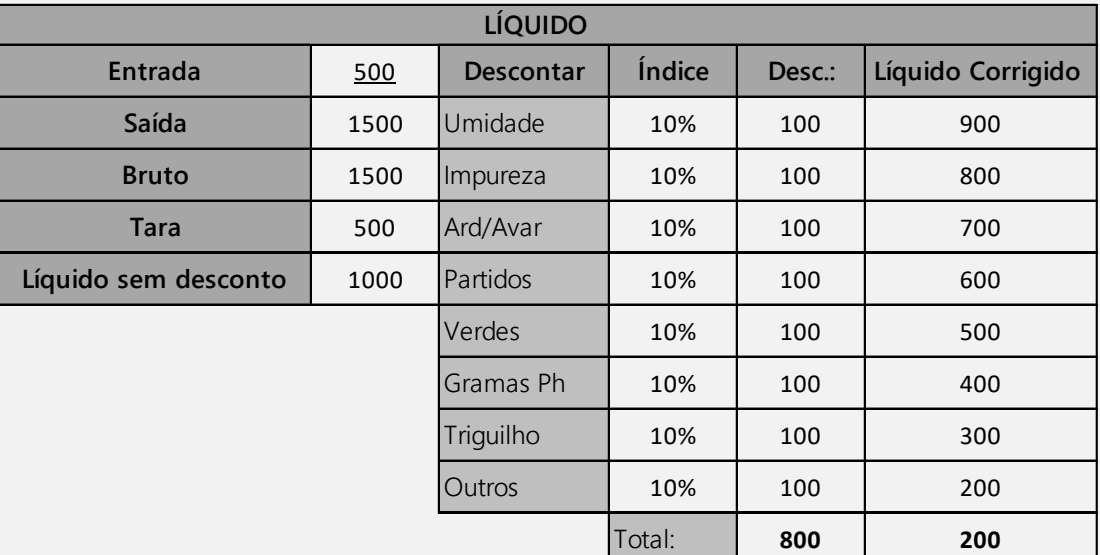

Para realizar a configuração, basta selecionar a opção e pressionar a tecla '**Enter**'; a opção ficará salva.

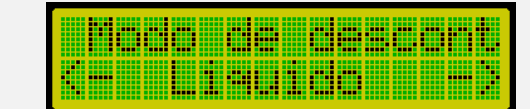

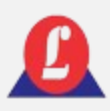

Opção 1: Líquido

**Exemplo de ticket com desconto, na impressora P580:**

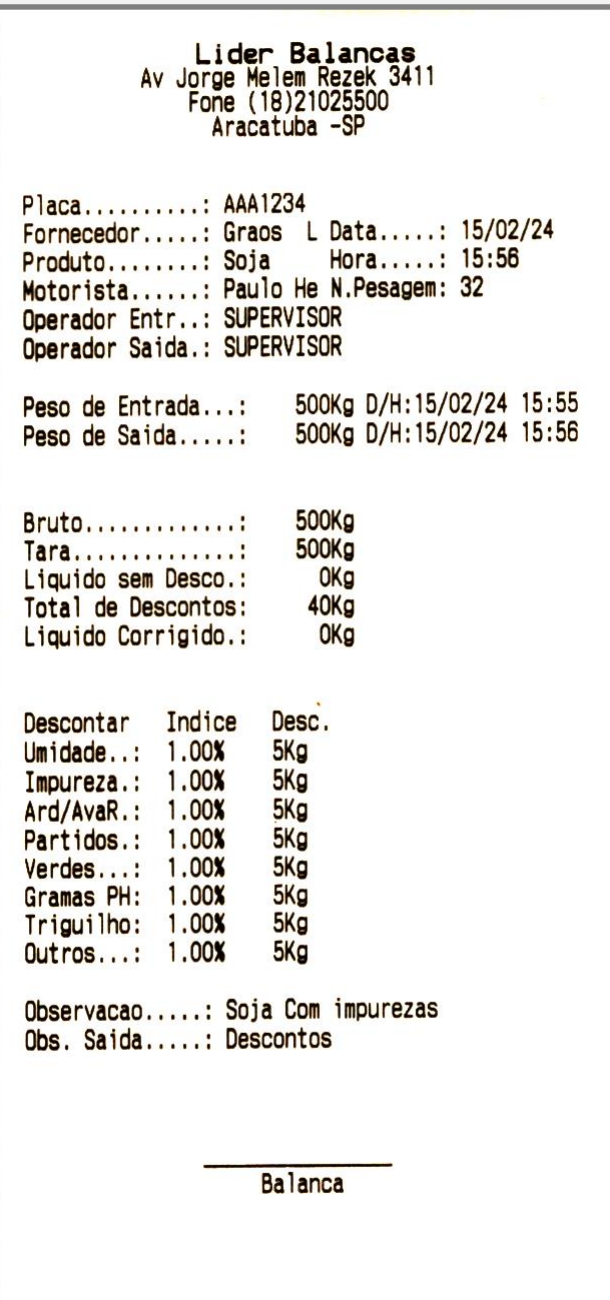

Tecnologia Lider Balancas (018)2102-5500

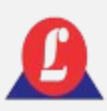

### Opção 2: Líquido Desconto

Este método deve ser utilizado quando for necessário aplicar descontos nos itens de forma sucessiva em relação ao peso líquido. Na tabela abaixo, apresentamos um exemplo que ilustra os descontos de 8 itens em relação ao peso líquido. A partir do peso líquido inicial sem desconto (1000 kg), os descontos são aplicados sucessivamente e acumulados. Em outras palavras, o primeiro desconto é aplicado em relação ao peso líquido (1000 kg). O segundo desconto é calculado com base no peso líquido corrigido do primeiro item (900 kg), e o processo continua até o último desconto.

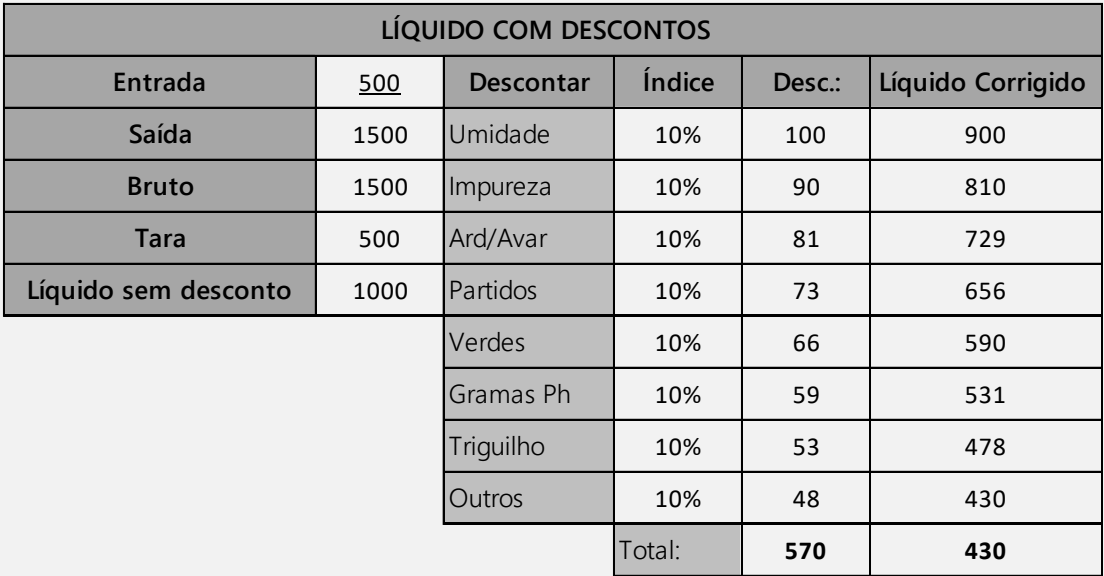

Para realizar a configuração, basta selecionar a opção e pressionar a tecla '**Enter**'; a opção ficará salva.

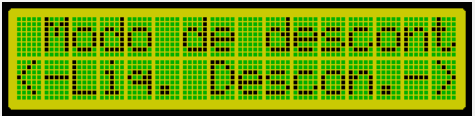

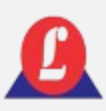

### Opção 3: Bruto

Realiza os descontos de todos os itens em relação ao peso bruto. A tabela abaixo ilustra esse exemplo de desconto.

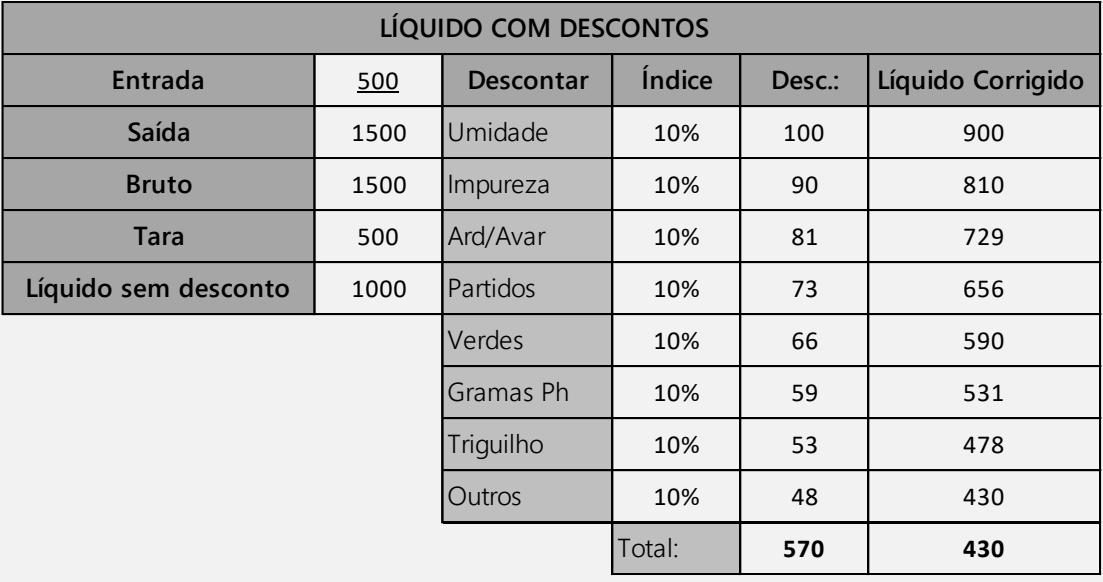

Para realizar a configuração, basta selecionar a opção e pressionar a tecla '**Enter**'; a opção ficará salva.

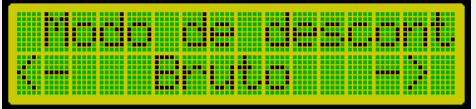

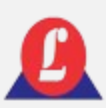

# ENTRADA DE VEÍCULOS

Para registrar a entrada de um veículo, é preciso que o operador ou supervisor estejam logados no sistema, e que o veículo esteja corretamente posicionado sobre a balança. Uma vez atendidas estas condições, o operador deve pressionar a tecla **'Enter'**.

**Na tela seguinte, será solicitado a digitar a placa do veículo.**

Digite a placa do veículo e pressione **'Enter'**

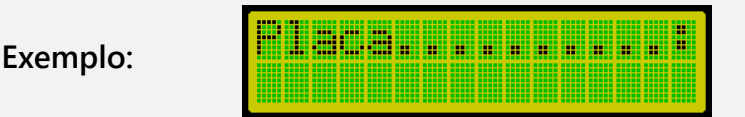

Ao digitar uma placa pela primeira vez, o indicador exibirá temporariamente uma tela avisando que se trata da primeira pesagem do veículo.

**Exemplo:**

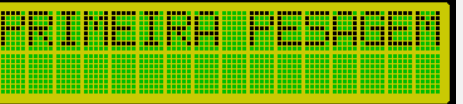

Alguns segundos depois, a próxima tela aguardará que você digite o primeiro campo do ticket (que é editável).

> <u>monotos a a a a a a</u> **Exemplo:**

Preencha o primeiro campo do ticket com o nome desejado e pressione **'Enter'**. Em seguida, a próxima tela exibida será o segundo item do ticket.

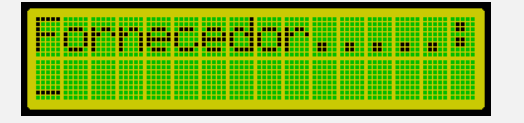

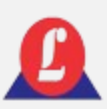

# ENTRADA DE VEÍCULOS

Novamente, preencha o segundo campo e pressione **'Enter'**, avançando agora para o terceiro campo do ticket.

> <u> 1000 - 1000 - 1000 - 1000 - 1000 - 1000 - 1000 - 1000 - 1000 - 1000 - 1000 - 1000 - 1000 - 1000 - 1000 - 100</u> **Exemplo:**

Digite o texto desejado para o terceiro campo do ticket e pressione **'Enter'**. Em seguida, o indicador exibirá a quarta e última tela do ticket.

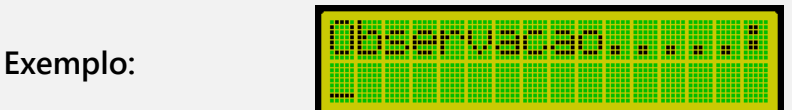

Digite o texto desejado neste campo e pressione **'Enter'**. A próxima tela perguntará se você deseja imprimir o ticket de saída. Pressione (S) se desejar imprimir ou (N) se não desejar.

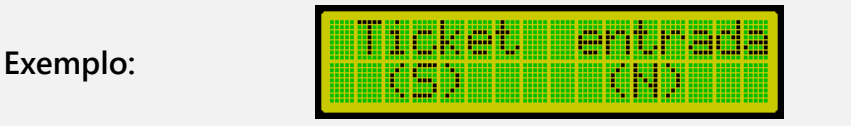

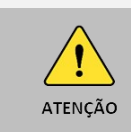

Lembre-se de configurar o modelo e o baud rate da impressora.

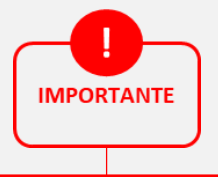

A função de '**AUTO COMPLETAR**' quando ativada, auxilia no preenchimento dos campos na '**ENTRADA DE VEÍCULOS**'. Para ativar ou desativar, relembre os detalhes da operação em **'AUTO COMPLETAR**', presente na página 62 deste manual.

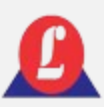

# ENTRADA DE VEÍCULOS

Caso esta placa já tenha cadastro anteriormente, o indicador exibirá o histórico dos itens associados a ela.

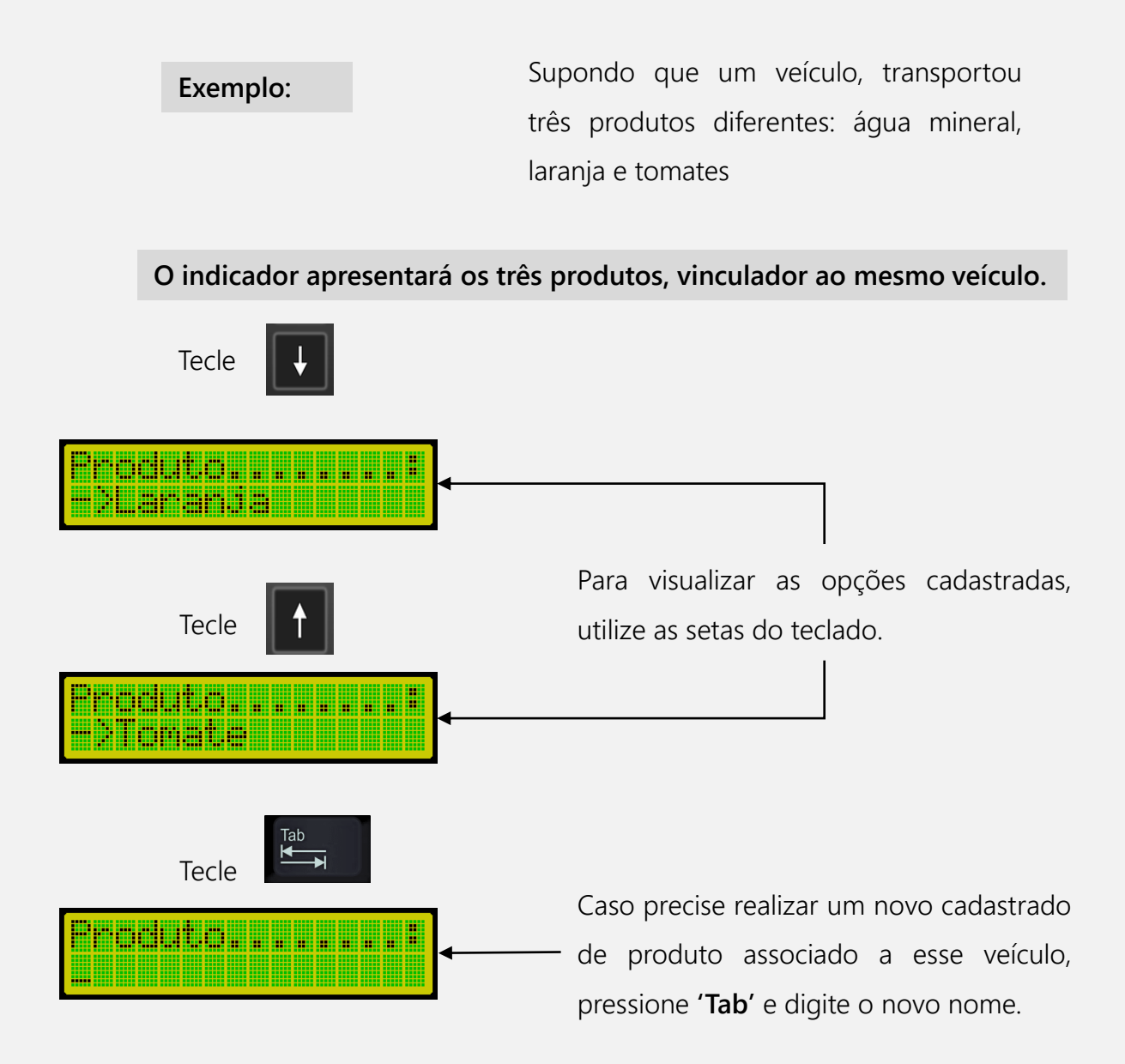

Para todos os campos subsequentes do ticket, o procedimento é o mesmo. Se o veículo já foi cadastrado anteriormente, o indicador exibirá o seu histórico para que possa ser reaproveitado.
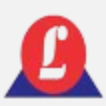

## SAÍDA DE VEÍCULOS

Para dar a saída de um veículo no pátio, é necessário que o operador esteja logado e que o veículo tenha sido registrado anteriormente.

Para efetuar esse procedimento, pressione **'Enter'** e aguarde até que uma tela apareça, solicitando que você digite a placa do veículo.

> <u>1868 - Frans Frans</u> **Exemplo:**

Depois de inserir a placa e pressionar **'Enter'**, uma tela será exibida perguntando se o operador deseja confirmar o registro da saída do veículo. Pressione (S) para confirmar ou (N) para cancelar.

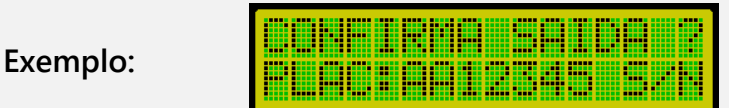

Ao confirmar a saída, o indicador exibirá uma tela para que seja inserido o quarto campo do ticket, que no caso do ticket padrão seria o campo de observação.

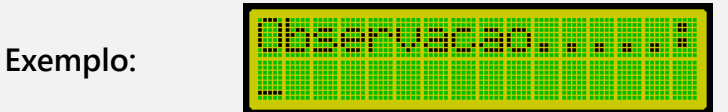

Após preencher o quarto campo e pressionar Enter, o indicador irá imprimir o ticket de saída e o registro será armazenado na memória.

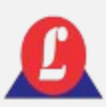

### ENTRADA DO VEÍCULO COM A TARA ATIVADA

O procedimento de entrada do veículo com a tara ativa segue o mesmo processo descrito no item "ENTRADA DO VEÍCULOS". A distinção ocorre quando se digita o quarto campo do ticket, momento no qual uma tela é exibida, solicitando a confirmação da saída do veículo. Este processo é aplicável tanto para a tara digitada manualmente quanto para a tara semiautomática.

### CONFIGURANDO A IMPRESSORA

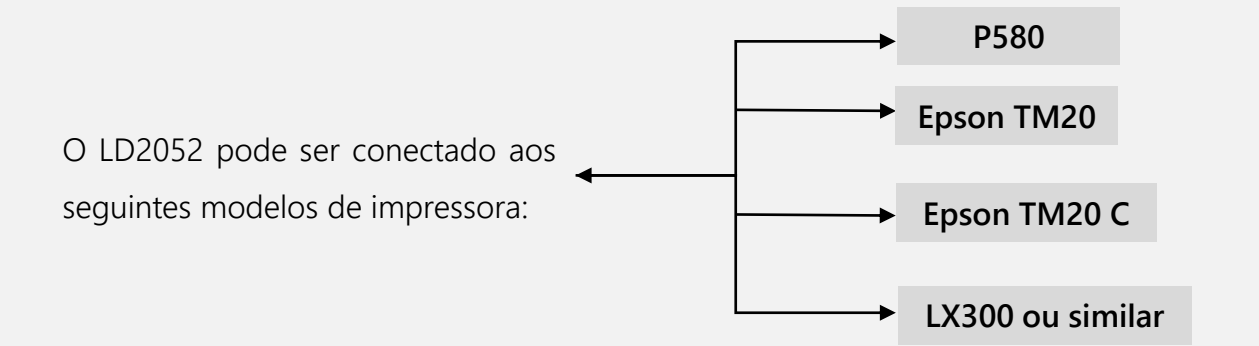

Acessando as configurações: **'Menu Principal'**, escolha **'Impressora conf.'** e pressione **'Enter'**.

Na tela, será exibido um submenu nomeado **'Menu Impre.'**

**Exemplo:**

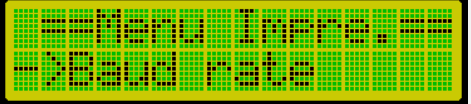

**Neste menu, ao selecionar a função "Baud rate" e pressionar 'Enter', o indicador exibirá a taxa de baud configurada atualmente.** 

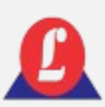

### CONFIGURANDO A IMPRESSORA

Para modificar essa configuração, utilize as setas para aumentar ou diminuir os valores.

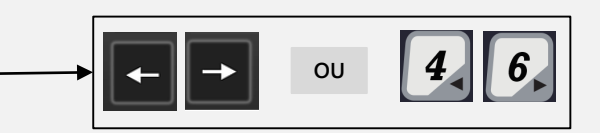

Após selecionar o valor desejado, pressione **'Enter'**.

#### **Exemplo:**

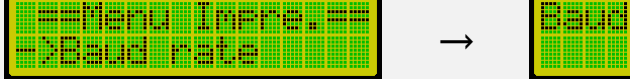

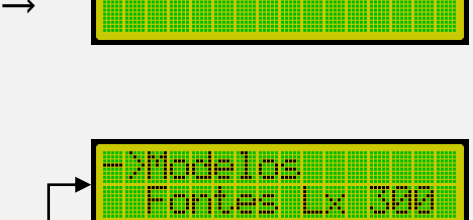

<u>i manumini</u>

Madining

Para selecionar o modelo da sua impressora, pressione **'Enter'** na opção **'Modelos'**. Uma tela idêntica será exibida, exatamente como o exemplo.

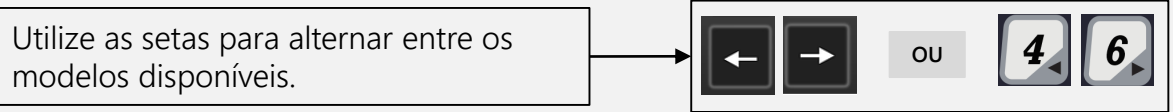

Ao encontrar o modelo desejado, pressione **'Enter'**. O indicador retornará para o menu de configuração da impressora, e o modelo escolhido será salvo.

### **A diferença entre as opções Epson TM-20 e Epson TM-20 C é que na segunda, a guilhotina é ativada após o término de cada impressão.**

Para a impressora LX300, é possível selecionar a fonte de texto desejada sem a necessidade de configurar diretamente na impressora. Pressione **'Enter'** na opção **'Fontes Lx 300'**. Uma nova tela com as opções disponíveis será exibida.

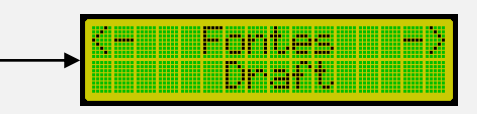

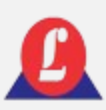

### CONFIGURANDO A IMPRESSORA

**P580:** Os passos para selecionar as opções são os mesmos. A diferença estará no Baud rate, que terá um valor diferente.

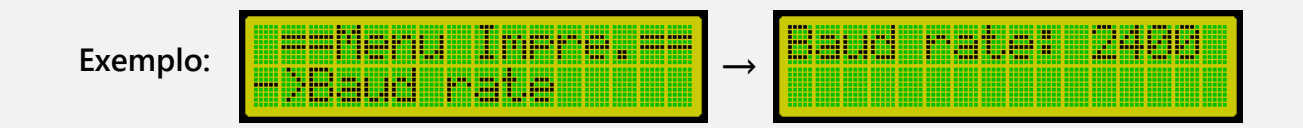

Para selecionar o modelo da impressora para o P580, pressione **'Enter'** na opção **'Modelo'**. Uma tela idêntica à abaixo será exibida.

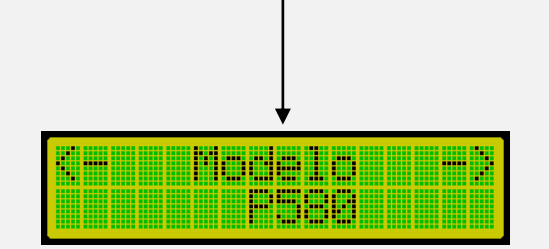

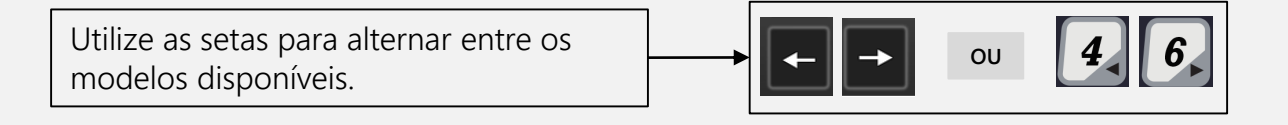

Ao encontrar o modelo desejado, pressione **'Enter'**. O indicador retornará para o menu de configuração da impressora, e o modelo escolhido será salvo.

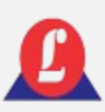

Para configurações do Protocolo Serial, segue os exemplos abaixo:

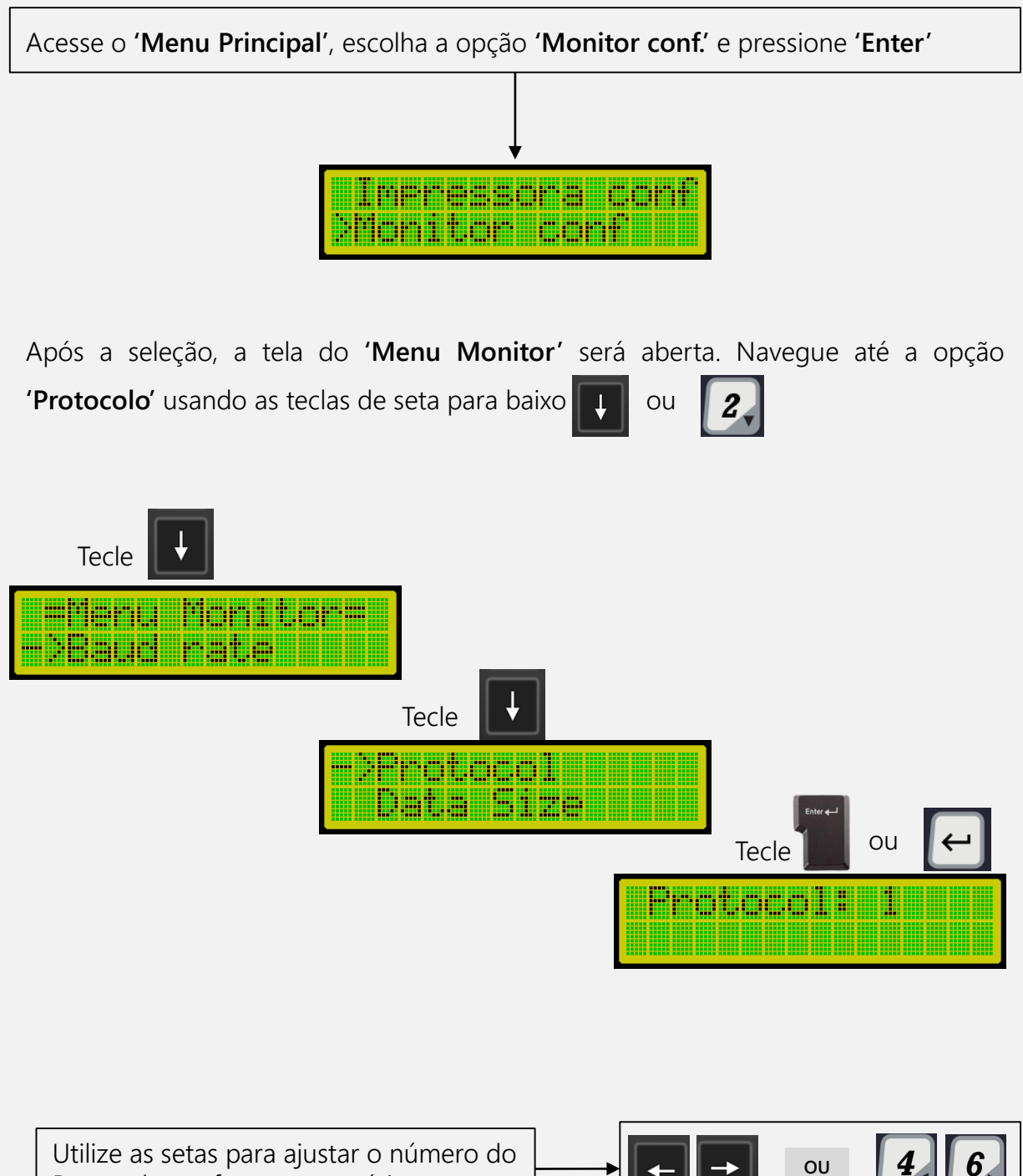

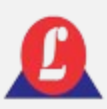

Os protocolos de comunicação serial **têm cinco modos**, cada um seguindo os formatos indicados abaixo.

#### **Protocolo 1:**

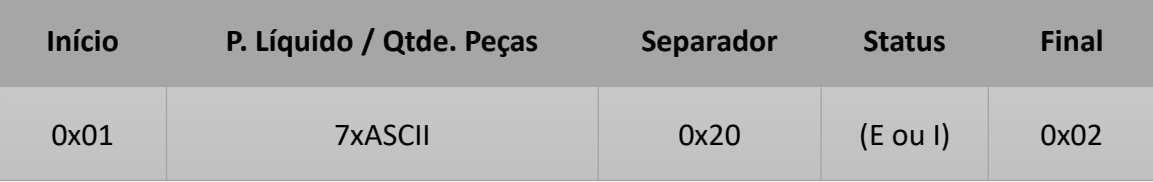

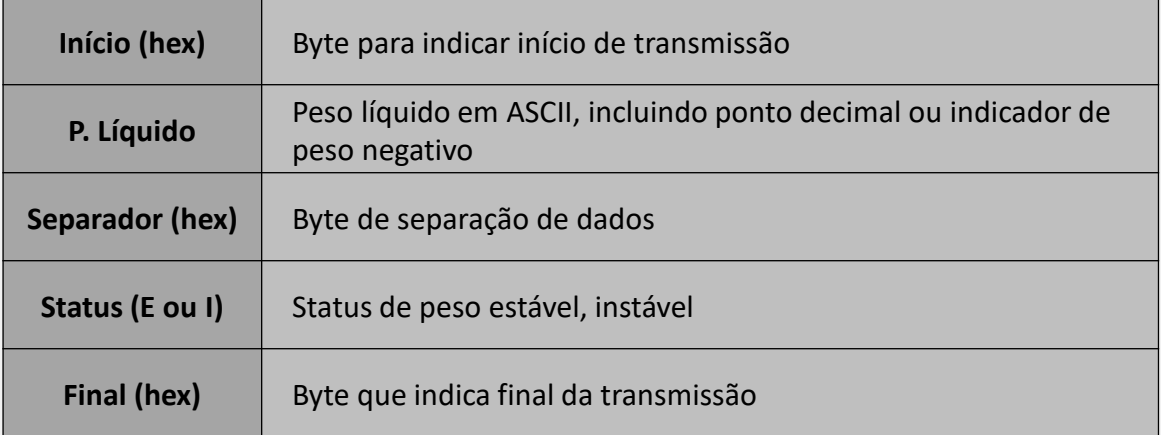

#### **Exemplo:**

Um peso de 135kg (estável), o protocolo será:

0x01 0x00 0x00 0x00 0x31 0x33 0x35 x02E 0x20 0x45 0x02

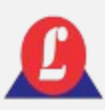

### **Protocolo 2:**

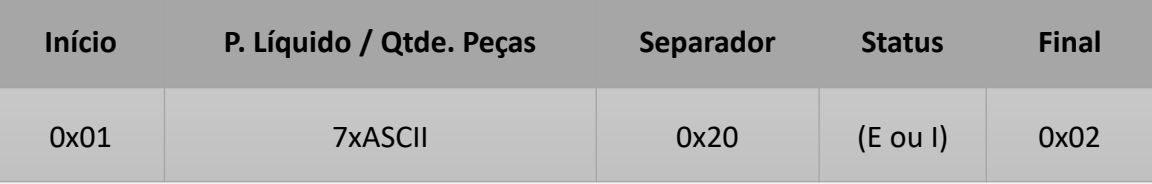

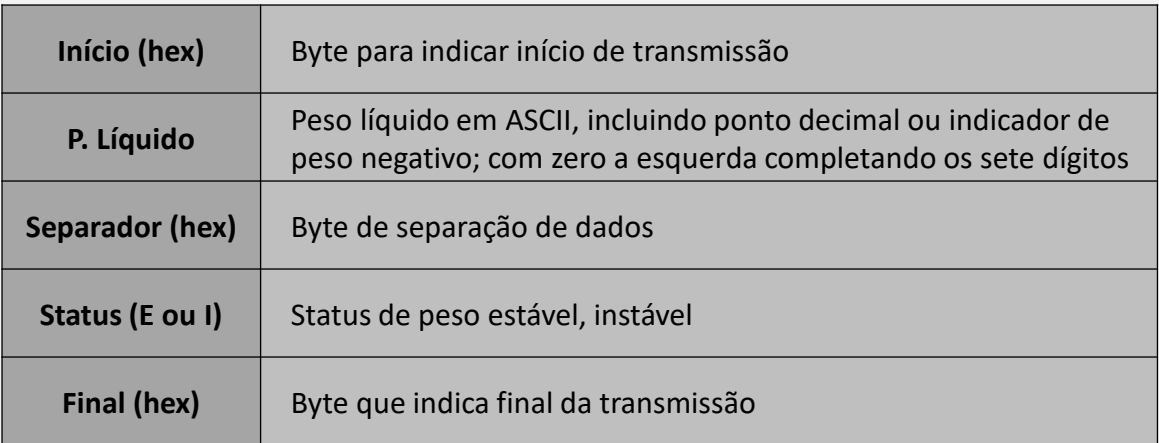

### **Exemplo:**

Um peso de 135kg (estável), o protocolo será:

0x01 0x30 0x30 0x30 0x31 0x33 0x35 0x02E 0x20 0x45 0x02

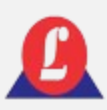

### **Protocolo 3:**

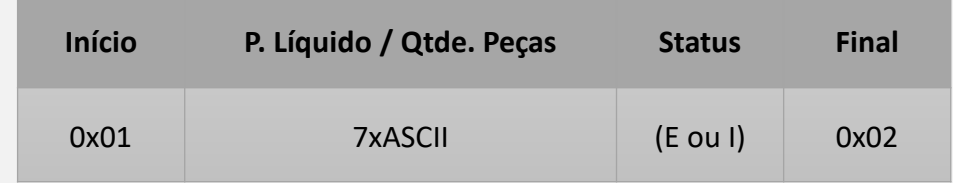

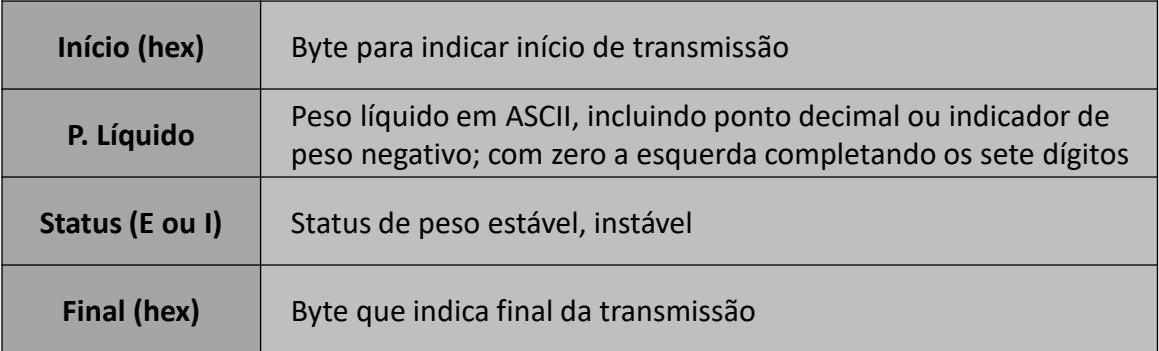

#### **Exemplo:**

Um peso de 135kg (estável), o protocolo será:

0x01 0x00 0x00 0x00 0x31 0x33 0x35 0x02E 0x45 0x02

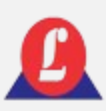

### **Protocolo 4:**

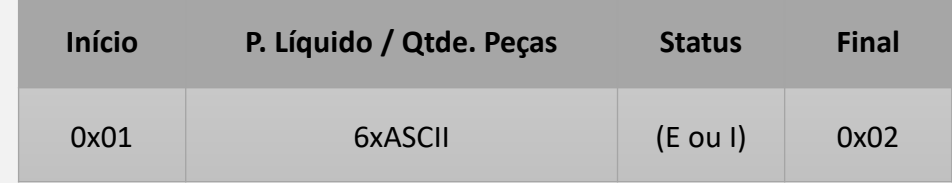

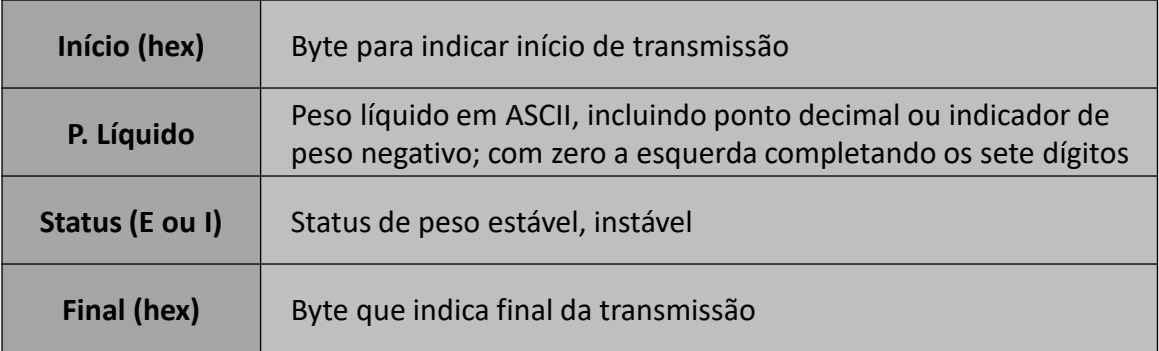

### **Exemplo:**

Um peso de 135kg (estável), o protocolo será:

0x01 0x00 0x00 0x00 0x31 0x33 0x35 0x45 0x02

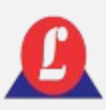

### **Protocolo 5:**

Em **'Menu Principal',** acessar a função **'Monitor conf.'** e pressionar **'Enter'.**

Realizar a configuração da comunicação serial seguindo os parâmetros descritos abaixo:

Baud rate: 4800 bauds Data size: 7 bits Paridade: Even Stop bit: 1 stop bit

**Formato do protocolo:**

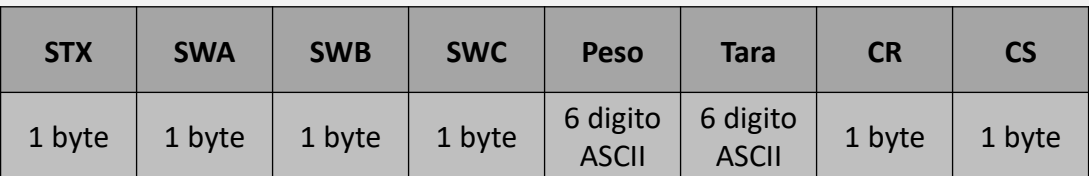

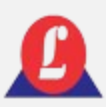

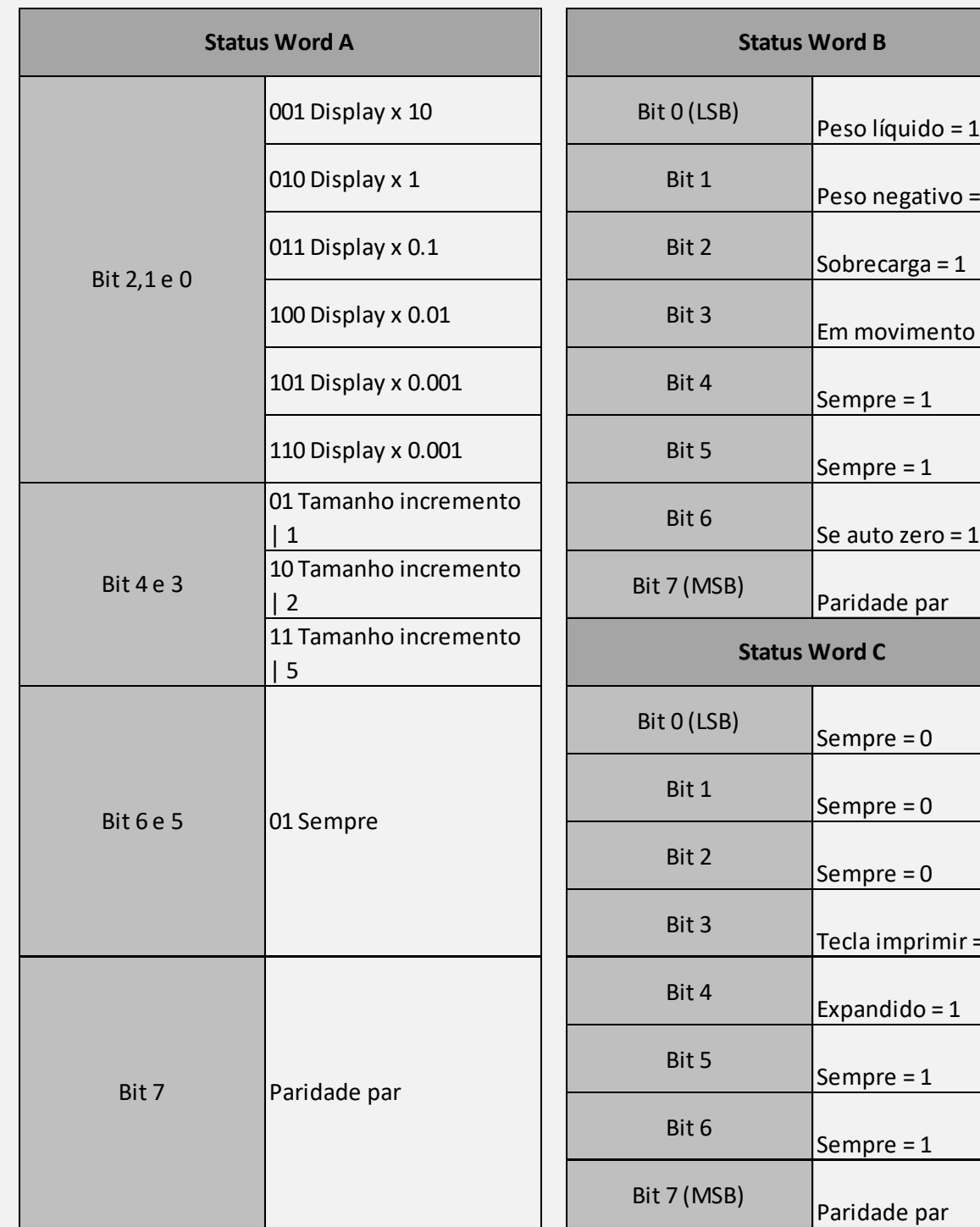

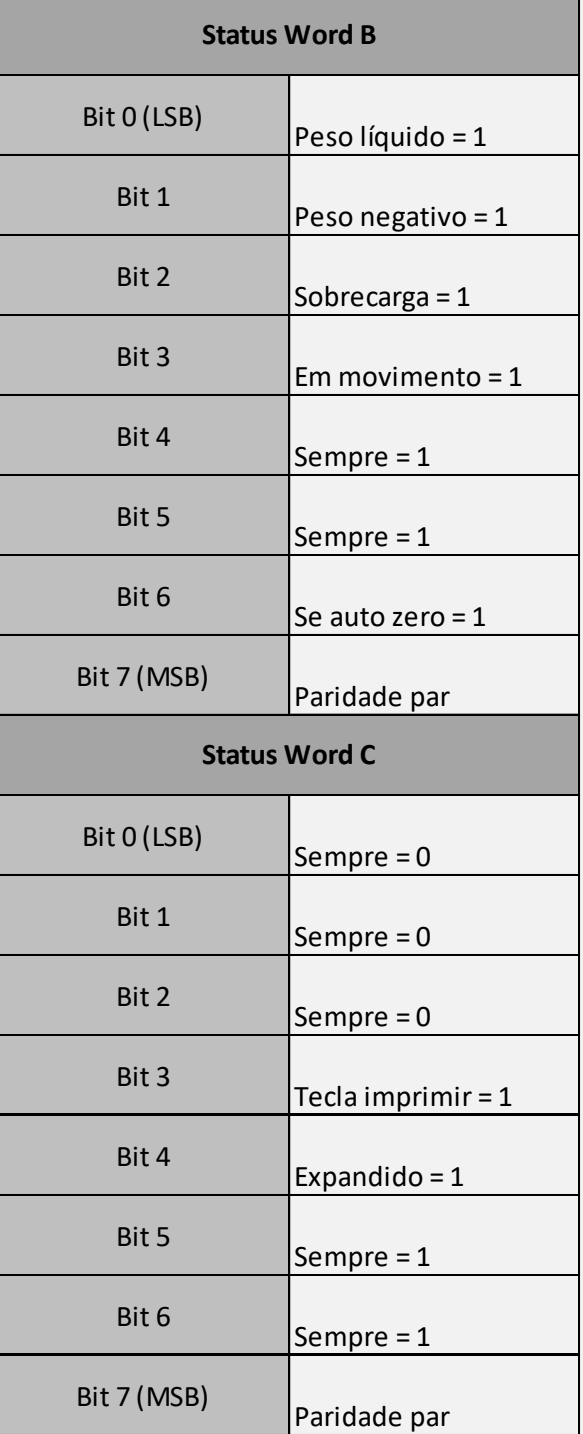

### CONFIGURAÇÃO COMUNICAÇÃO SERIAL

fluxo, empregando apenas 3 fios na transmissão, configurados da seguinte forma:

Pino  $2 - RX$ 

Pino 3 – TX

Pino 5 – Comum (GND)

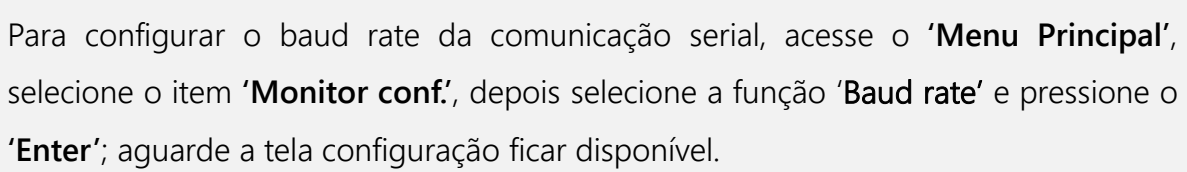

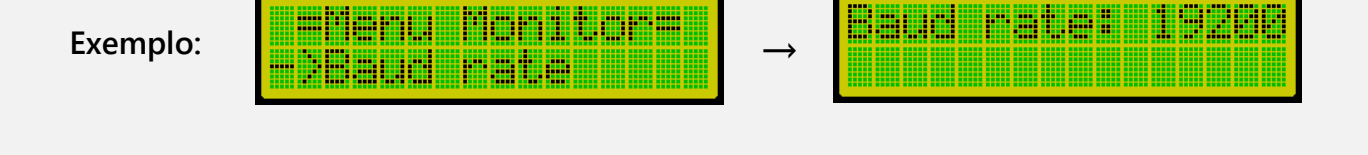

Use as teclas de seta do teclado para escolher o baud rate, após a seleção concluída, pressione **'Enter'**.

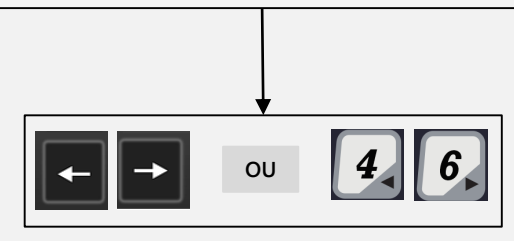

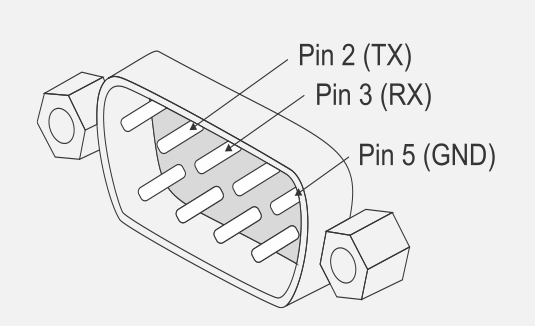

### <sup>A</sup> comunicação serial não utiliza controle de PINOS DE SAÍDA

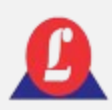

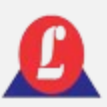

Para configurar a paridade da comunicação serial, acesse o E PARIDADE/BITS **'Menu Principal'**, selecione o item **'Monitor conf.'**, depois selecione a função 'Parity' e pressione o **'Enter'**; aguarde a tela configuração ficar disponível.

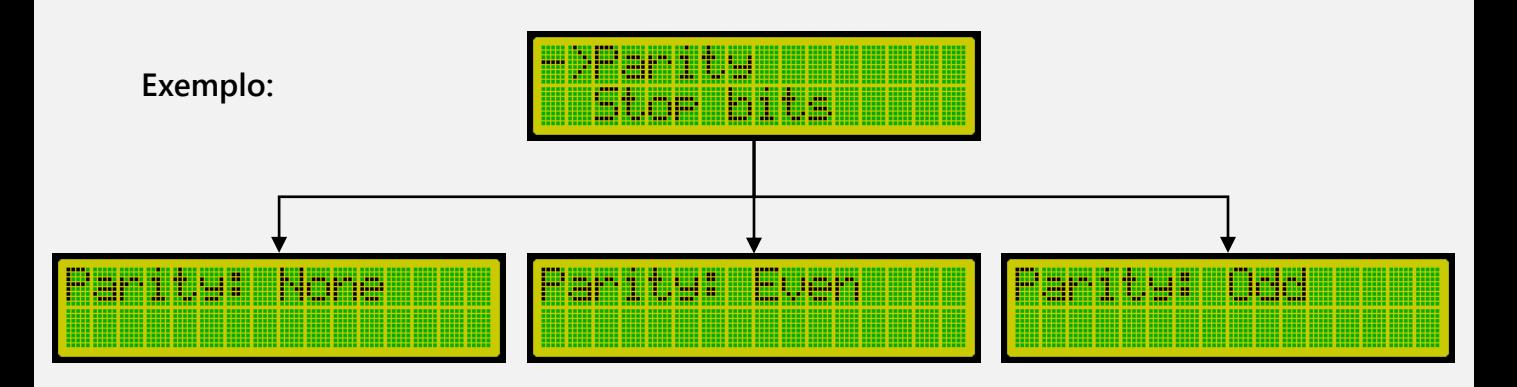

Selecione entre as opções (None, Even, Odd), a configuração correta para a paridade em sua comunicação serial.

### **STOP BITS**

Dentro do submenu **'Monitor conf.',** selecione a opção **'Stop bits'** e pressione **'Enter'**

**Exemplo:**

<u> 111 111 111 111</u>

Selecione entre as opções (1 e 2),

a configuração correta para o stop bits em sua comunicação serial.

Utilize as setas para ajustar o número do **Alian de Santa Contrarecto de la para a** lou Protocolo conforme necessário.

**→**

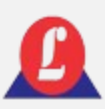

Para configurar/modificar o protocolo de comunicação Ethernet, selecione a função **'Monitor conf'** no **'Menu Principal'**.

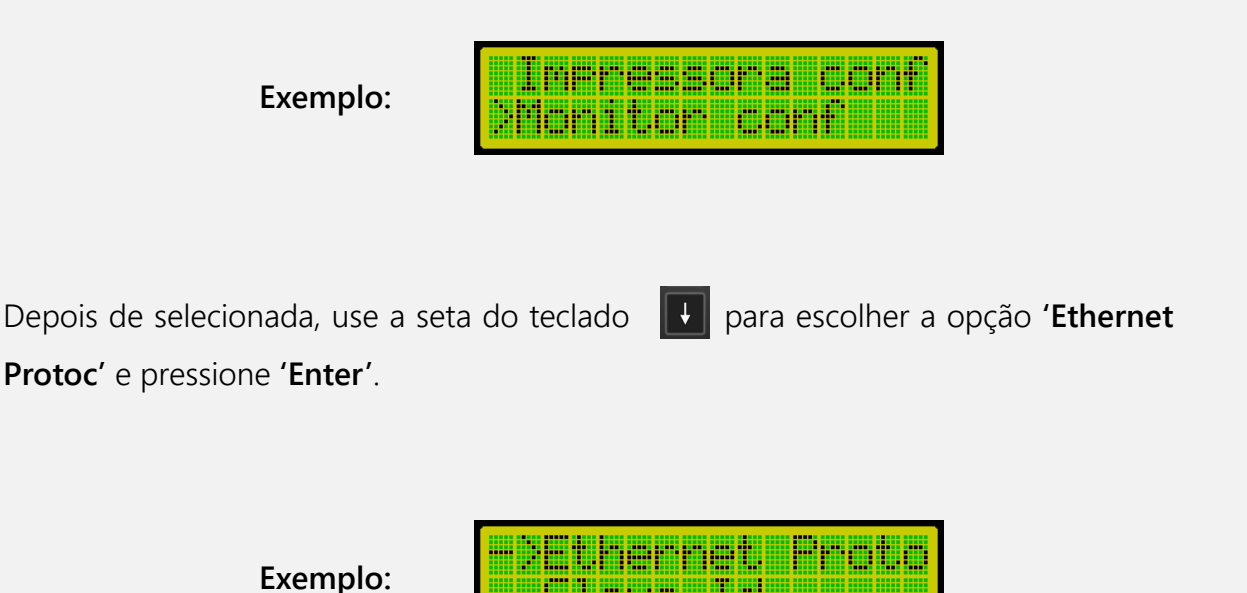

**Os modelos de protocolos Ethernet de 1 a 5, são os mesmos descritos no item 'PROTOCOLO DE COMUNICAÇÃO SERIAL' contido neste manual.** 

**Os modelos de protocolos Ethernet de 6 a 7, são exclusivos da comunicação Ethernet (Modbus TCP, Modbus RTU over TCP).**

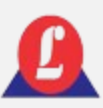

Modbus TCP

Para utilizar o protocolo '**Modbus TCP**', acesse o '**Menu Principal**', selecione a opção '**Menu conf**', escolha a opção '**Ethernet Protoc**.' e pressione '**Enter**'.

**Exemplo:**

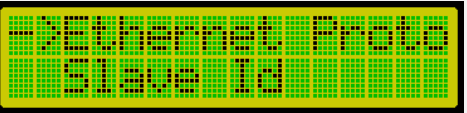

Use as teclas de seta do teclado para escolher a opção 6 (**Modbus TCP**), após a seleção concluída, pressione **'Enter'**.

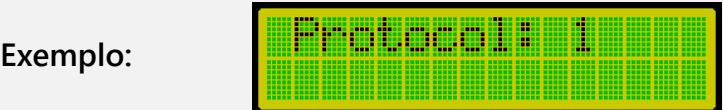

Escolha o endereço do "escravo" que será utilizado, clique em '**Slave ID**'. Use as teclas de seta do teclado para aumentar ou diminuir o endereço (ID) desejado.

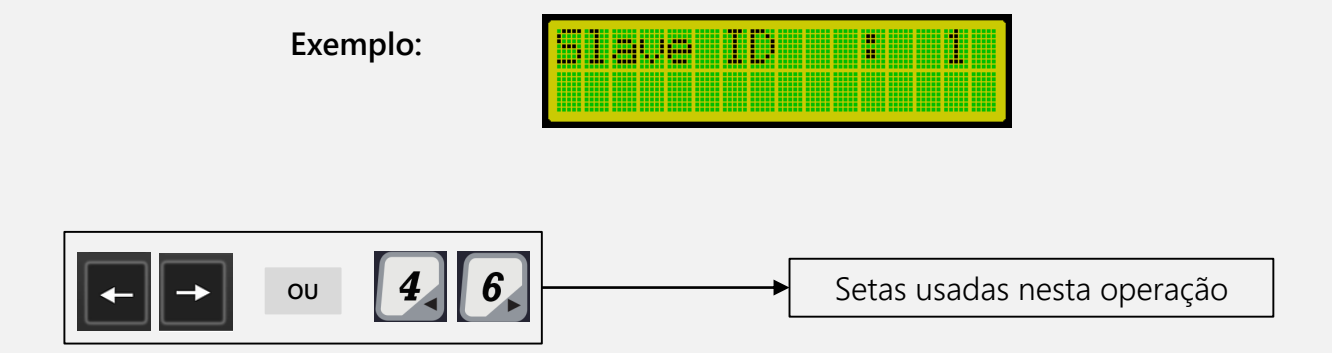

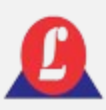

## Modbus TCP

### **Leitura do peso líquido (leitura registrador 0x53)**

Para requisitar status e peso da balança, deve ser feito a leitura de dois registros de 16bit INT.

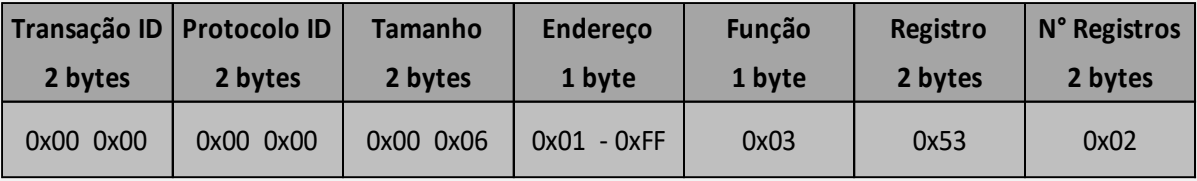

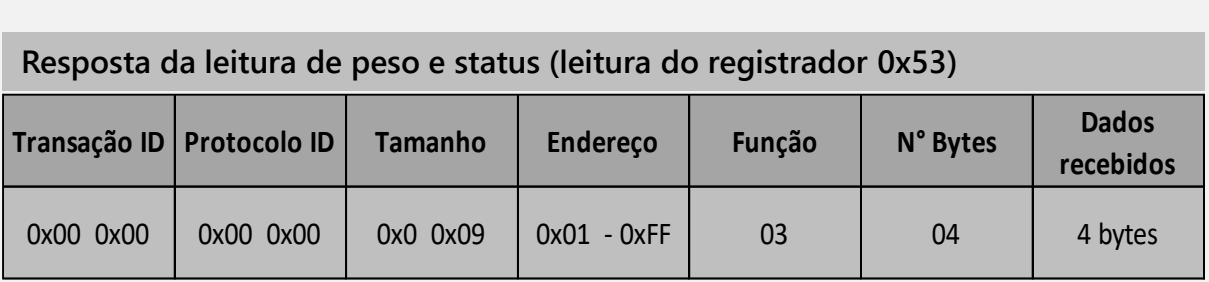

Dados recebidos, compostos da seguinte forma:

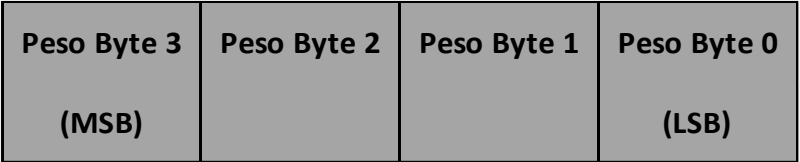

### **Leitura status da balança (leitura registrador 0x56)**

Para requisitar status da balança, deve ser feito a leitura de um registro de 16bit INT.

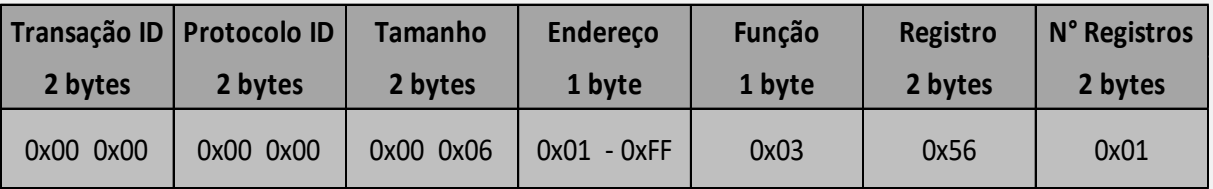

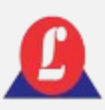

Modbus TCP

Dados recebidos, compostos da seguinte forma:

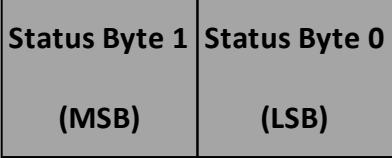

A representação de cada bit ( para Byte 1, byte 0 não utilizado) é mostrada na tabela abaixo:

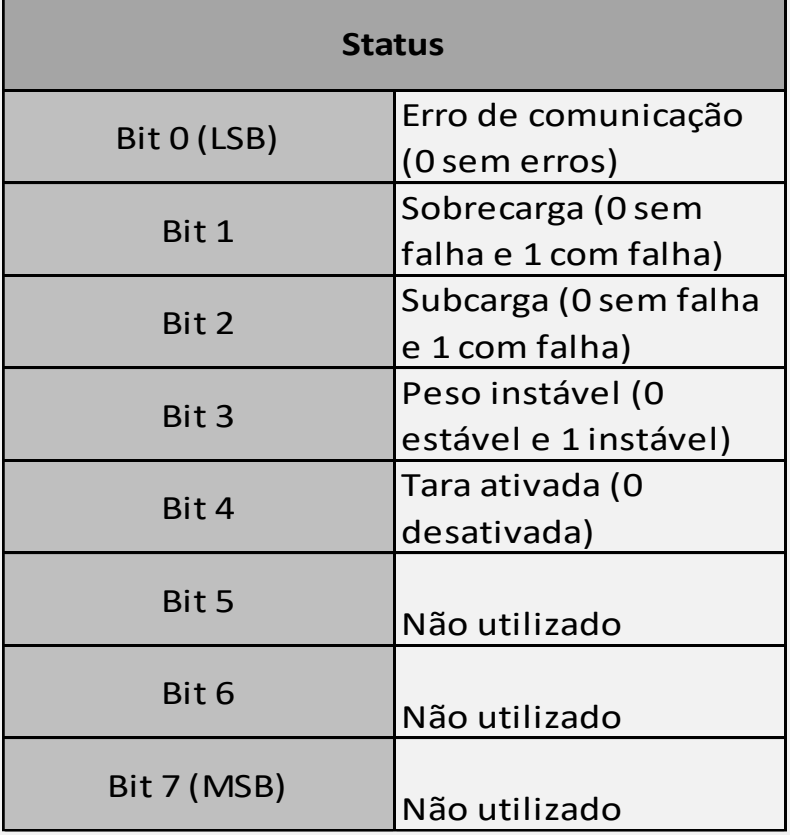

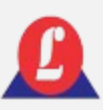

## Modbus TCP

### **Comando para zerar balança**

Para realizar o zero da balança através do protocolo TCP, deve ser enviado 0xFF para o registrador 0xAC.

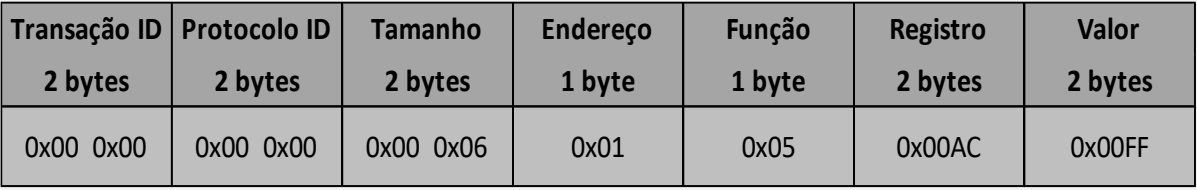

#### **Exemplo:**

Requisição de peso para endereço 0x01.

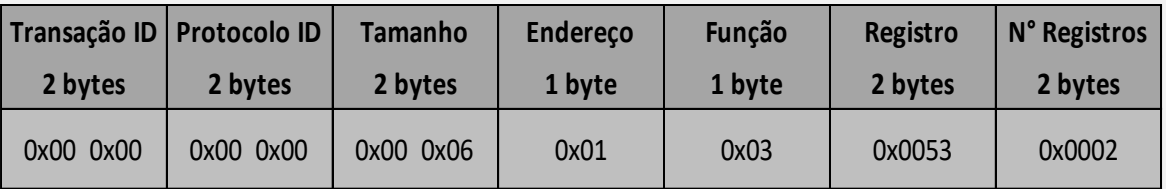

#### **Exemplo:**

Recebimento de peso 2.000kg, com peso estável e sem erros.

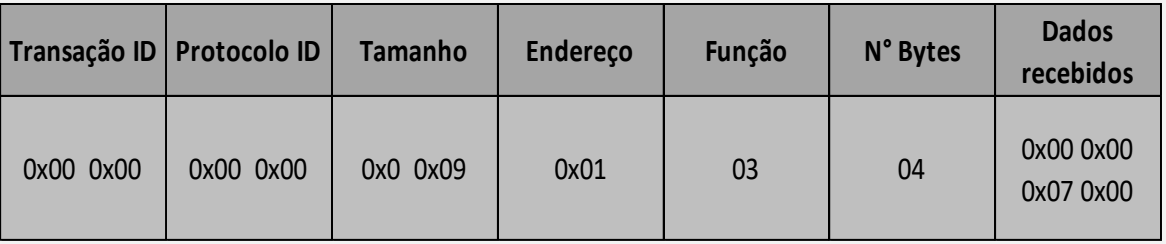

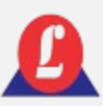

## PROTOCOLO ETHERNET Modbus RTU over TC

Para utilizar o protocolo '**Modbus RTU over TCP**', acesse o '**Menu Principal**', selecione a opção '**Menu conf**', escolha a opção '**Ethernet Protoc**.' e pressione '**Enter**'.

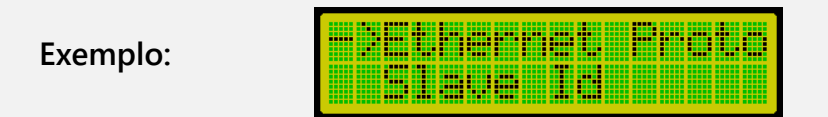

Use as teclas de seta do teclado para escolher a opção 7 (**Modbus RTU over TCP**), após a seleção concluída, pressione **'Enter'**.

**Exemplo:**

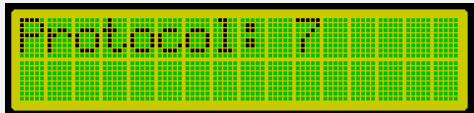

### **Comando para requisição de peso**

Para requisitar status e peso da balança, deve ser feito a leitura de três registros de 16bit INT.

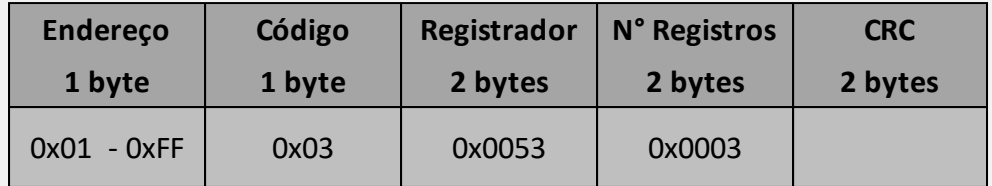

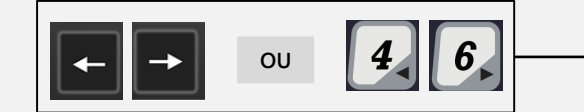

**OU** Setas usadas nesta operação

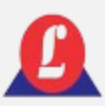

## PROTOCOLO ETHERNET Modbus RTU over TCP

**Resposta da leitura de peso (2 registros de 16 bit INT):**

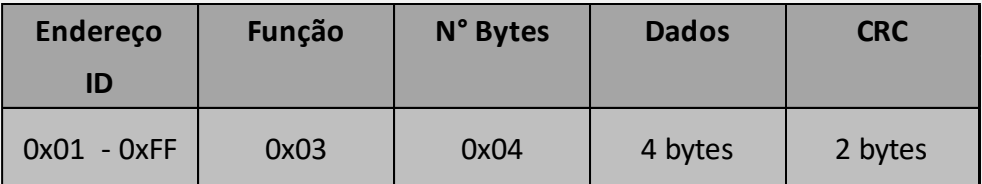

Dados recebidos compostos da seguinte forma:

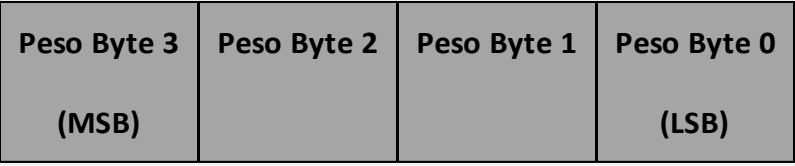

### **Exemplo:**

Requisição de peso no endereço 0x01:

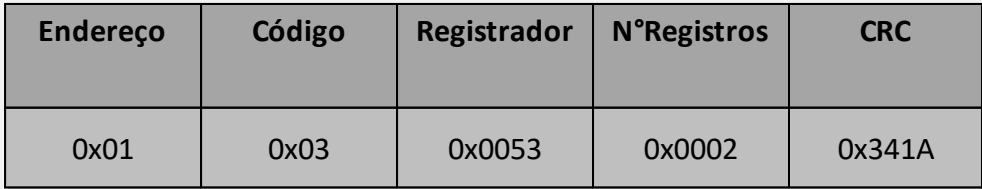

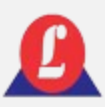

## PROTOCOLO ETHERNET Modbus RTU over TCP

### **Exemplo:**

Leitura do peso no endereço 0x01, onde peso é 2.000kg:

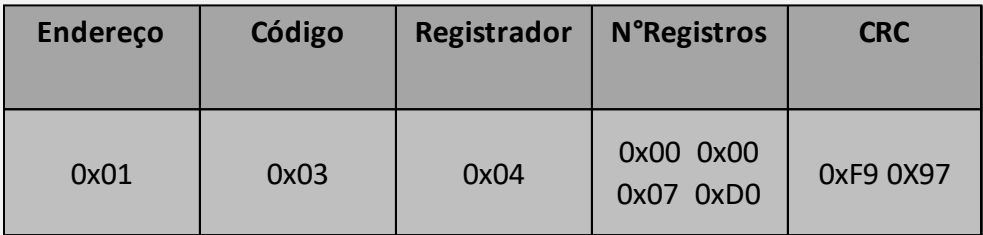

### **Comando para requisição do status balança**

Para realizar o status da balança deve ser feito a leitura do registro (0x0056) de 16bit INT

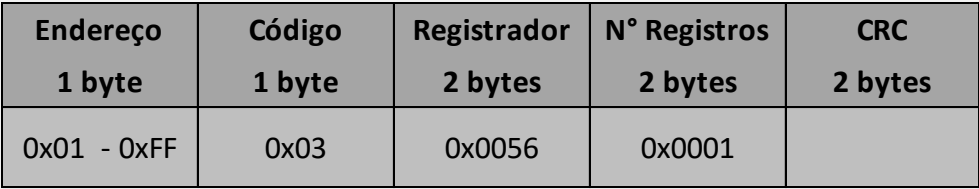

Dados recebidos, compostos da seguinte forma:

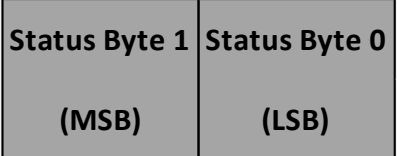

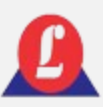

## PROTOCOLO ETHERNET Modbus RTU over TCF

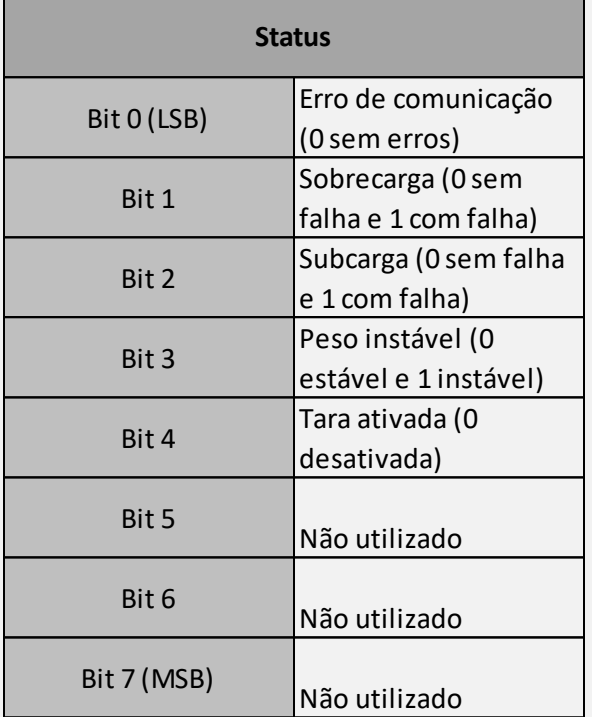

A representação de cada bit ( para Byte 1, byte 0 não utilizado) é mostrada na tabela ao lado.

#### **Exemplo:**

Leitura do status da balança (registrador 0x56 e endereço 1):

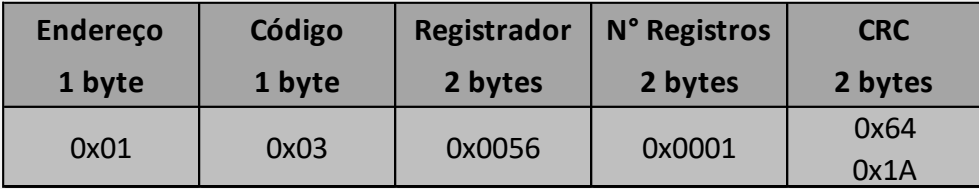

#### **Comando para zerar balança**

Para realizar o zero da balança através do protocolo RTU over TCP, deve ser enviado 0xFF para o registrador 0xAC.

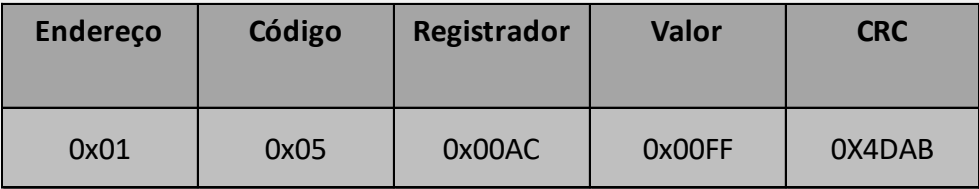

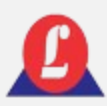

## COMUNICAÇÃO VIA RÁDIO Linha 8050

O **indicador LD2052** dispensa o uso de cabos quando utilizado em conjunto com as plataformas de pesagem da linha **8050 na versão radio.** Nessa configuração, a comunicação entre o indicador e as plataformas é feita por radiofrequência, possibilitando o uso de até 8 plataformas.

#### **Imagem ilustrativa do uso via rádio em plataformas de pesagem**

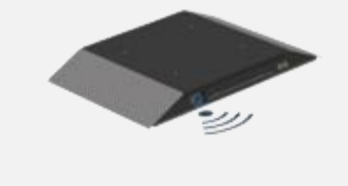

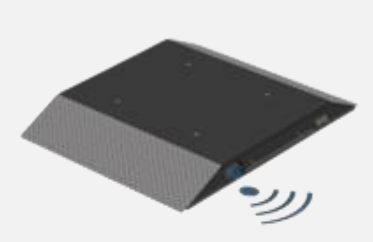

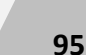

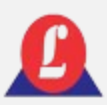

Linha 8050

# COMUNICAÇÃO VIA RÁDIO

#### **INSTALANDO AS BATERIAIS NA PLATAFORMA**

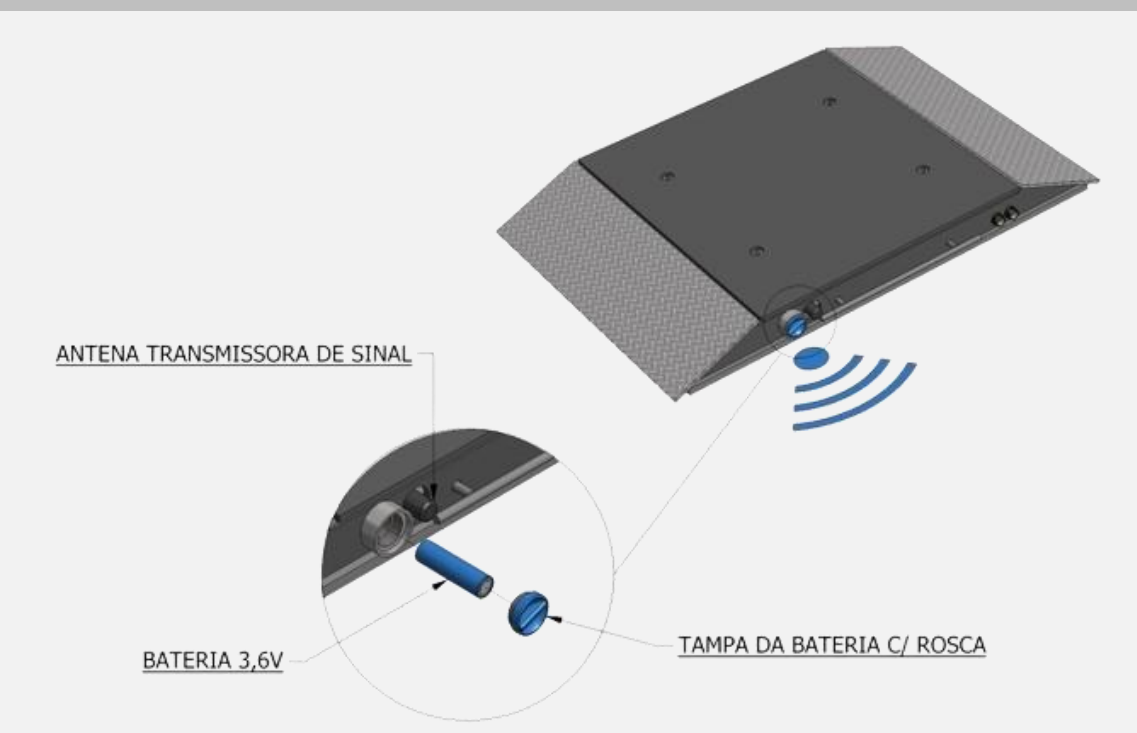

#### **Instruções para instalação da bateria:**

1. Remoção da tampa do compartimento de bateria: gire a tampa no sentido antihorário até que seja possível removê-la.

2. Inserção da bateria: introduza a bateria no compartimento, garantindo a correta polaridade (com o polo positivo voltado para dentro da plataforma).

3. Fixação da tampa: pressione a tampa levemente contra a plataforma; gire a tampa no sentido horário até que esteja firmemente apertada.

4. Repetição do procedimento: repita esses passos para todas as plataformas conforme necessário.

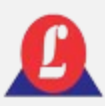

## COMUNICAÇÃO VIA RÁDIO **Linha 8050**

#### **LIGANDO O INDICADOR**

O LD2052 (versão rádio) possui um botão de acionamento na sua parte traseira. Acione o mesmo e aguarde a inicialização.

Certifique-se de que todas as plataformas estejam com suas baterias montadas e carregadas; caso contrário, um aviso de falha de comunicação será exibido.

Depois de exibida a tela de inicialização, caso todas as plataformas estejam comunicando, o indicador entrará na tela principal. A partir desse momento, o indicador poderá ser operado normalmente.

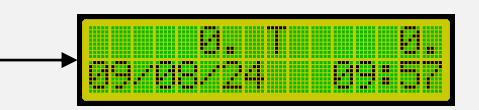

#### **NÍVEL DAS BATERIAS**

O indicador e as plataformas exibem periodicamente o nível de bateria na tela principal. A cada segundo (1s), o espaço onde normalmente é exibida a hora do sistema será substituído pela indicação do nível de bateria do indicador e, depois, sequencialmente, de cada plataforma. A indicação segue o padrão BTX YYY%, onde:

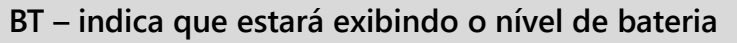

**X – número da plataforma (1 a 8) e I para indicador** 

**YYY – percentual do nível de bateria (0 a 100%)**

**98**

# COMUNICAÇÃO VIA RÁDIO

#### **Exemplo:**

Indicação do nível de bateria no indicador em 90% da capacidade

#### **CONFIGURANDO OS CANAIS DAS PLATAFORMAS**

Dois indicadores não podem transmitir no mesmo canal e na mesma proximidade. Se isso ocorrer, será necessário alterar os canais dos indicadores e das plataformas.

#### **Procedimento para mudança de canal das plataformas:**

1. Desconectar todas as baterias das plataformas.

2. Para acessar a função, realize login com a senha de administrador, acesse a função '**Menu Principal**', localize o submenu '**Radio Config**.' e tecle **'Enter'.**

3. Usando as setas de navegação, escolha a opção '**Trocar Canal**' e pressione '**Enter'.**

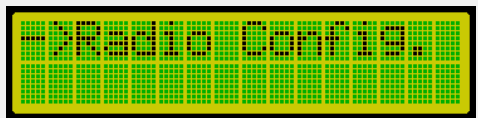

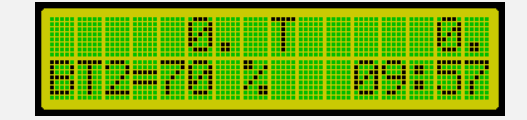

Indicação do nível de bateria na

plataforma 2 em 70% da capacidade

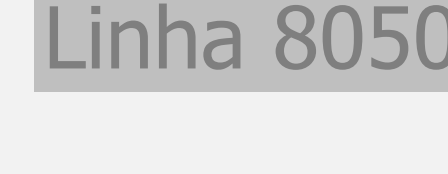

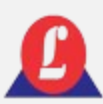

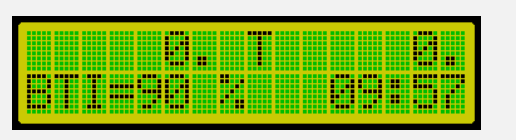

## COMUNICAÇÃO VIA RÁDIO

4. O indicador solicitará que você digite o número do novo canal ao qual deve ser endereçado. Os canais estão disponíveis de 1 a 30. Escolha um canal o mais distante possível do da balança nas proximidades. Por exemplo: Se uma balança opera no canal 5, selecione um canal acima do 15. Depois de escolher o canal, pressione **'Enter'** para confirmar.

5. O indicador iniciará a busca pelas plataformas.

6. Coloque a bateria na primeira célula e aguarde até que ela seja identificada pelo indicador. Após a identificação da célula, o indicador informará que o canal foi modificado. Repita esse procedimento para todas as plataformas da balança. Uma vez colocada a bateria na plataforma, não a remova durante o processo de mudança de canal.

7. Após alterar os canais de todas as plataformas, o indicador retornará para sua tela principal de alteração de canais. Desta forma, o processo estará finalizado.

# Linha 8050

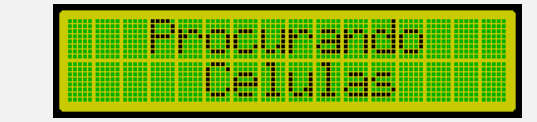

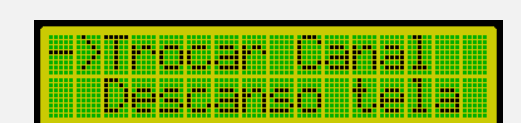

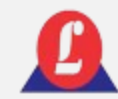

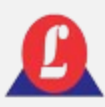

## COMUNICAÇÃO VIA RÁDIO **Linha 8050**

### **DESCANSO DE TELA**

Para otimizar o consumo da bateria na versão radio do LD2052, é possível ativar a função que reduz o brilho nas telas dos displays e diminui a velocidade de envio dos rádios.

Acessando a função: no 'Menu Principal', utilizando as setas de navegação, acesse a função 'Menu Rádio'. Em seguida, selecione o item 'Descanso de Tela' e escolha o tempo desejado entre as opções (1 minuto, 5 minutos e 10 minutos).

**É importante lembrar que esta função só estará ativa quando o indicador estiver marcando 0 kg e permanecer na tela principal sem movimento. Assim que o peso das plataformas for maior que zero ou qualquer tecla for pressionada, o indicador voltará ao funcionamento normal.**

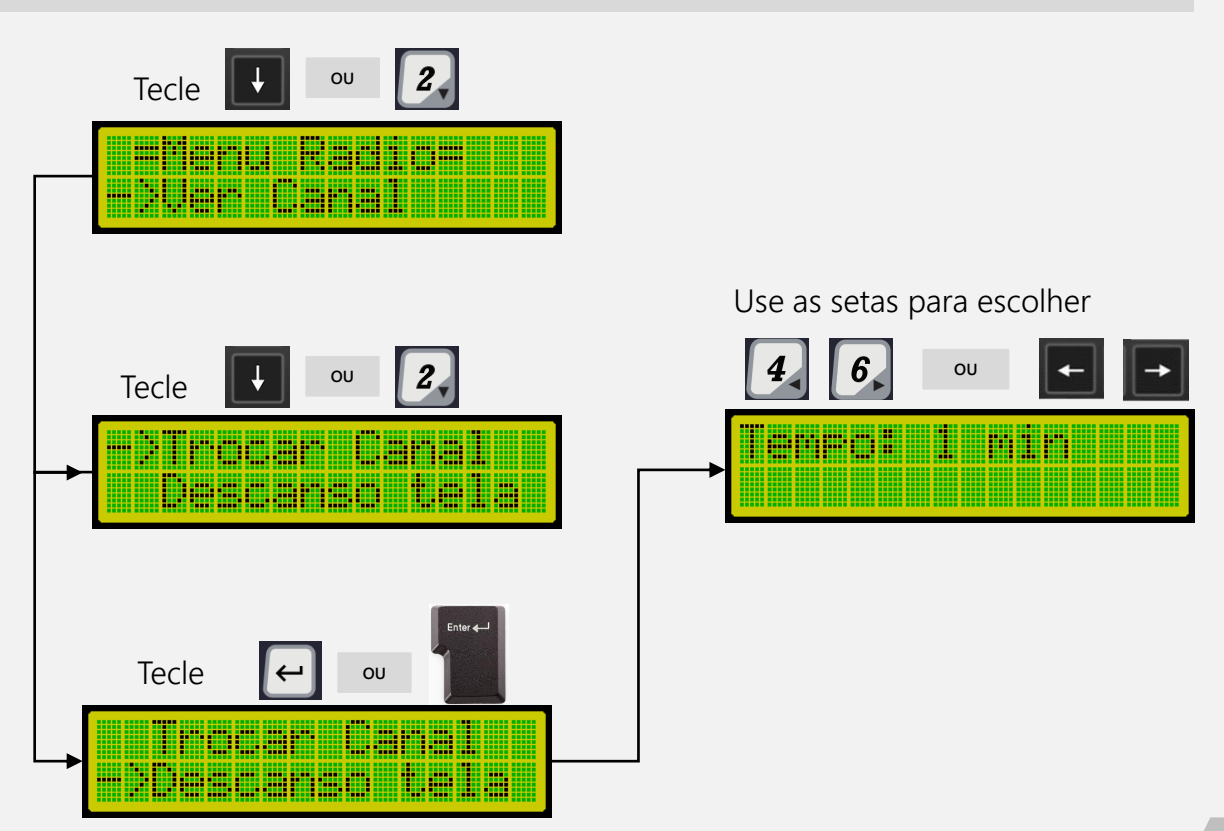

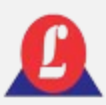

## COMUNICAÇÃO VIA RÁDIO

**FALHA DE COMUNICAÇÃO** Linha 8050

Quando a carga das baterias das plataformas ou do **indicador estiver abaixo de 60%,** recomenda-se recarregá-las para evitar falhas de comunicação. A bateria do indicador é recarregada conectando a **fonte de alimentação ao conector P4** na parte traseira. As baterias das plataformas são recarregadas com um carregador externo, retirando e inserindo as baterias nele.

#### **PESO INDIVIDUAL DAS PLATAFORMA**

Para visualizar o peso de cada plataforma de maneira independente, utilize a tecla F5 no teclado externo ou pressione Menu + Tara no teclado de membrana.

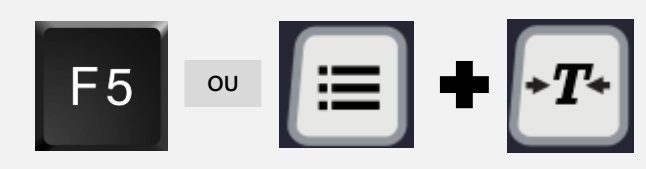

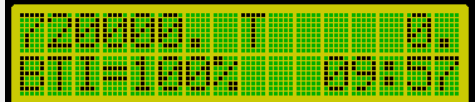

O display inferior mostrará individualmente o peso de cada plataforma.

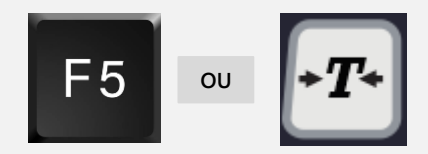

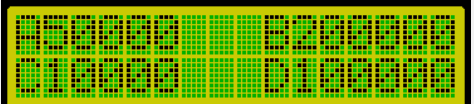

Serão exibidos na tela o peso de 4 plataformas por vez.

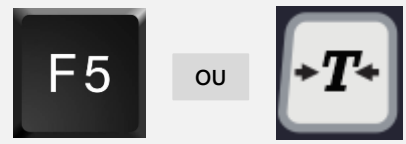

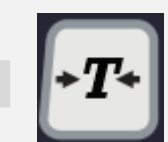

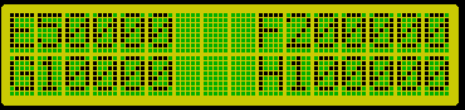

Para visualizar o peso das próximas 4 plataformas, digite F5 ou Menu + Tara novamente.

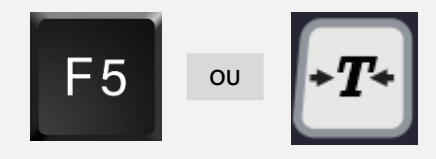

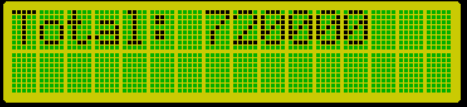

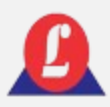

### CONEXÃO COM A IMPRESSORA LX300

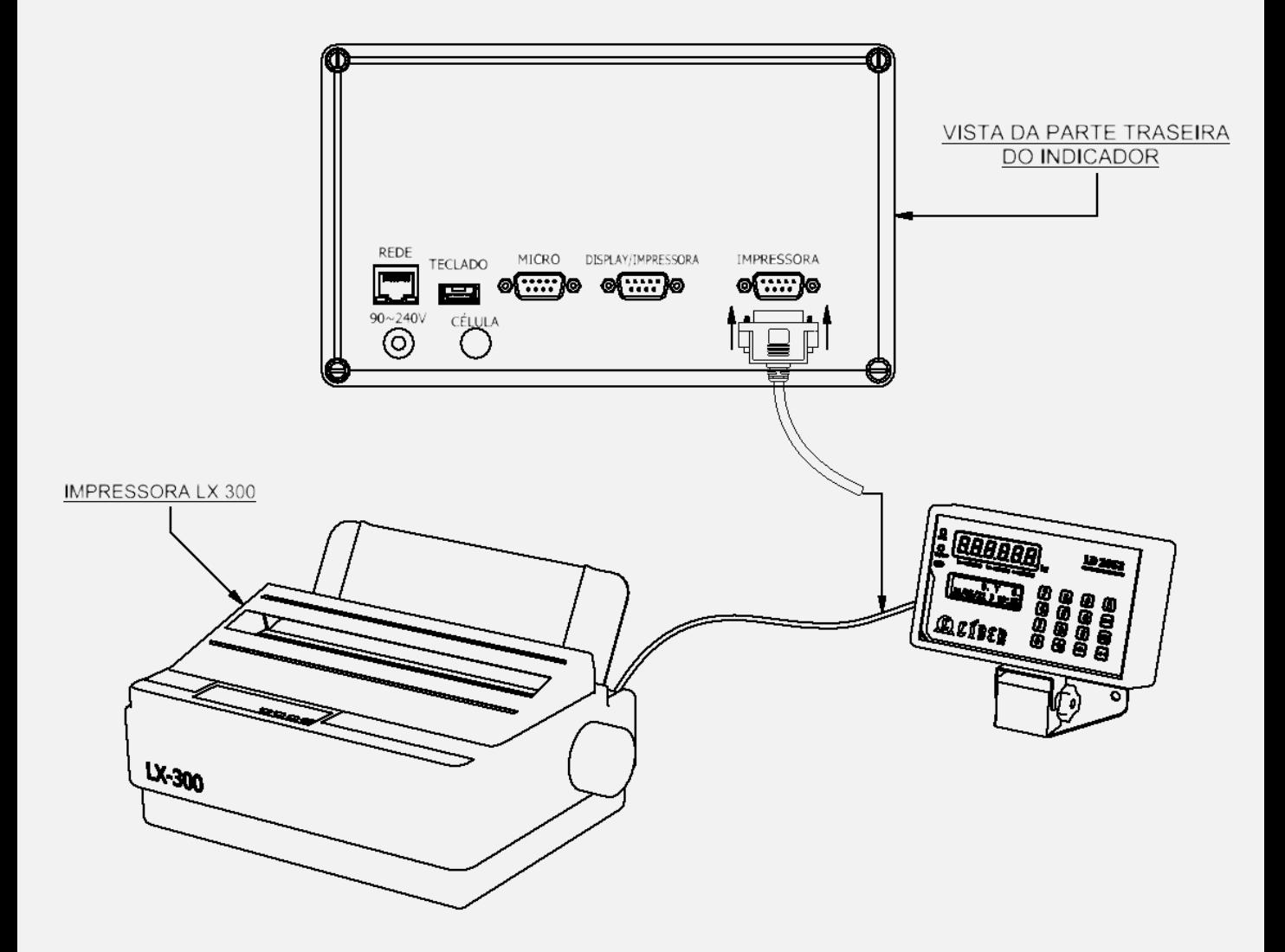

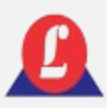

### CONEXÃO COM A IMPRESSORA EPSON-TM20

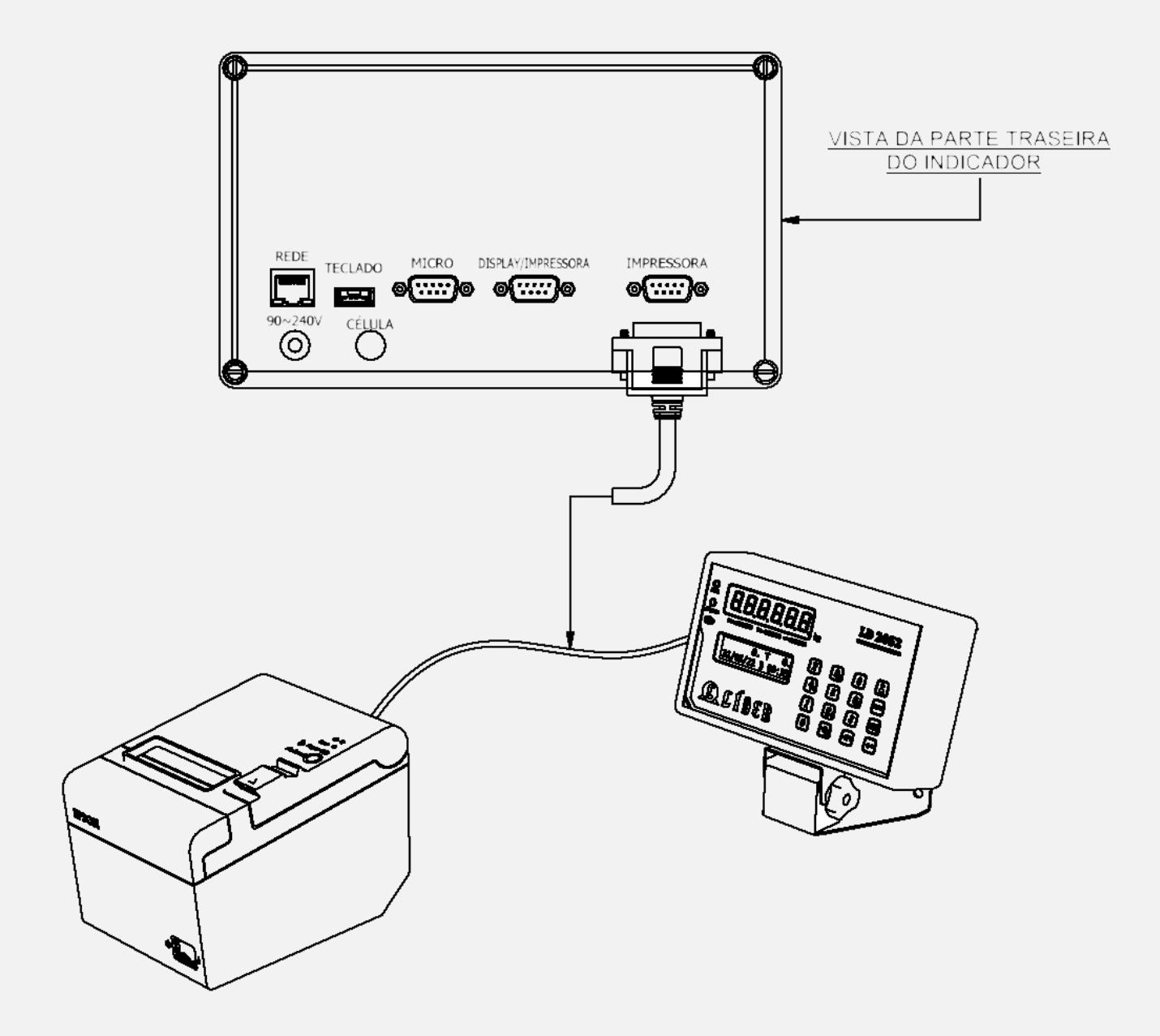

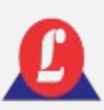

### INDICAÇÕES DE FALHA E POSSÍVEIS SOLUÇÕES

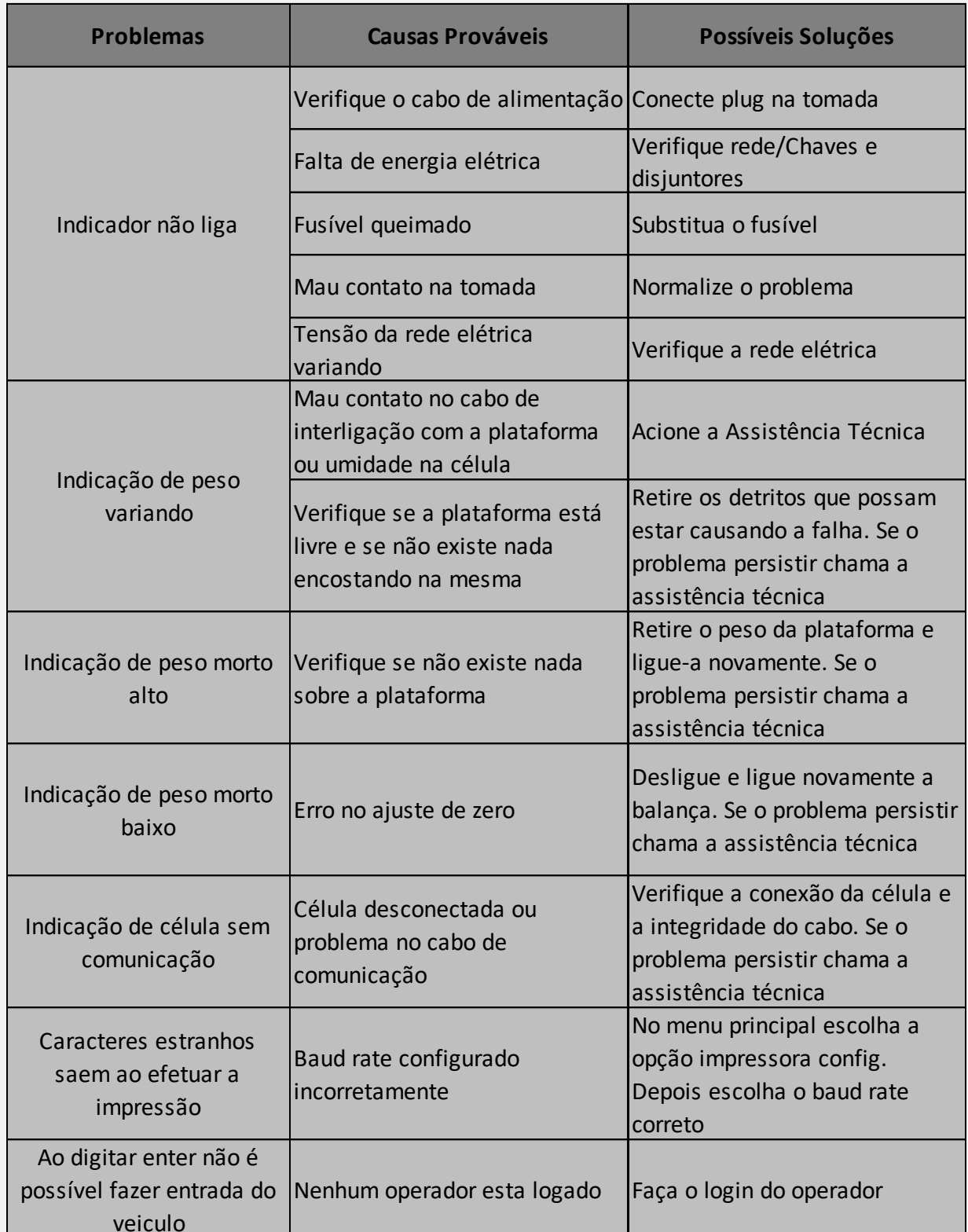

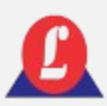

### TERMO DE GARANTIA

**Balança ou indicador de pesagem: tem garantia de 12 (doze) meses a contar da data de faturamento do equipamento, desde que usados adequadamente e de acordo com as especificações contidas no manual do usuário.**

Dentro do período de garantia, a Líder Balanças fornecerá gratuitamente peças e mão de obra, desde que o cliente:

- $\checkmark$  Concorde em enviar o equipamento para nossa empresa e assuma as despesas de transporte (ida e volta) do material enviado. Alternativamente, concorda em arcar com as despesas efetivas de viagem, locomoção ou transporte para a Líder Balanças, Assistência Técnica Autorizada ou seus representantes autorizados, durante o atendimento no local de instalação.
- Todo material utilizado na reposição durante o período de garantia deverá ser devolvido à Líder no prazo de 30 dias, sendo as despesas de transporte por conta do cliente, tanto na remessa quanto na devolução dos itens.
- $\checkmark$  A solicitação de assistência técnica deve ser feita a Líder Balanças, que emitirá uma ordem de serviço para o atendimento pela assistência técnica autorizada.
- $\checkmark$  Se um atendimento for feito durante o período de garantia, fora do horário de expediente ou em feriados, o cliente deverá pagar uma taxa de serviço extraordinário a Líder Balanças ou a sua assistência técnica autorizada, por ocasião do atendimento.

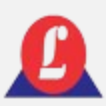

## TERMO DE GARANTIA

- Excluem-se desta garantia serviços de obras civis, eventuais chamadas para limpeza, reajustes, calibração e chamadas para revisão anual do equipamento, decorrentes de uso normal.
- $\checkmark$  A garantia será invalidada se o indicador digital ou equipamento for operado fora das especificações do manual do usuário, ou se sofrer danos devido a mau uso, acidentes, descuidos, variações elétricas, descargas atmosféricas, interferência de pessoas não autorizadas ou uso inadequado. Nesse caso, serão aplicadas taxas de serviço e despesas de viagem e transporte, se necessário.
- A Líder Balanças não será responsabilizada, em nenhuma situação ou circunstância, por perda de produtividade, danos diretos ou indiretos, reclamações de terceiros, paralisações, perdas ou despesas, incluindo lucros cessantes decorrentes de paralisações, recebimento ou fornecimento.

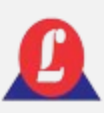

### ALTERAÇÃO DOS PARÂMETROS DO CONVERSOR TCP/IP

Instruções para ajustar as configurações dos parâmetros e conectar-se aos programas usuais.

**1. Execute o programa "TCPIP-232-V4.2.2.exe", isso abrirá a seguinte janela:** 

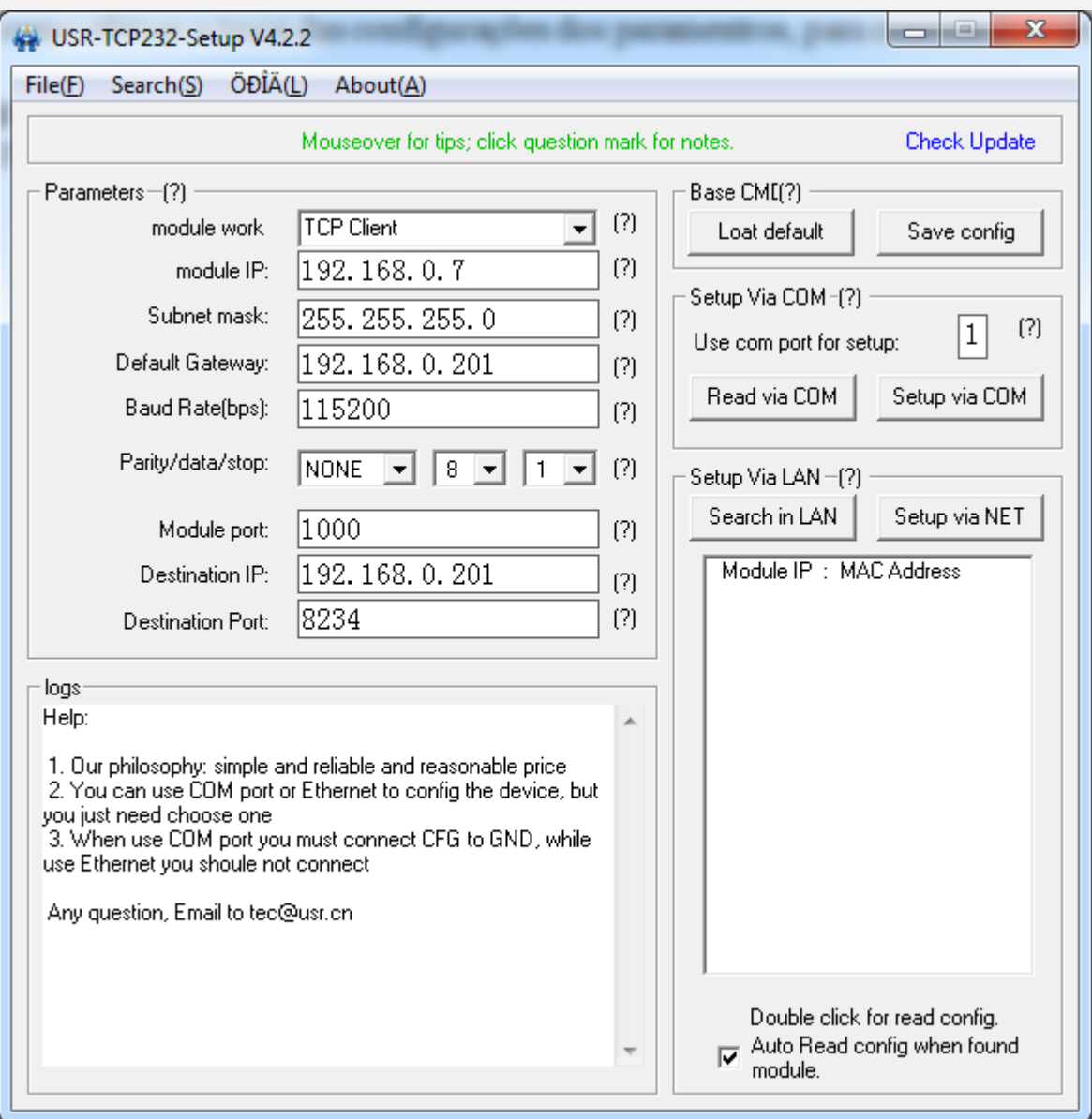

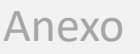

### ALTERAÇÃO DOS PARÂMETROS DO CONVERSOR TCP/IP

### **2. Pressione a 'Search in LAN':**

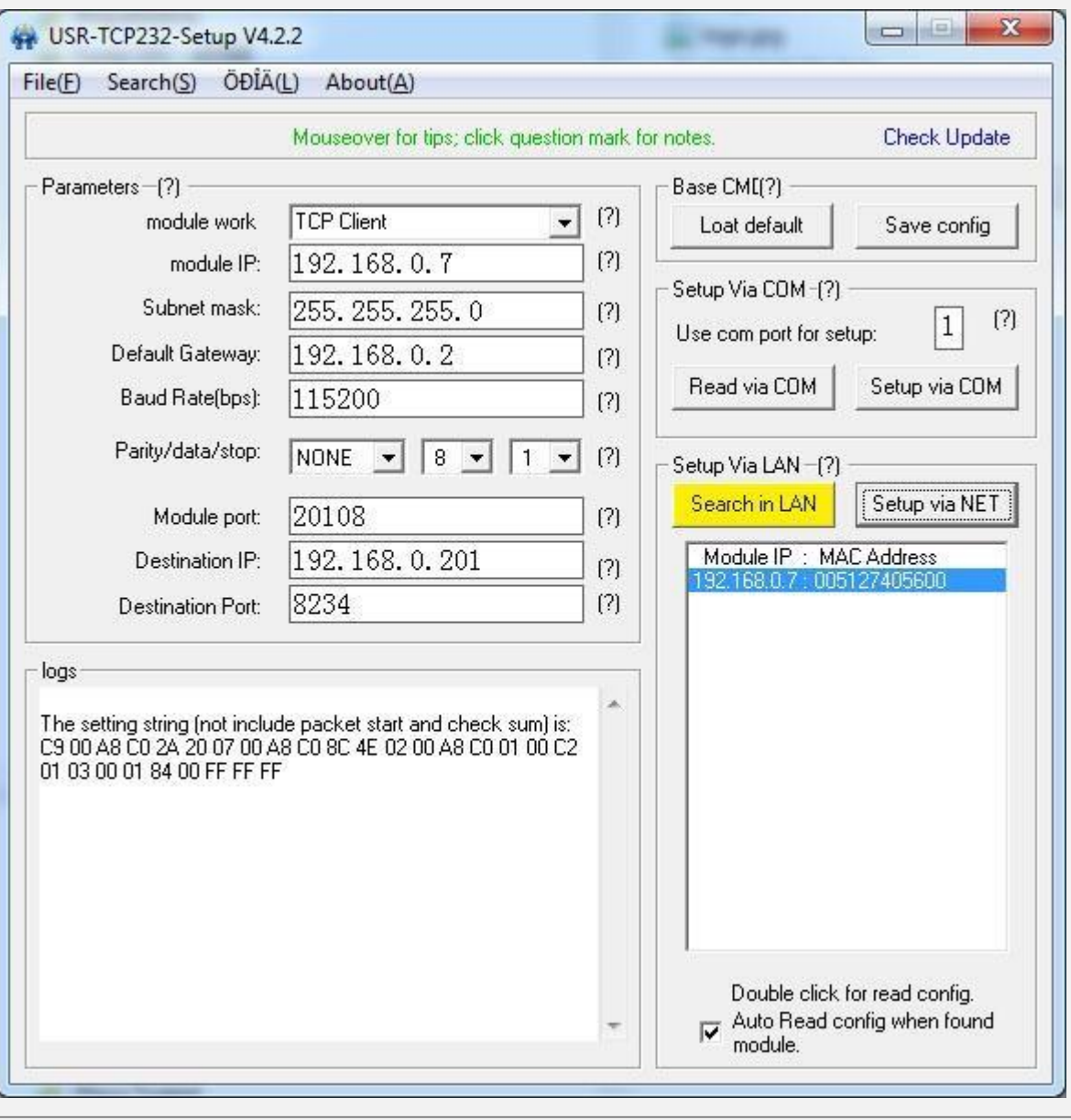

Em seguida, o programa detectará os dispositivos na rede; selecione o dispositivo que deseja modificar os parâmetros.

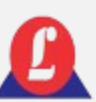
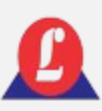

## ALTERAÇÃO DOS PARÂMETROS DO CONVERSOR TCP/IP

## **3. Altere o 'module work' para 'TCP Server' e o 'Module port' para '3500'.**

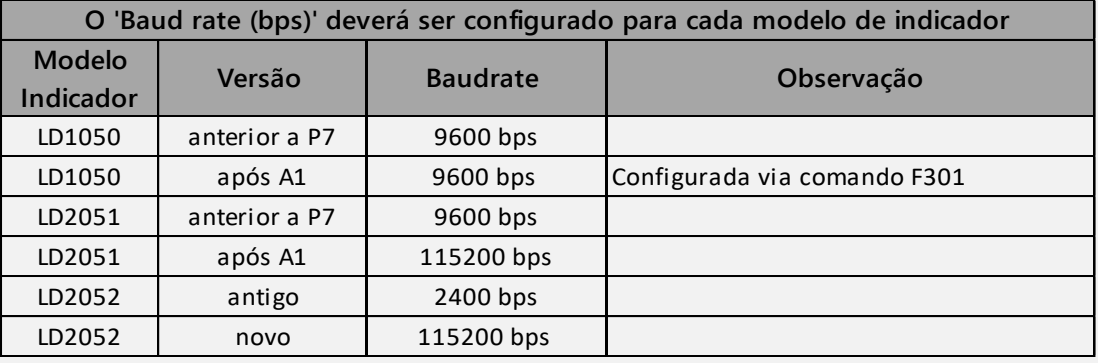

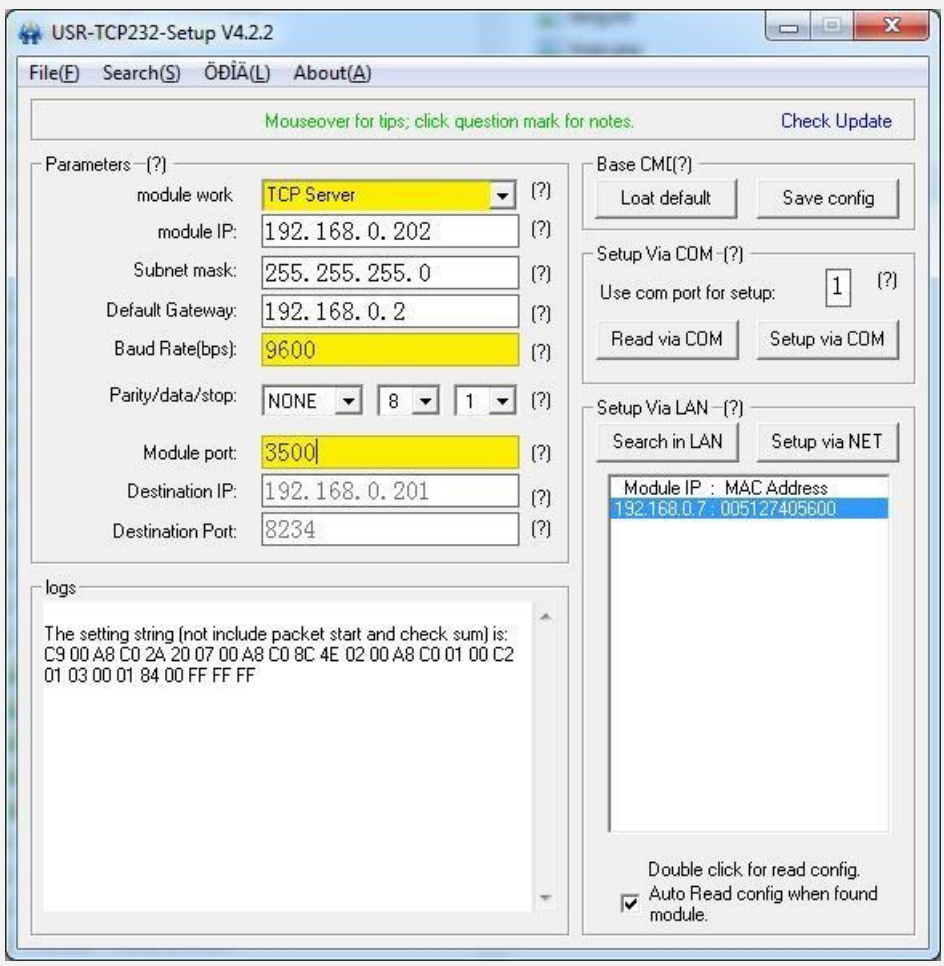

Os valores de IP, submáscara e Gateway são ajustados conforme a rede local onde será instalado.

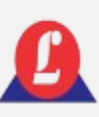

## ALTERAÇÃO DOS PARÂMETROS DO CONVERSOR TCP/IP

## **4. Pressione 'Setup Via LAN' para confirmar as informações.**

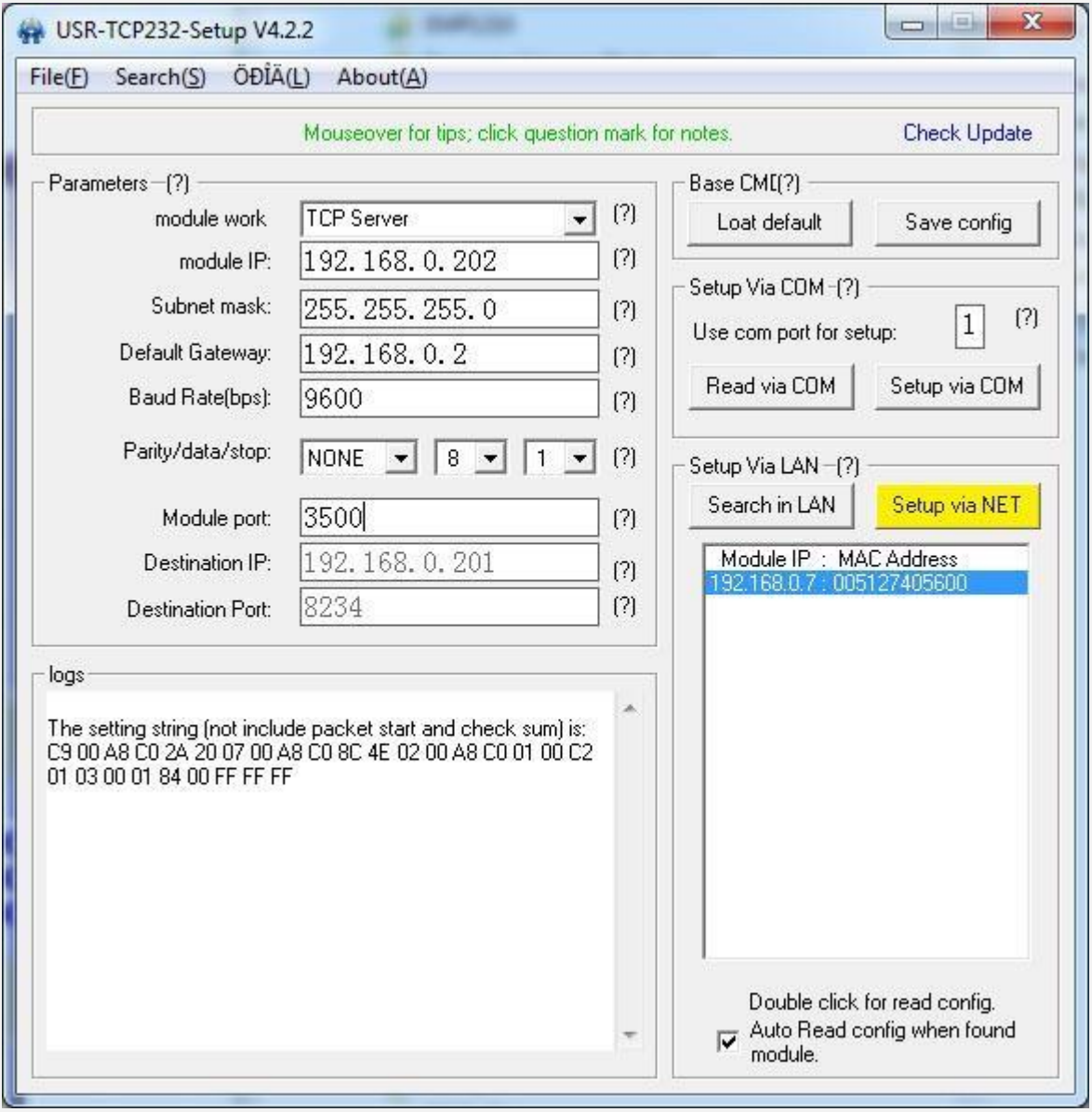

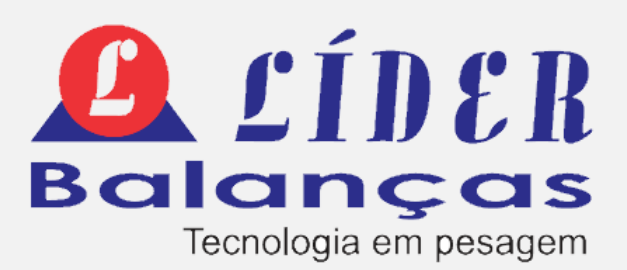